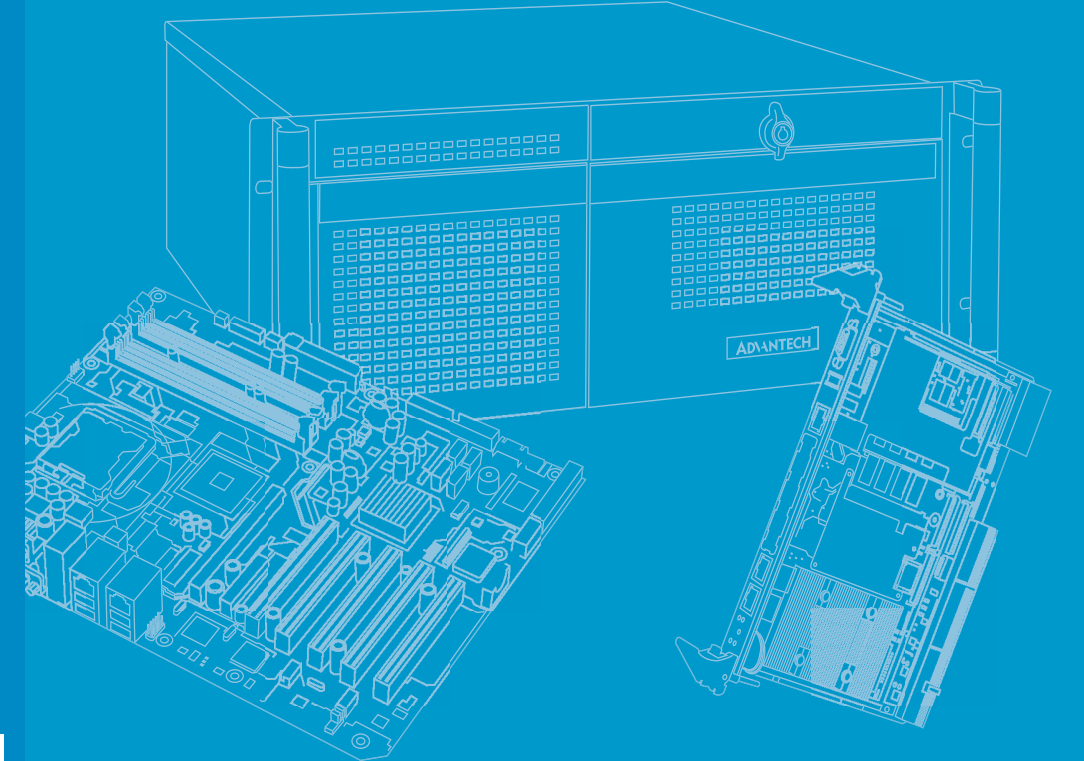

# **User Manual**

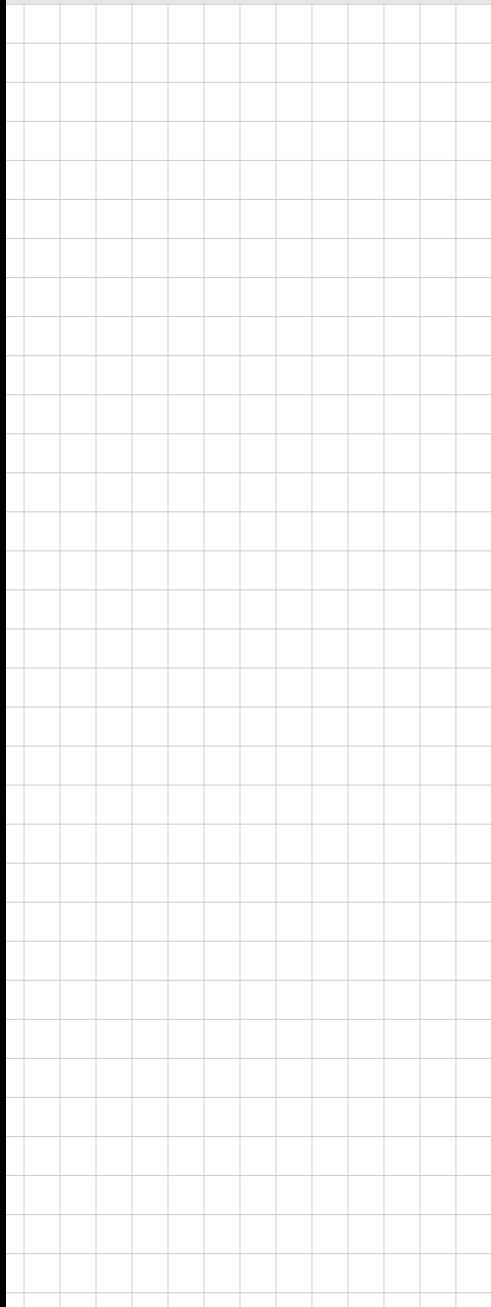

# **MIC-770 V3**

**Compact Fanless System with 12th Gen Intel® Core™ i CPU Socket (LGA 1700)**

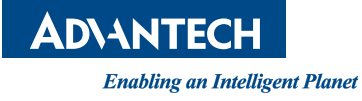

# **Copyright**

The documentation and the software included with this product are copyrighted 2024 by Advantech Co., Ltd. All rights are reserved. Advantech Co., Ltd. reserves the right to make improvements in the products described in this manual at any time without notice. No part of this manual may be reproduced, copied, translated, or transmitted in any form or by any means without the prior written permission of Advantech Co., Ltd. The information provided in this manual is intended to be accurate and reliable. However, Advantech Co., Ltd. assumes no responsibility for its use, nor for any infringements of the rights of third parties that may result from its use.

## **Acknowledgments**

AMI is a trademark of American Megatrends Inc.

IBM and PC are trademarks of International Business Machines Corporation.

Intel® Core™, Pentium®, and Celeron® are trademarks of Intel Corporation.

All other product names or trademarks are properties of their respective owners.

# **A Message to the Customer**

#### **Advantech Customer Service**

Each and every Advantech product is built to the most exacting specifications to ensure reliable performance in the harsh and demanding conditions typical of industrial environments. Whether your new Advantech equipment is destined for the laboratory or the factory floor, you can be assured that your product will provide the reliability and ease of operation for which the name Advantech has come to be known.

Your satisfaction is our primary concern. Here is a guide to Advantech's customer services. To ensure you get the full benefit of our services, please follow the instructions below carefully.

#### **Technical Support**

We want you to get the maximum performance from your products. If you run into technical difficulties, we are here to help. For the most frequently asked questions, you can easily find answers in your product documentation. These answers are normally a lot more detailed than the ones we can give over the phone.

Please consult this manual first. If you still cannot find the answer, gather all the information or questions that apply to your problem, and with the product close at hand, call your dealer. Our dealers are well trained and ready to give you the support you need to get the most from your Advantech products. In fact, most problems reported are minor and are able to be easily solved over the phone.

In addition, free technical support is available from Advantech engineers every business day. We are always ready to give advice on application requirements or specific information on the installation and operation of any of our products.

> Part No. 2001770300 Edition 1 Printed in China February 2024

# **Product Warranty (2 Years)**

Advantech warrants the original purchaser that each of its products will be free from defects in materials and workmanship for two years from the date of purchase.

This warranty does not apply to any products that have been repaired or altered by persons other than repair personnel authorized by Advantech, or products that have been subject to misuse, abuse, accident, or improper installation. Advantech assumes no liability under the terms of this warranty as a consequence of such events.

Because of Advantech's high quality-control standards and rigorous testing, most customers never need to use our repair service. If an Advantech product is defective, it will be repaired or replaced free of charge during the warranty period. For out-ofwarranty repairs, customers will be billed according to the cost of replacement materials, service time, and freight. Please consult your dealer for more details.

If you believe your product is defective, follow the steps outlined below.

- 1. Collect all the information about the problem encountered. (For example, CPU speed, Advantech products used, other hardware and software used, etc.) Note anything abnormal and list any onscreen messages displayed when the problem occurs.
- 2. Call your dealer and describe the problem. Please have your manual, product, and any helpful information readily available.
- 3. If your product is diagnosed as defective, obtain a return merchandise authorization (RMA) number from your dealer. This allows us to process your return more quickly.
- 4. Carefully pack the defective product, a completed Repair and Replacement Order Card, and a proof of purchase date (such as a photocopy of your sales receipt) into a shippable container. Products returned without a proof of purchase date are not eligible for warranty service.
- 5. Write the RMA number clearly on the outside of the package and ship the package prepaid to your dealer.

# **Declaration of Conformity**

#### **FCC**

This device complies with the requirements in part 15 of the FCC rules:

Operation is subject to the following two conditions:

- $\blacksquare$  This device may not cause harmful interference.
- This device must accept any interference received, including interference that may cause undesired operation.

This equipment has been tested and found to comply with the limits for a Class B digital device, pursuant to Part 15 of the FCC Rules. These limits are designed to provide reasonable protection against harmful interference when the equipment is operated in a commercial environment. This equipment generates, uses, and can radiate radio frequency energy and, if not installed and used in accordance with the instruction manual, may cause harmful interference to radio communications. Operation of this device in a residential area is likely to cause harmful interference in which case the user will be required to correct the interference at his/her own expense. The user is advised that any equipment changes or modifications not expressly approved by the party responsible for compliance would void the compliance to FCC regulations and therefore, the user's authority to operate the equipment.

*Caution! There is danger of a new battery exploding if it is incorrectly installed. Do* 

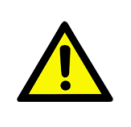

*not attempt to recharge, force open, or heat the battery. Replace the battery only with the same or equivalent type recommended by the manufacturer. Discard used batteries according to the manufacturer's instructions.*

# **Technical Support and Assistance**

- 1. Visit the Advantech website at http://support.advantech.com to obtain the latest product information.
- 2. Contact your distributor, sales representative, or Advantech's customer service center for technical support if you need additional assistance. Please have the following information ready before calling:
	- Product name and serial number
	- Description of your peripheral attachments
	- Description of your software (operating system, version, application software, etc.)
	- A complete description of the problem
	- The exact wording of any error messages

# **Warnings, Cautions, and Notes**

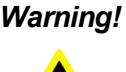

*Warning! Warnings indicate conditions that if not observed can cause personal injury.*

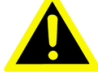

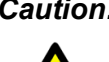

*Caution! Cautions are included to help prevent hardware damage and data losses. For example,* 

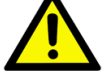

*"Batteries are at risk of exploding if incorrectly installed. Do not attempt to recharge, force open, or heat the battery. Replace the battery only with the same or equivalent type as recommended by the manufacturer. Discard used batteries according to the manufacturer's instructions."*

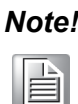

*Note! Notes provide additional optional information.*

# **Safety Instructions**

- 1. Read these safety instructions carefully.
- 2. Retain this user manual for future reference.
- 3. Disconnect the equipment from all power outlets before cleaning. Use only a damp cloth for cleaning. Do not use liquid or spray detergents.
- 4. For pluggable equipment, the power outlet socket must be located near the equipment and easily accessible.
- 5. Protect the equipment from humidity.
- 6. Place the equipment on a reliable surface during installation. Dropping or letting the equipment fall may cause damage.
- 7. The openings on the enclosure are for air convection. Protect the equipment from overheating. Do not cover the openings.
- 8. Ensure that the voltage of the power source is correct before connecting the equipment to a power outlet.
- 9. Position the power cord away from high-traffic areas. Do not place anything over the power cord.
- 10. All cautions and warnings on the equipment should be noted.
- 11. If the equipment is not used for a long time, disconnect it from the power source to avoid damage from transient overvoltage.
- 12. Never pour liquid into an opening. This may cause fire or electrical shock.
- 13. Never open the equipment. For safety reasons, the equipment should be opened only by qualified service personnel.
- 14. If any of the following occurs, have the equipment checked by service personnel:
	- $\blacksquare$  The power cord or plug is damaged.
	- $\blacksquare$  Liquid has penetrated the equipment.
	- $\blacksquare$  The equipment has been exposed to moisture.
	- $\blacksquare$  The equipment is malfunctioning, or does not operate according to the user manual.
	- $\blacksquare$  The equipment has been dropped and damaged.
	- $\blacksquare$  The equipment shows obvious signs of breakage.
- 15. Do not leave the equipment in an environment with a storage temperature of below -40°C (-40°F) or above 85°C (185°F) as this may damage the components. The equipment should be kept in a controlled environment.
- 16. CAUTION: Batteries are at risk of exploding if incorrectly replaced. Replace only with the same or equivalent type as recommended by the manufacturer. Discard used batteries according to the manufacturer's instructions.
- 17. In accordance with the IEC 704-1:1982 specifications, the sound pressure level at the operator's position should not exceed 70 dB (A).
- 18. RESTRICTED ACCESS AREA: The equipment should only be installed in a Restricted Access Area.

DISCLAIMER: These instructions are provided according to IEC 704-1 standards. Advantech disclaims all responsibility for the accuracy of any statements contained herein.

# **Safety Precautions**

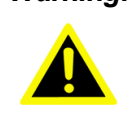

*Warning! Always completely disconnect the power cord from your chassis whenever you work with the hardware. Do not make connections while the power is on. Sensitive electronic components can be damaged by sudden power surges. Only experienced electronics personnel should open the PC chassis.*

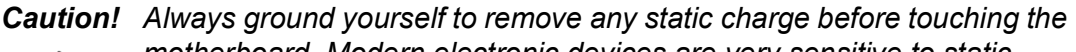

*motherboard. Modern electronic devices are very sensitive to static electric discharges. As a safety precaution, use a grounding wrist strap at all times. Place all electronic components on a static-dissipative surface or in a static-shielded bag when they are not in the chassis.*

*Caution! The computer is provided with a battery-powered real-time clock circuit. There is danger of explosion if a battery is incorrectly replaced. Replace only with same or equivalent type recommended by the manufacturer. Discard used batteries according to the manufacturer's instructions.*

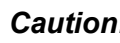

*Caution! There is danger of a new battery exploding if it is incorrectly installed. Do not attempt to recharge, force open, or heat the battery. Replace the battery only with the same or equivalent type recommended by the manufacturer. Discard used batteries according to the manufacturer's instructions.*

# **Packing List**

Before system installation, check that the items listed below are included and in good condition. If any item does not accord with the list, contact your dealer immediately.

- 1 x MIC-770 V3 bare-bone system
- Startup Manual EN\CN\TC for MIC-770 V3 Ed.1 P/N: 2041077050
- 4-pin Phoenix connectors P/N: 1652003234
- 
- 
- 
- $\blacksquare$  1 x CPU thermal grease  $\blacksquare$  P/N: 2170000093-01
- 2 x RAM thermal pads P/N: 1990019498N000

■ 2 x mounting brackets P/N: 1960070543T00A ■ 1 x SATA cable P/N: 1700013095-01  $\blacksquare$  1 x SATA power cable  $\blacksquare$  1700024372-01

# **Ordering Information**

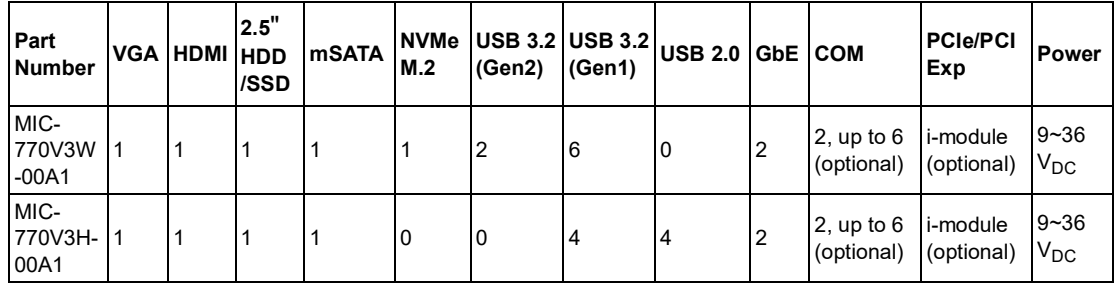

\* MIC-770V3H does not support MIC-75M20-01 and MIC-75G30.

\*\* Please use the wide-temperature NVMe module without the heatsink.

### **Optional i-Module**

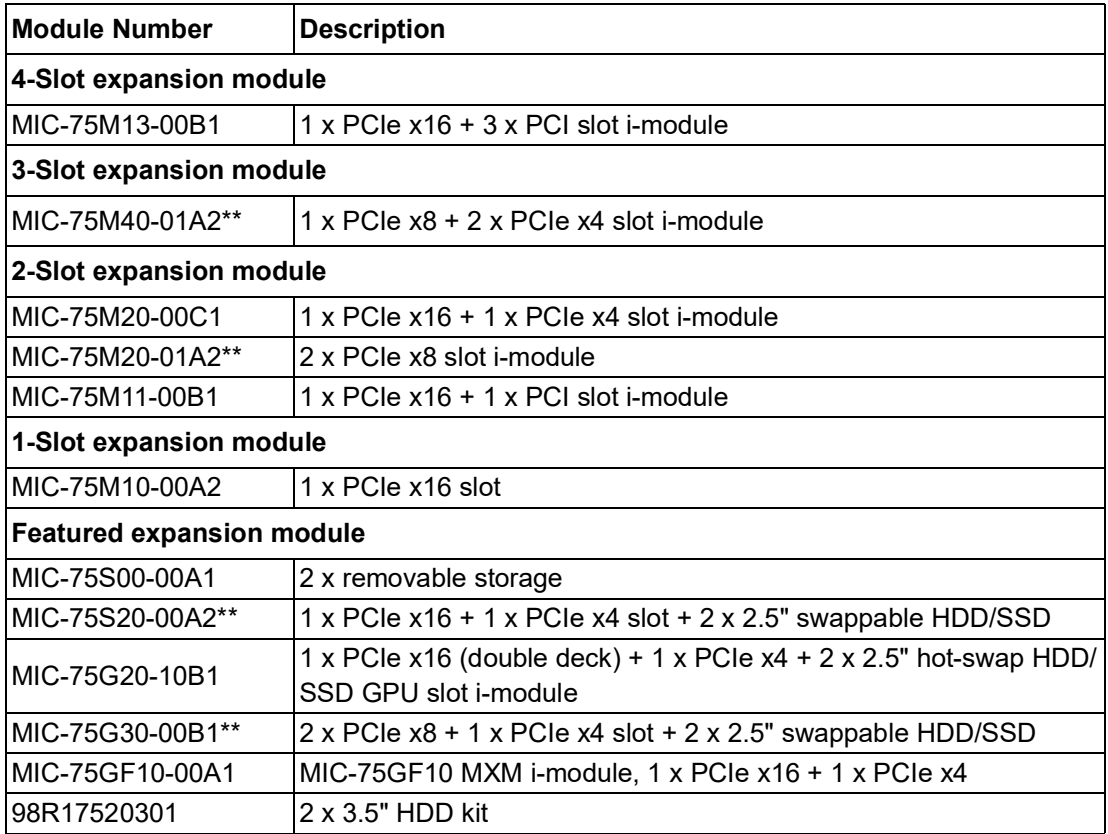

\* Please refer to the i-Module datasheet for more details.

\*\* R680E SKU only

# **Optional Accessories**

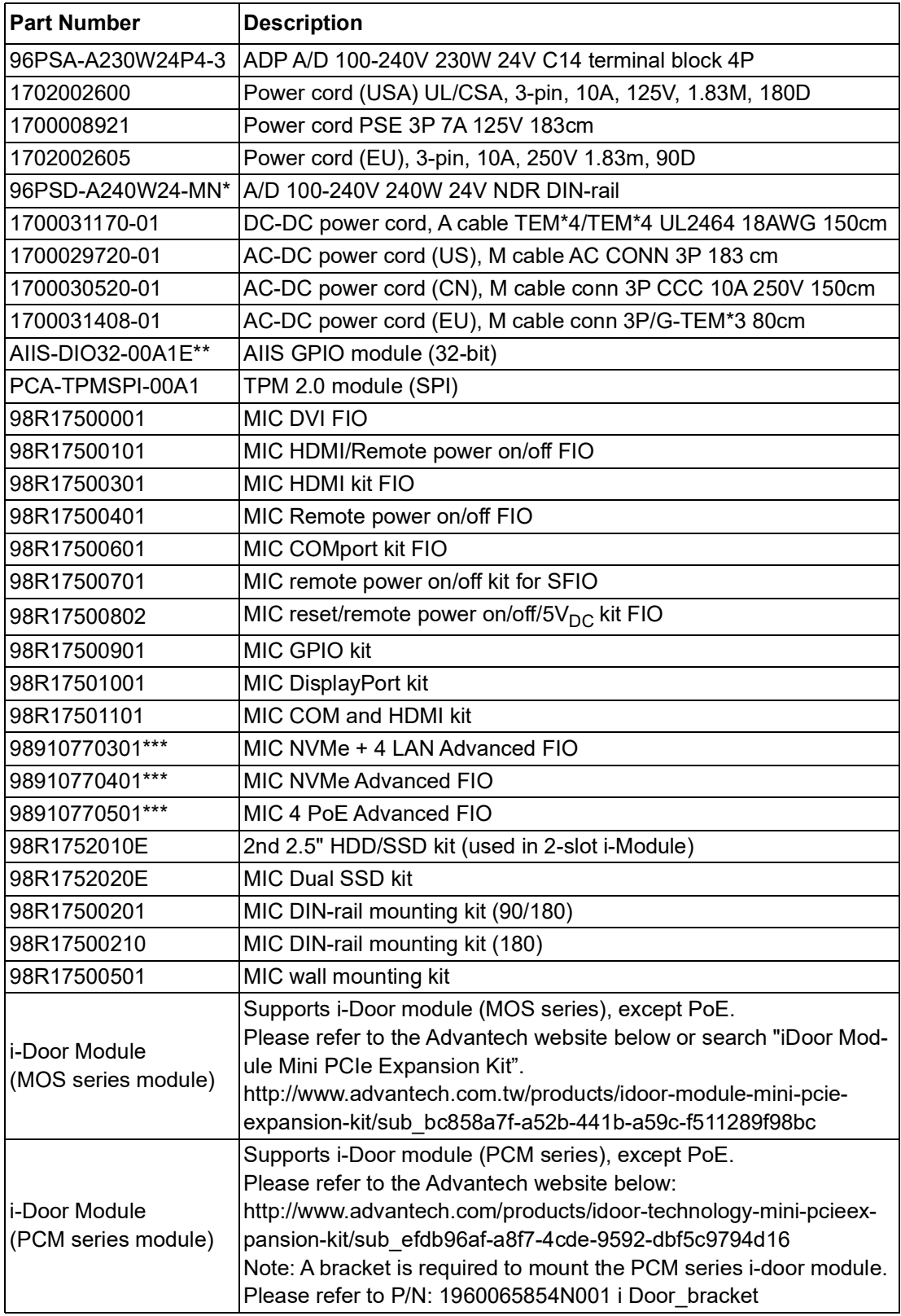

\* Please refer to the Flex I/O datasheet for more details.

\*\* AIIS-DIO32 requires a DB37 bracket (P/N: 1960068787N002)

\*\*\* R680E SKU only

### **i-module Optional Accessories**

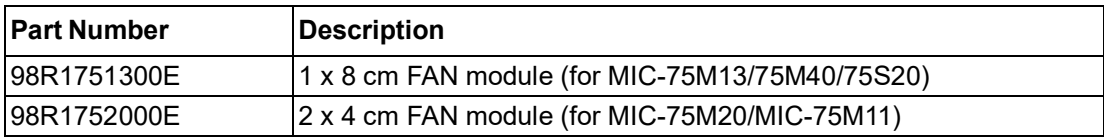

# **Contents**

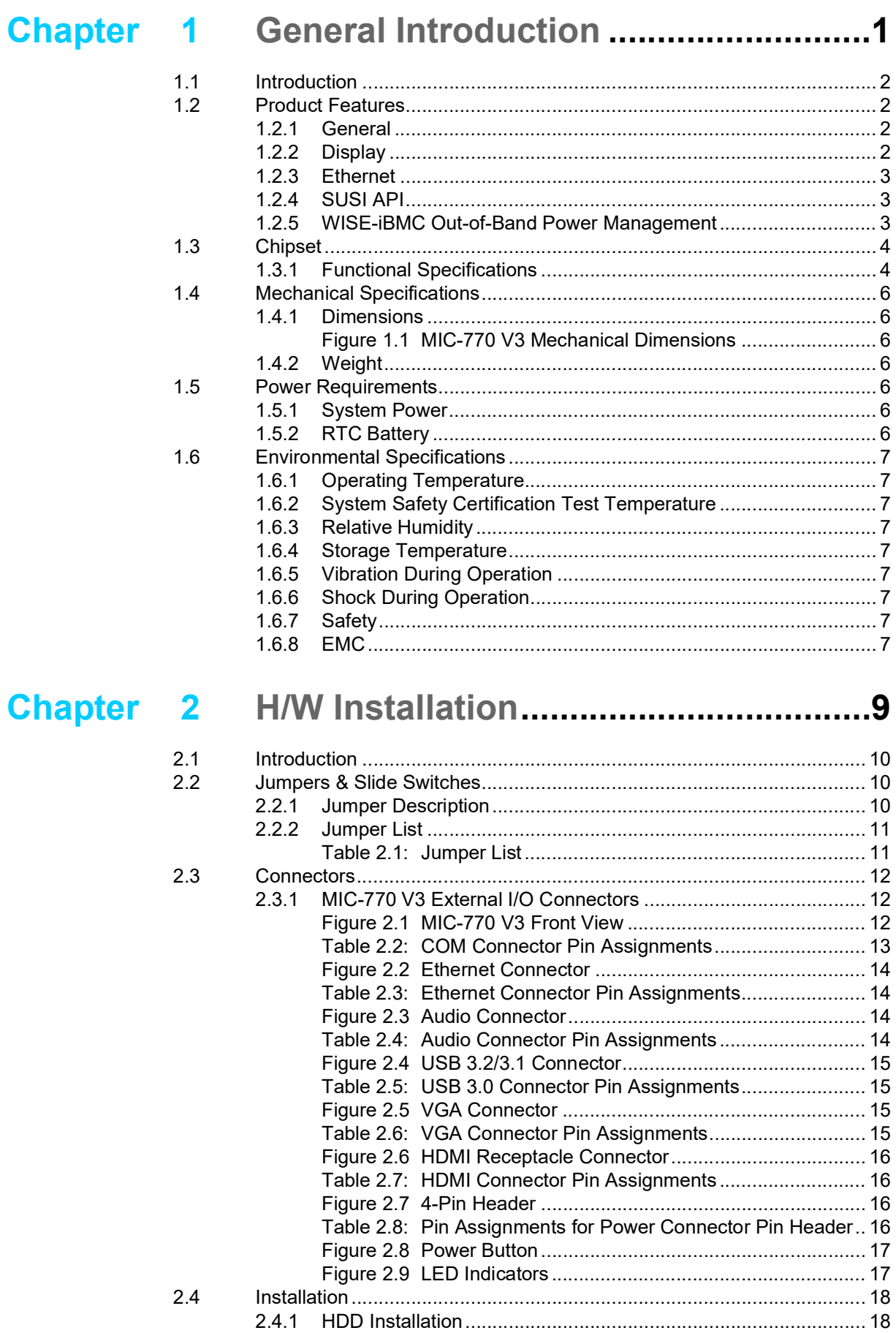

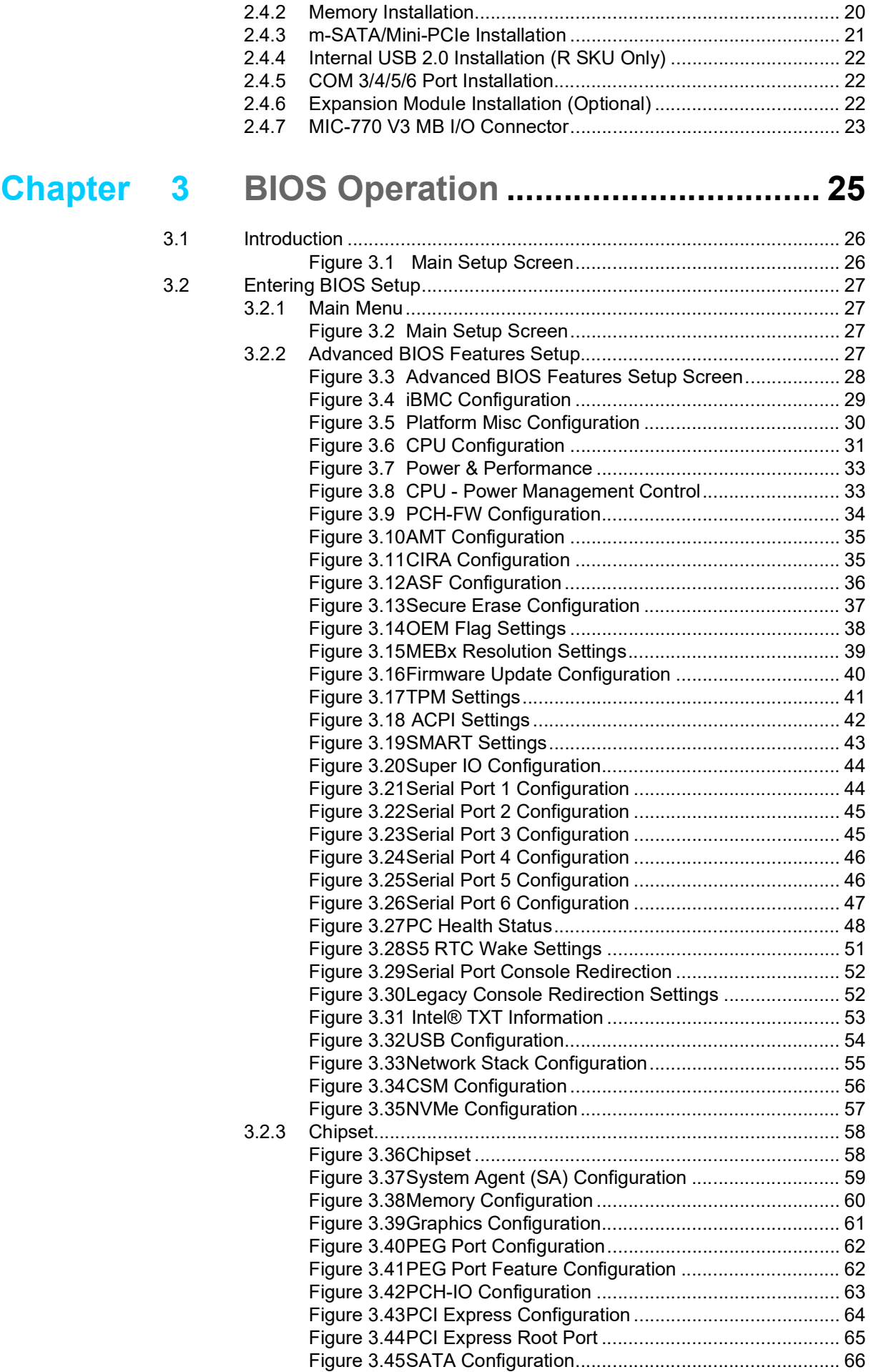

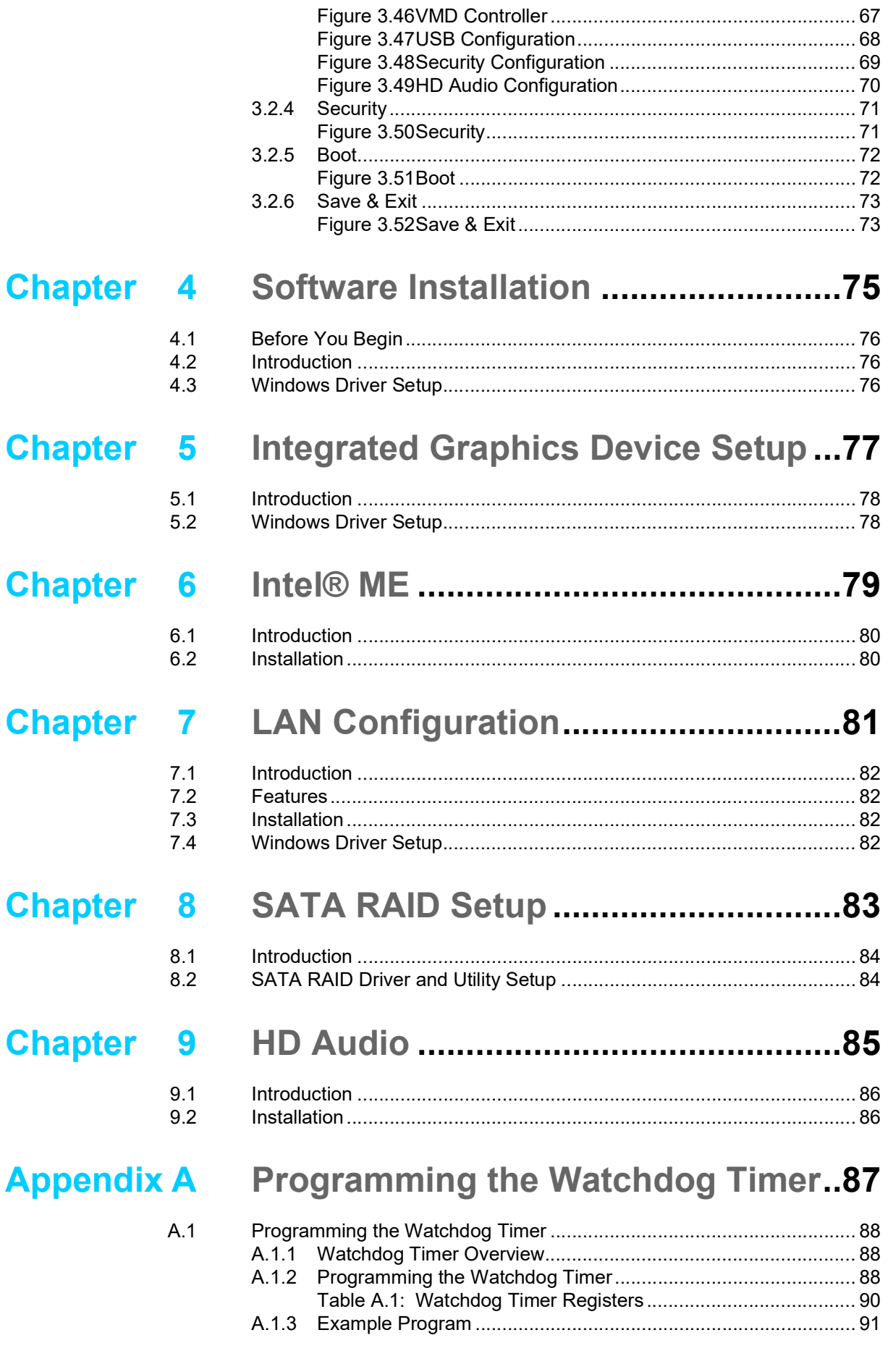

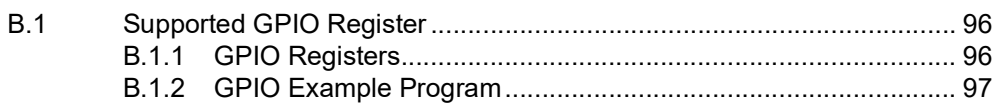

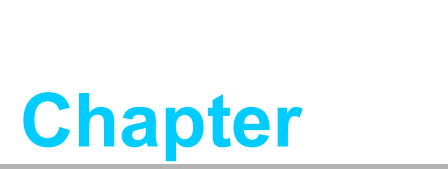

# <span id="page-14-0"></span>**1General Introduction**

**This chapter details background information on the MIC-770 V3.**

# <span id="page-15-0"></span>**1.1 Introduction**

The Advantech MIC-770 V3 is a compact, fanless system that utilizes the latest generation Intel® 14nm platform with the new PCH R680E/H610E on a proprietary form factor motherboard. Its main feature is the "expansion slot module", which lets users integrate the MIC-770 V3 system into various applications when developing an entire industrial computer setup. Furthermore, the MIC-770 V3 can also work as an independent, fanless, compact embedded box computer and supports a wide range of DC power inputs.

The rugged aluminum case provides superior heat dissipation and effectively shields against high EMI, shock, and vibration. The MIC-770 V3 is equipped with a 12th Gen Core™ i desktop CPU featuring up to 16 cores, making it highly suitable for embedded and industrial PC applications that require high processor performance within limited spaces. The system also features powerful I/O interfaces—including Ethernet, USB 3.2, serial port, and 2 x Mini PCIe.

Furthermore, the MIC-770 V3 (W SKU) adopts an Advantech WISE-iBMC out-ofband management solution, enabling remote power control via an NIC port and LAN2 should abnormal OS operation occur.

# <span id="page-15-1"></span>**1.2 Product Features**

### <span id="page-15-2"></span>**1.2.1 General**

- **CPU:** 12th Gen Intel<sup>®</sup> Core™ i CPU socket (LGA1700)
- **PCH:** Intel<sup>®</sup> R680E/H610E
- **System Memory:** Dual-channel DDR5 4800 MHz, up to 32GB per socket (R680E SKU supports ECC)
- **Storage Devices:** Supports 1 x drive bay space for SATA 2.5" HDD/SSD (up to 2 x with optional kit)
- **NVMe M.2:** Supports 1 x M-Key 2280 with PCIe Gen4 x4 (R680E SKU, operating temp.  $-20 \sim 50^{\circ}$ C)
- mSATA: Supports 1 x mSATA via Mini PCIe slot
- **Graphic:** VGA + HDMI
- **Ethernet Ports: 2 x RJ-45**
- **Watchdog Timer:** Single-chip watchdog 255-level interval timer, setup by software
- **I/O Interface:**  $2 \times$  RS-232/422/485 supports auto flow control; 4 x RS-232 via optional cable
- **USB:** 
	- R680E: 2 x USB 3.2 (Gen2), 6 x USB 3.2 (Gen1) and 1 x USB 2.0 (internal)
	- H610E: 4 x USB 3.2 (Gen2), 4 x USB 2.0
- **Audio:** High Definition Audio (HD), Line-out, Mic-in

### **Expansion interface:**

- R680E: 1 x Mini PCIe, 1 x Mini PCIe/mSATA
- H610E: 1 x Mini PCIe, 1 x mSATA

### <span id="page-15-3"></span>**1.2.2 Display**

- Chipset: R680E: Intel<sup>®</sup> UHD Graphics 770
- **Resolution:** 
	- $-$  VGA: Supports up to 1920x1200 @60 Hz

– HDMI: Supports up to 4096x2160 @30Hz

#### <span id="page-16-0"></span>**1.2.3 Ethernet**

- **Controller:**
	- R680E LAN1: Intel® I219LM, LAN2: Intel® i210IT (supports iBMC)
	- H610E LAN1: Intel® I219V, LAN2: Intel® i210IT
- **Speed: 10/100/1000 Mbps**
- **Interface:** 2 x RJ-45
- **Standard:** Compliant with IEEE 802.3, IEEE802.3u, IEEE 802.ab

### <span id="page-16-1"></span>**1.2.4 SUSI API**

MIC-770 V3 supports SUSI API which helps customers develop their own remote management programs under Windows 10.

### <span id="page-16-2"></span>**1.2.5 WISE-iBMC Out-of-Band Power Management**

 MIC-770 V3 R680E SKU is equipped with a WISE-iBMC solution which provides out-of-band management for remote power-on/power-off/reset/force-shutdown via LAN2 if abnormal conditions are selected.

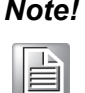

*Note!* The WISE-iBMC power control function is operated on Advantech WISE-DeviceOn software. Before installation and setup of the WISE-Agent program, changing the device IP address to the same as your network IP via a utility tool is necessary. Please refer to the product support website to download the iBMC utility, DeviceOn software, and SOP/ User Manual.

# <span id="page-17-0"></span>**1.3 Chipset**

### <span id="page-17-1"></span>**1.3.1 Functional Specifications**

#### **1.3.1.1 Processor**

**Processor** 12th Gen Intel® Core™ i CPU socket (LGA1700)

#### **1.3.1.2 Chipset**

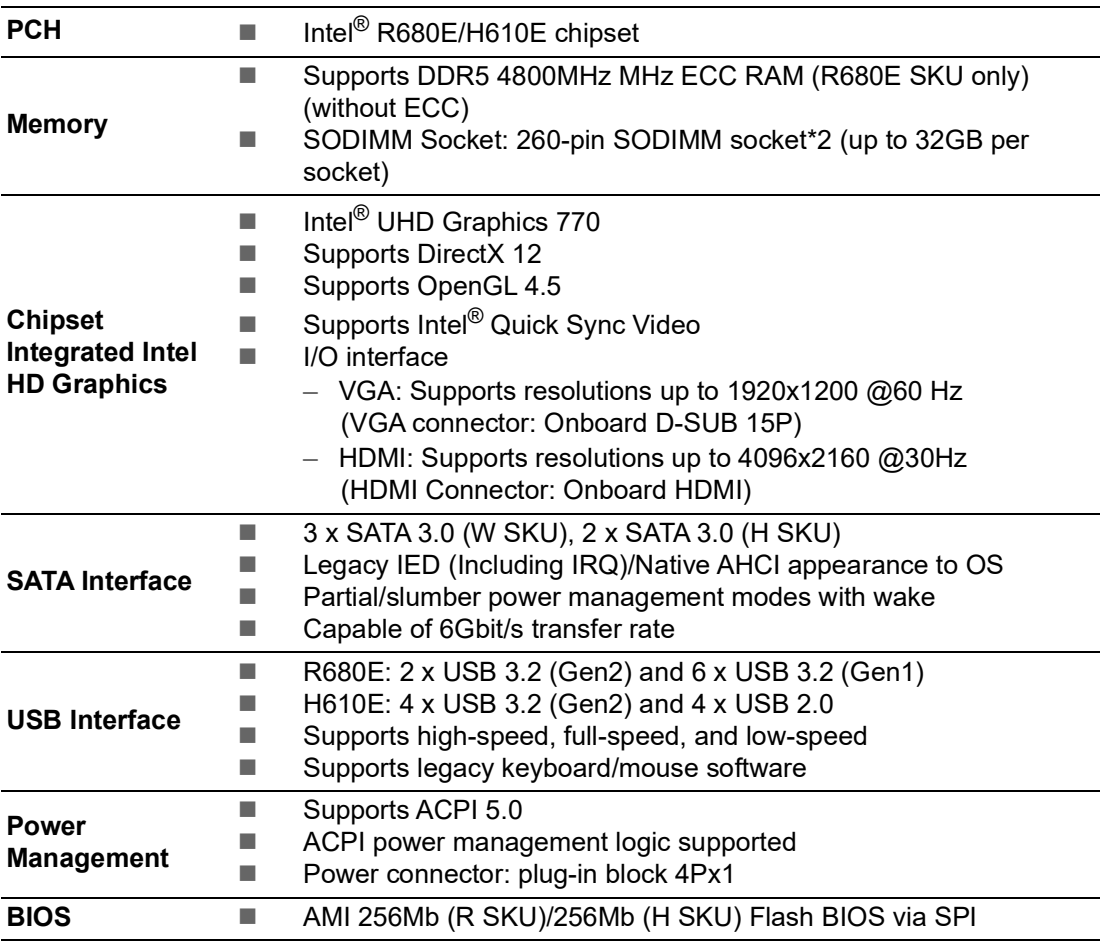

*Note! Legacy platform is not supported.*

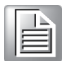

### **1.3.1.3 Others**

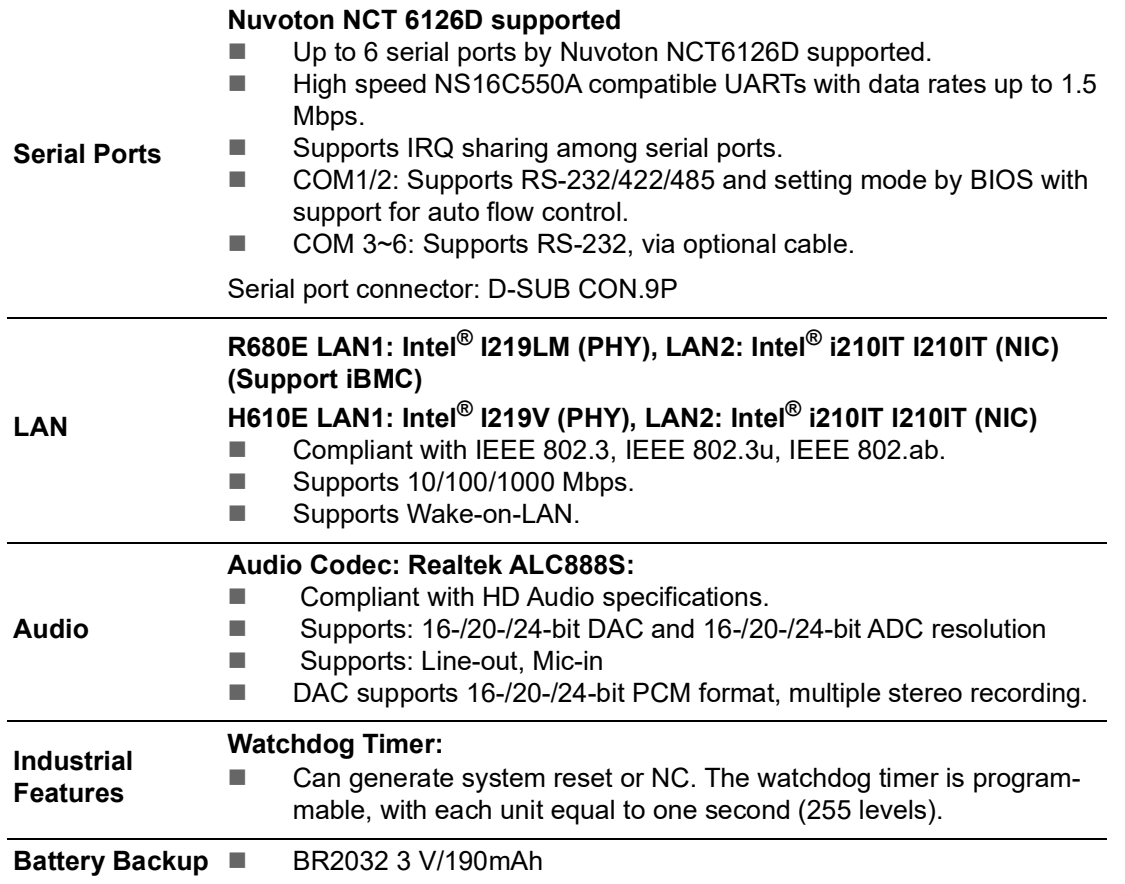

# <span id="page-19-0"></span>**1.4 Mechanical Specifications**

## <span id="page-19-1"></span>**1.4.1 Dimensions**

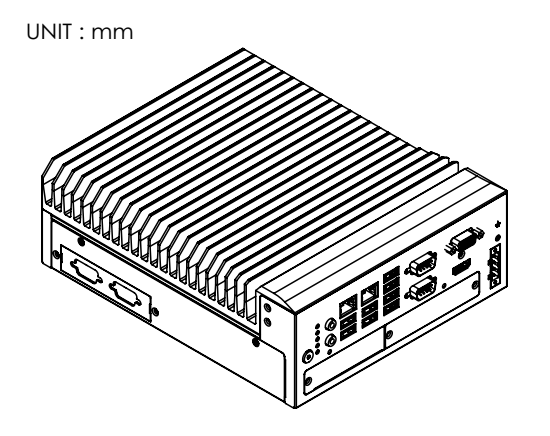

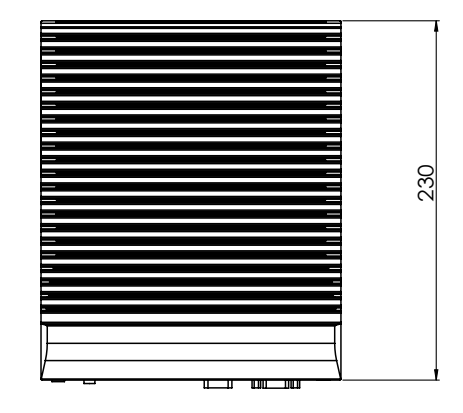

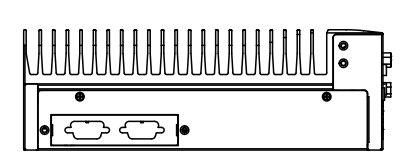

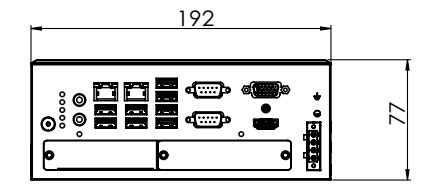

**Figure 1.1 MIC-770 V3 Mechanical Dimensions**

<span id="page-19-3"></span>**1.4.2 Weight**

<span id="page-19-2"></span>2.8 kg (6.17 lb)

# <span id="page-19-4"></span>**1.5 Power Requirements**

### <span id="page-19-5"></span>**1.5.1 System Power**

■ Minimum power input: DC12V (-25%) -30V (+20%), Absolute Maximum Voltage Rating is 9V - 36V.

### <span id="page-19-6"></span>**1.5.2 RTC Battery**

**BR2032 3 V/190 mAh** 

# <span id="page-20-0"></span>**1.6 Environmental Specifications**

### <span id="page-20-1"></span>**1.6.1 Operating Temperature**

■  $-20 \sim 50^{\circ}$ C (4  $\sim$  122°F) (65W CPU) & -20  $\sim$  60°C (4  $\sim$  140°F) (35W CPU) with 0.7 m/sec airflow: with 1 x Industrial wide-temp SSD

### <span id="page-20-2"></span>**1.6.2 System Safety Certification Test Temperature**

 $0 \sim 40^{\circ}$ C with (32 ~ 104°F) 2.5" SSD

### <span id="page-20-3"></span>**1.6.3 Relative Humidity**

■ 95% @40°C (non-condensing)

### <span id="page-20-4"></span>**1.6.4 Storage Temperature**

 $-40 \sim 85^{\circ}$ C (-40 ~ 185°F)

### <span id="page-20-5"></span>**1.6.5 Vibration During Operation**

- When the system is equipped with SSD only: 3 Grms, IEC 60068-2-64, random, 5 ~ 500 Hz, 1 hr/axis, x, y, z, 3 axes.
- When the system is equipped with 2.5" HDD: 1 Grms, IEC 60068-2-64, random, 5 ~ 500 Hz, 1 hr/axis, x, y, z, 3 axes.

### <span id="page-20-6"></span>**1.6.6 Shock During Operation**

■ When the system is equipped with SSD only: 20 G, IEC 60068-2-27, half-sine, 11ms duration.

### <span id="page-20-7"></span>**1.6.7 Safety**

UL/CB, CCC, BSMI

### <span id="page-20-8"></span>**1.6.8 EMC**

CE, FCC, CCC, BSMI

MIC-770 V3 User Manual 8

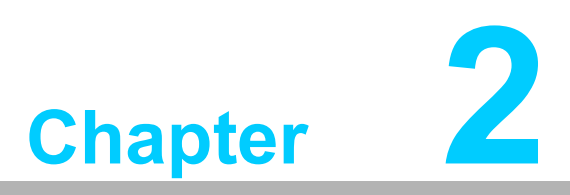

# <span id="page-22-0"></span>**2H/W Installation**

**This chapter introduces external I/ O and the installation of MIC-770 V3 hardware.**

# <span id="page-23-0"></span>**2.1 Introduction**

The following sections show the internal jumper settings and the external connectors and pin assignments.

# <span id="page-23-1"></span>**2.2 Jumpers & Slide Switches**

### <span id="page-23-2"></span>**2.2.1 Jumper Description**

You may configure the MIC-770 V3 to match the needs of your application by setting jumpers. A jumper is a metal bridge used to close an electric circuit. It consists of two metal pins and a small metal clip (often protected by a plastic cover) that slides over the pins to connect them. To close a jumper, you connect the pins with the clip. To open a jumper, you remove the clip. Sometimes a jumper will have three pins, labeled 1, 2, and 3. In this case you would connect either pins 1 and 2, or 2 and 3.

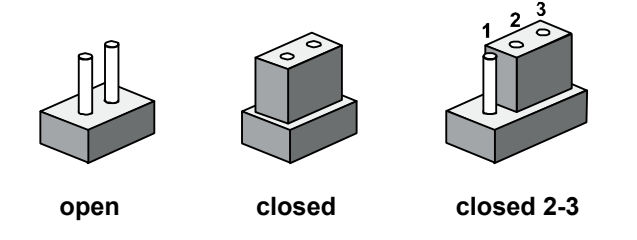

The jumper settings are schematically depicted in this manual as follows.

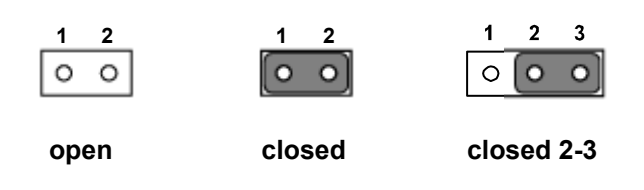

A pair of needle-nose pliers may be helpful when working with jumpers. If you have any doubts about the best hardware configuration for your application, contact your local distributor or sales representative before you make any changes. Generally, you simply need a standard cable to make most connections.

### <span id="page-24-0"></span>**2.2.2 Jumper List**

<span id="page-24-1"></span>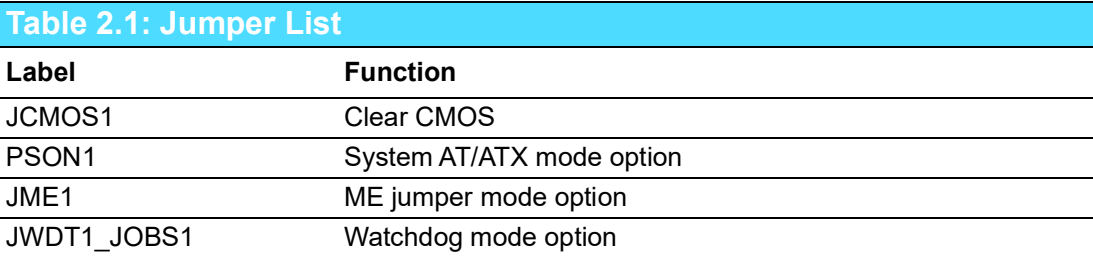

#### **2.2.2.1 Clear CMOS**

The MIC-770 V3 single board computer contains a jumper that can erase CMOS data and reset the system BIOS information. Normally this jumper should be set with pins 1-2 closed. If you want to reset the CMOS data, set CMOS1 to 2-3 closed for just a few seconds, and then move the jumper back to 1-2 closed. This procedure will reset the CMOS to its default setting.

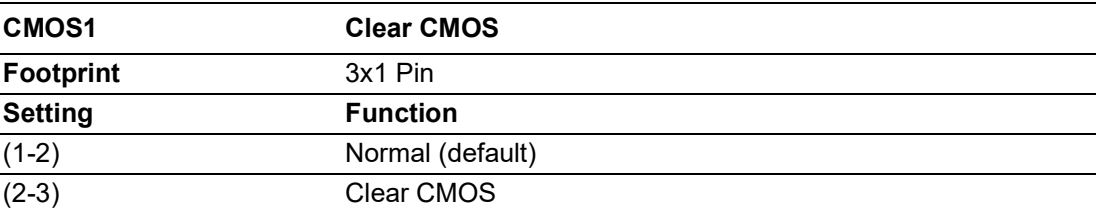

#### **2.2.2.2 System AT/ATX Mode Function Option**

MIC-770 V3 supports AT or ATX mode and the default is an ATX module. If you want to change to AT mode you can find the AT/ATX mode jumper on the motherboard.

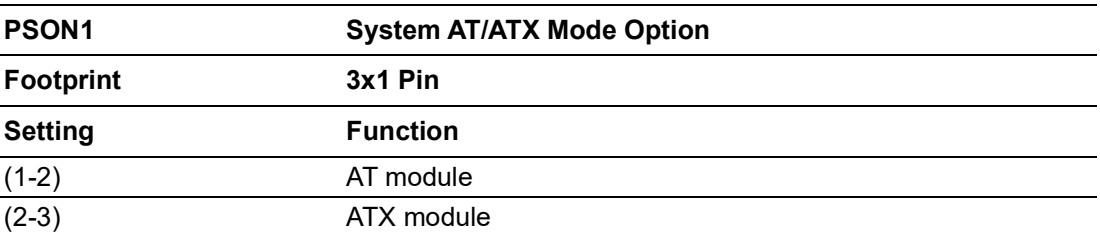

#### **2.2.2.3 System ME Mode Function Option**

MIC-770 V3 supports ME Enable & Disable and the default is "Disable". If you want to change the ME mode, you can set the ME mode jumper on the motherboard.

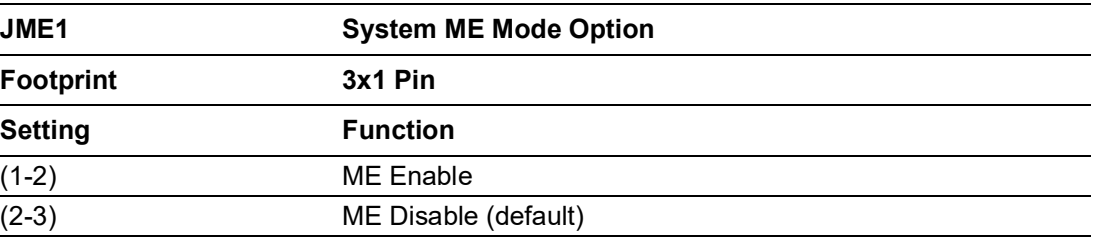

#### **2.2.2.4 System Watchdog Mode Function Option**

MIC-770 V3 single board computer contains a jumper that can set Watchdog mode.

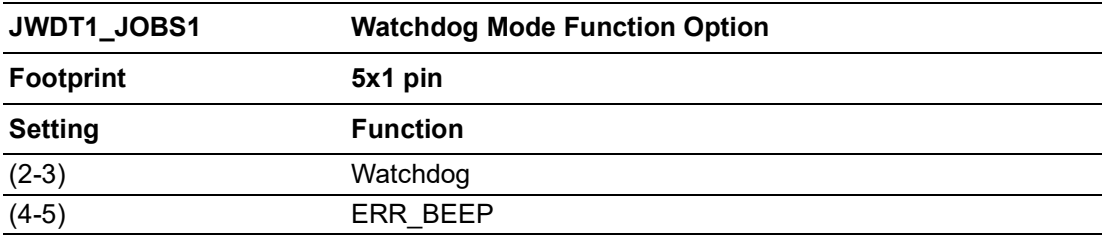

**2.2.2.5 USB Standby Power & VGA Always On Setting (DIP Switch)**

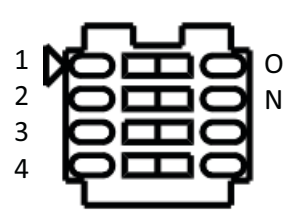

#### DIP Switch (SW1)

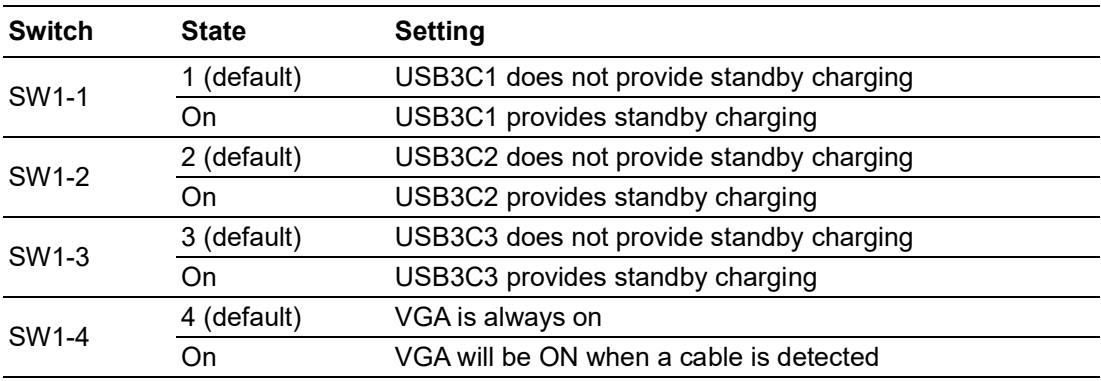

# <span id="page-25-0"></span>**2.3 Connectors**

### <span id="page-25-1"></span>**2.3.1 MIC-770 V3 External I/O Connectors**

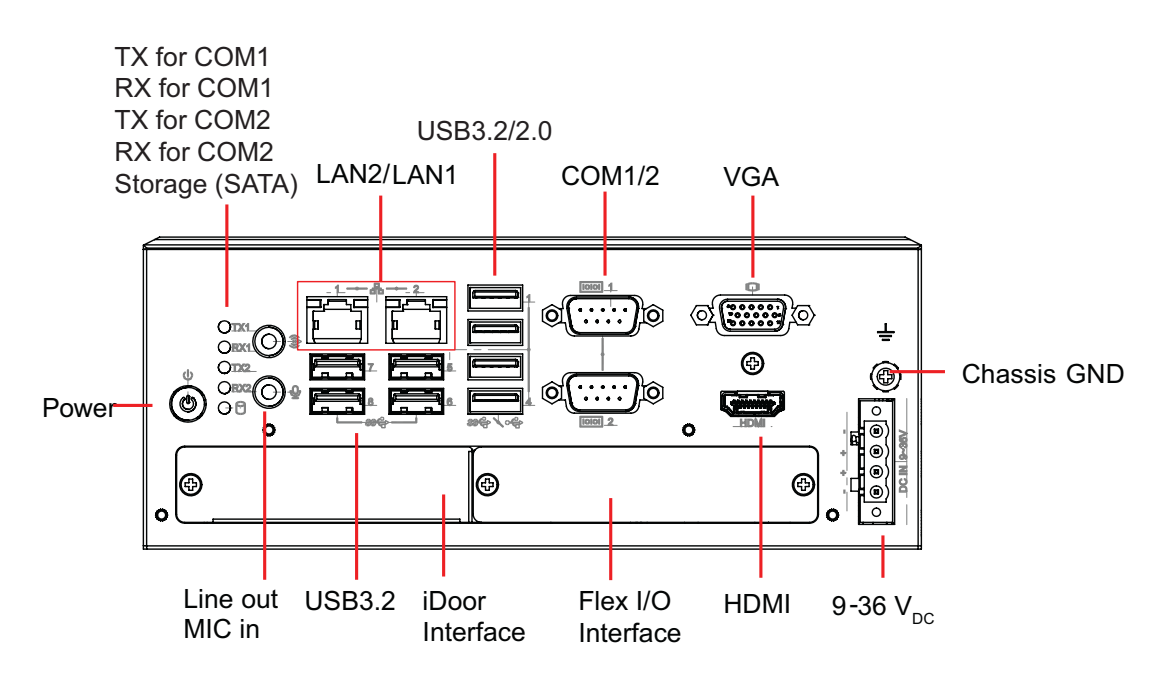

<span id="page-25-2"></span>**Figure 2.1 MIC-770 V3 Front View**

#### **2.3.1.1 COM Connector**

MIC-770 V3 provides two 9-pin D-sub connectors, offering RS-232/422/485 serial communication interface ports. The default setting is ES-232, but this can be modified via BIOS settings. You can find detailed setting methods in Chapter 3.

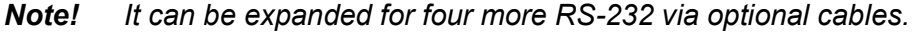

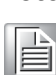

<span id="page-26-0"></span>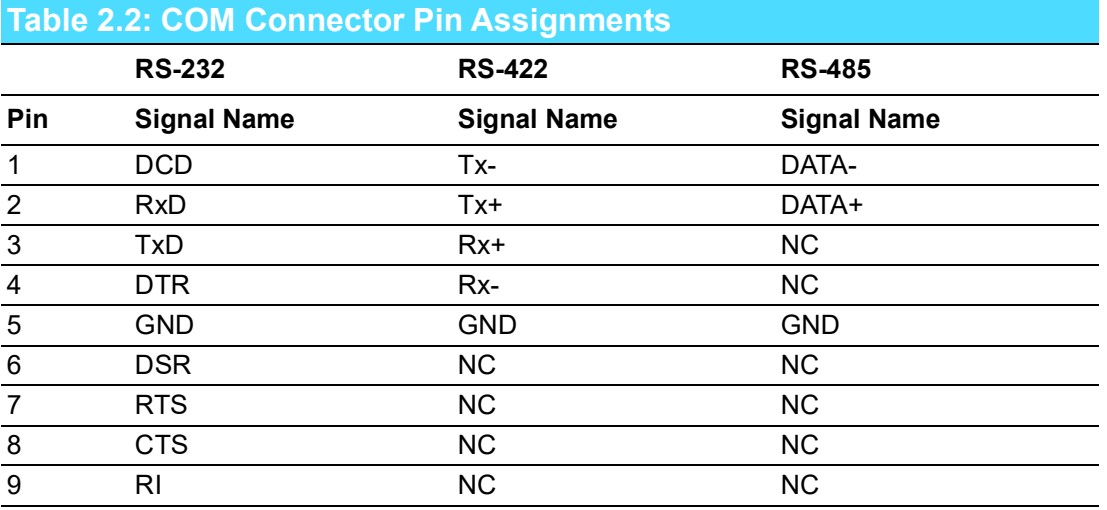

*Note! NC represents "No Connection".*

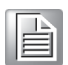

#### **2.3.1.2 Ethernet Connector (LAN)**

MIC-770 V3 is equipped with two Ethernet controllers that are fully compliant with IEEE 802.3u 10/100/1000 Mbps CSMA/CD standards. LAN1 is equipped with Intel® i219 and LAN2 is equipped with Intel® i210. The Ethernet port provides a standard RJ-45 jack connector with LED indicators on the front side to show its Active/Link status and Speed status.

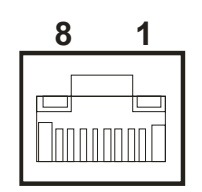

**Figure 2.2 Ethernet Connector**

<span id="page-27-1"></span><span id="page-27-0"></span>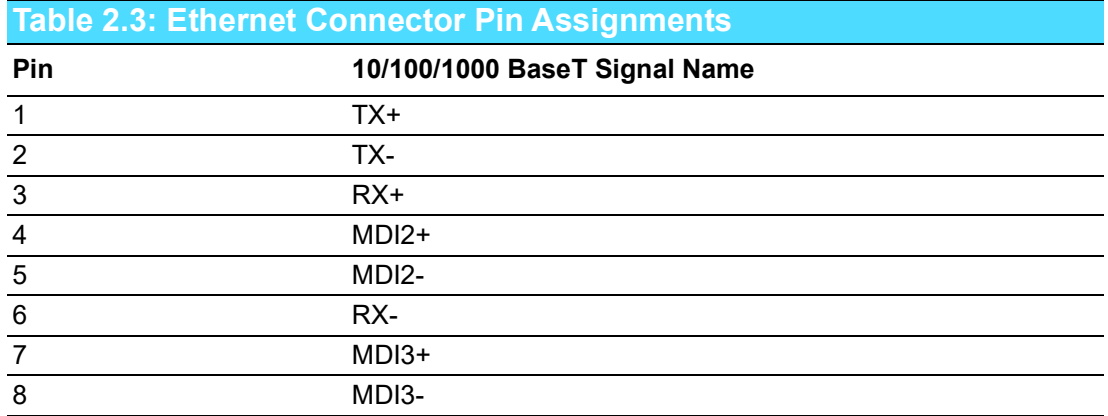

#### **2.3.1.3 Audio Connector**

MIC-770 V3 has two stereo audio ports with phone jack connectors, one Line\_Out, one Mic\_In. The audio chip is controlled by ALC888S, and it's compliant with AZALIA standards.

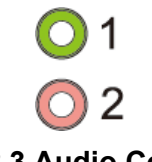

#### **Figure 2.3 Audio Connector**

<span id="page-27-3"></span><span id="page-27-2"></span>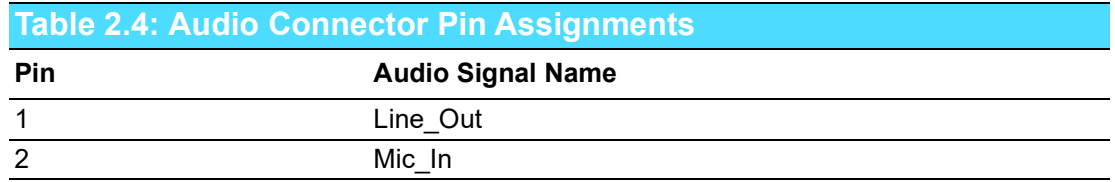

#### **2.3.1.4 USB 3.0 Connector**

MIC-770 V3 provides USB 3.2/3.1 interface connectors, which provide complete Plug & Play and hot swapping for up to 127 external devices. The USB interface complies with USB XHCI, Rev. 3.0. Please refer to the table below for pin assignments.

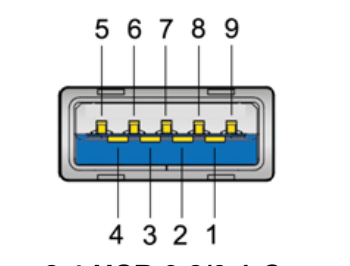

**Figure 2.4 USB 3.2/3.1 Connector**

<span id="page-28-1"></span><span id="page-28-0"></span>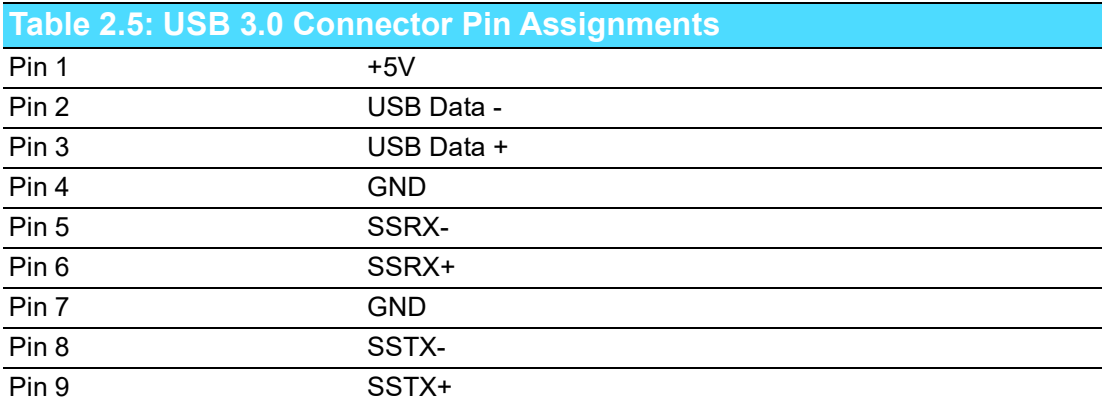

#### **2.3.1.5 VGA Connector**

The MIC-770 V3 provides a high-resolution VGA interface with a 15-pin D-sub connector to support a VGA CRT monitor. It supports display resolutions of up to 2048x1152 @ 60 Hz.

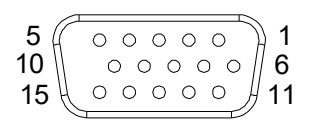

**Figure 2.5 VGA Connector**

<span id="page-28-3"></span><span id="page-28-2"></span>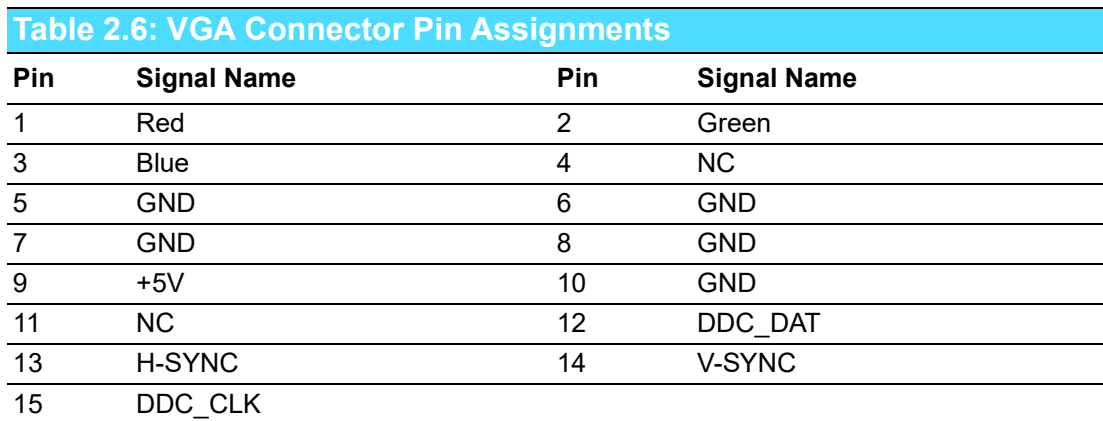

#### **2.3.1.6 HDMI Connector**

An integrated, 19-pin receptacle connector HDMI Type A interface is provided. The HDMI link supports resolutions of up to 4096x2160 @ 30Hz.

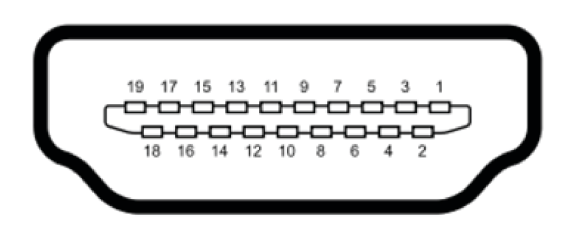

#### **Figure 2.6 HDMI Receptacle Connector**

<span id="page-29-1"></span><span id="page-29-0"></span>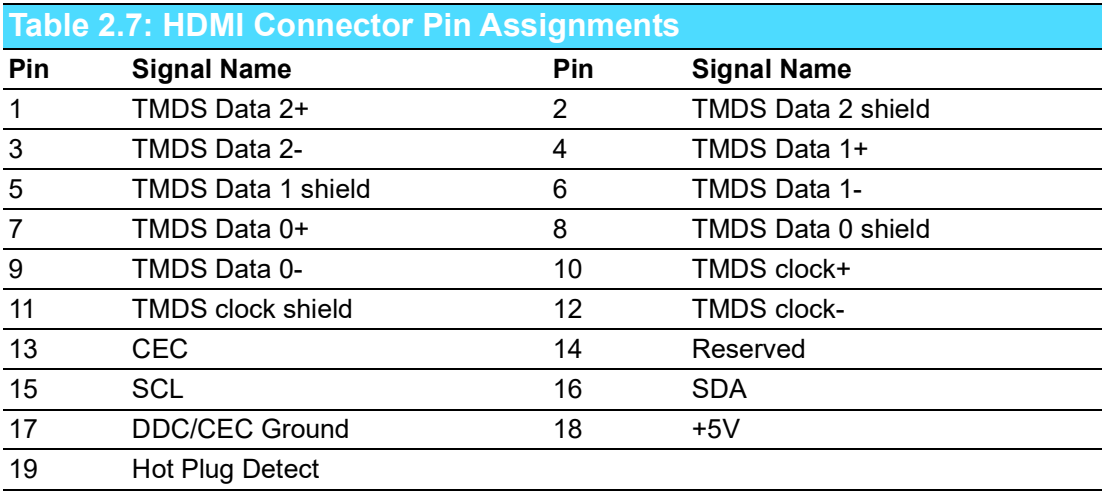

#### **2.3.1.7 Power Input Connector**

MIC-770 V3 comes with a four-pin header as default that carries  $9V_{DC}$  -  $36V_{DC}$  external power input.

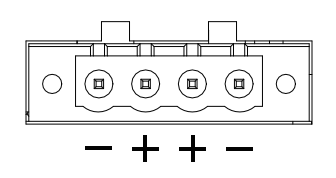

**Figure 2.7 4-Pin Header**

<span id="page-29-3"></span><span id="page-29-2"></span>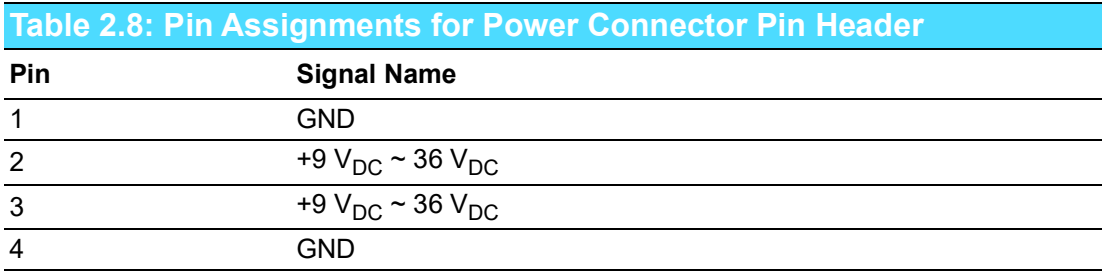

# $\bigcirc$  $\overline{\phantom{0}}$  $\overline{\omega}$ **p**te  $\overline{\phantom{a}}$  $\overline{\mathsf{C}}$  $\geqslant$  $\overline{\supset}$ s t alla tio  $\Box$

#### **2.3.1.8 Power ON/OFF Button**

MIC-770 V3 comes with a Power On/Off button with LED indicators on the front side to show its On status (Green LED) and Off/Suspend status (RED LED), that supports the dual functions of Soft Power-On/Off (instant off or delay 4 seconds), and Suspend.

Power button LED status: System On: LED On System Suspend: Fast flashes System Off: Off System Off in deep sleep: Off

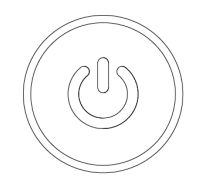

#### **Figure 2.8 Power Button**

#### **2.3.1.9 LED Indicators**

<span id="page-30-1"></span><span id="page-30-0"></span>MIC-770 V3 provides COM1 & COM2 TX/RX LED for data transmission status monitoring.

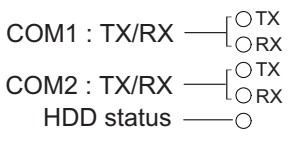

**Figure 2.9 LED Indicators**

# <span id="page-31-0"></span>**2.4 Installation**

## <span id="page-31-1"></span>**2.4.1 HDD Installation**

- 1. Undo 4 screws and remove the bottom cover.<br>2. Undo 4 screws to remove the HDD trav.
- Undo 4 screws to remove the HDD tray.

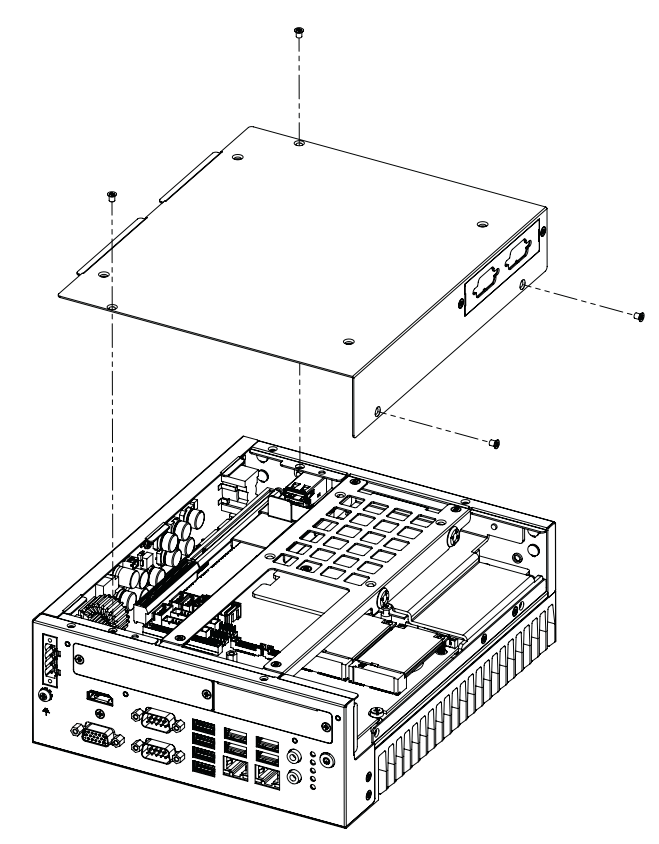

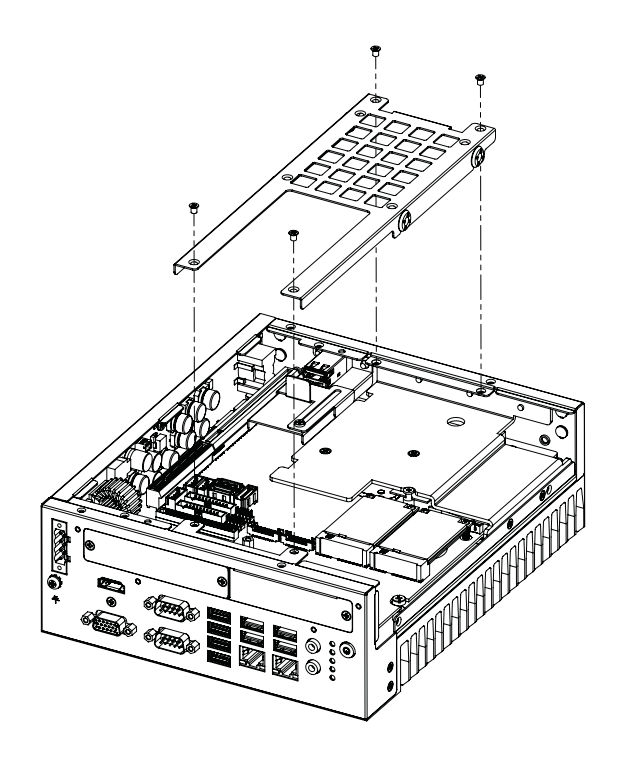

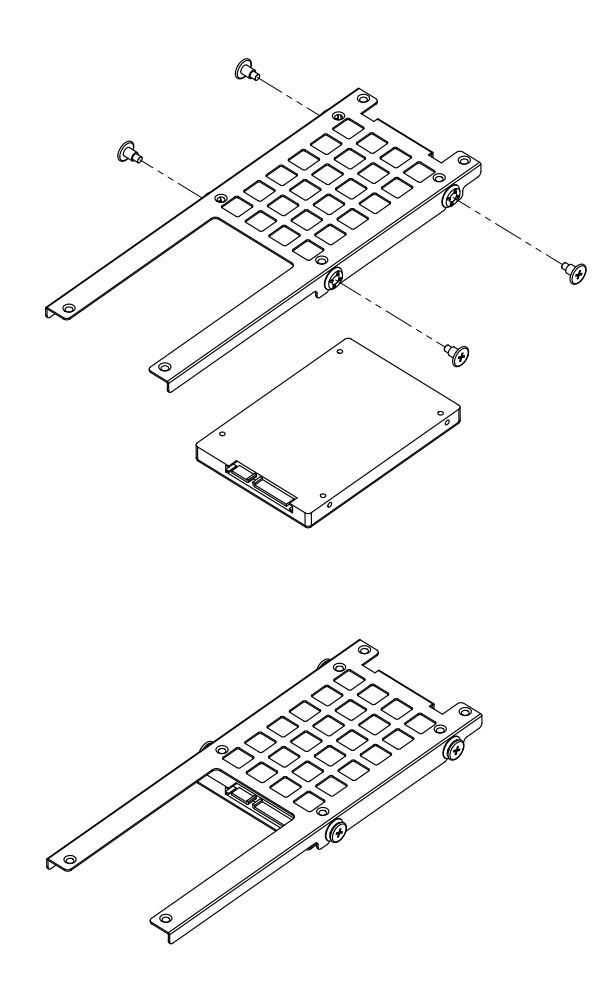

- 3. Secure the HDD with 4 x HDD screws (P/N:1930002235).
- 4. Assemble the SATA cable / power cable and replace the HDD tray; secure with 4 screws.
- 5. Replace the bottom cover.

*Note! Please refer to the i-module Manual for i-module assembly.*

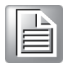

### <span id="page-33-0"></span>**2.4.2 Memory Installation**

- 1. Undo the 4 screws to remove the bottom cover.
- 2. Undo 7 screws to remove the memory thermal cover and install the memory and affix the thermal pad (P/N: 1990019498N000).

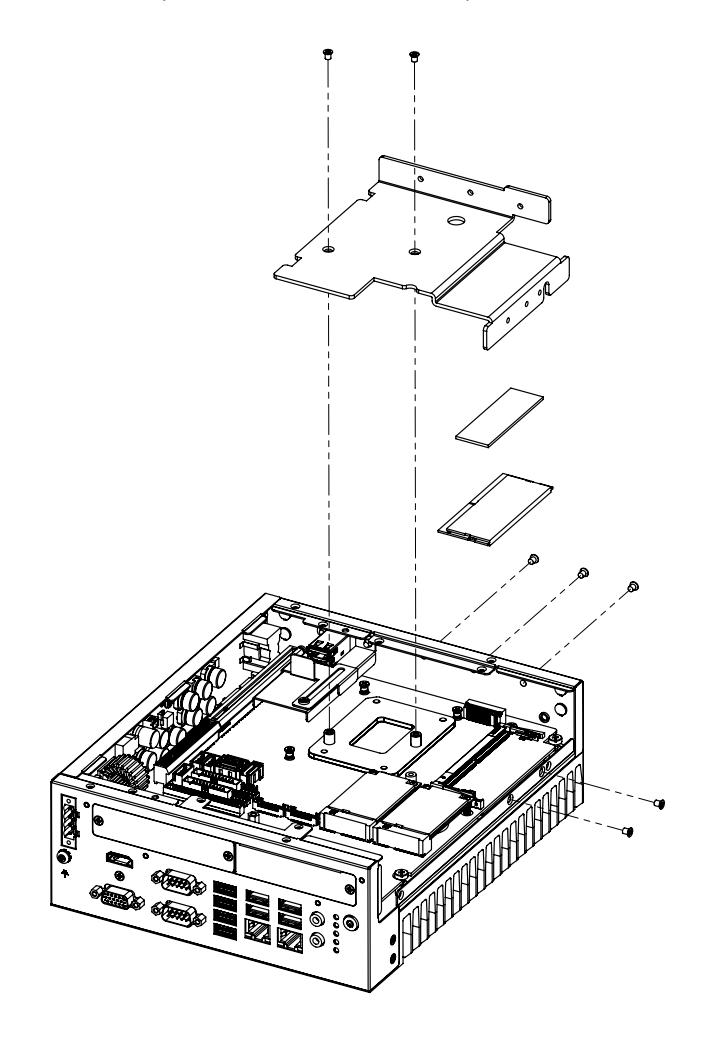

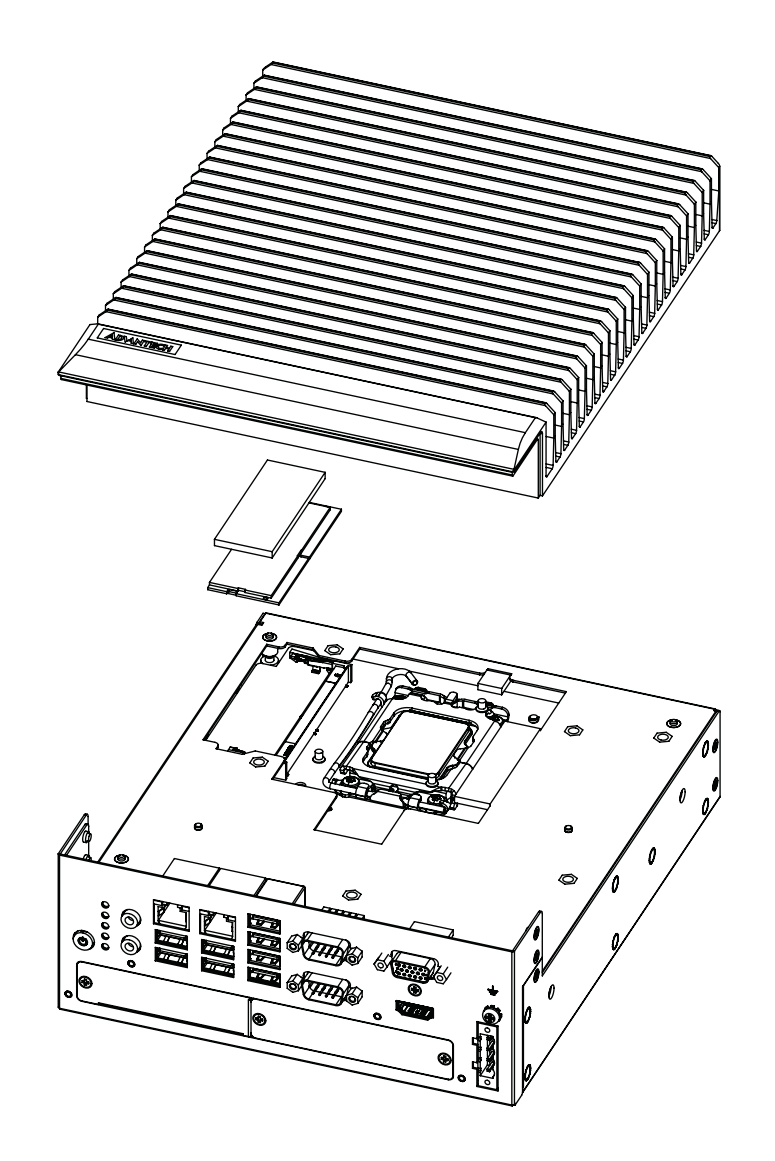

- 3. Undo 3 screws to remove the memory thermal cover.
- 4. Affix the thermal pad (P/N: 1990019498N000) to the memory, and reassemble the memory.

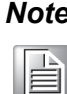

*Note! The thermal pad and memory thermal cover must be completely covered and secured.*

### <span id="page-34-0"></span>**2.4.3 m-SATA/Mini-PCIe Installation**

- R680E: 1 x Mini PCIe (via Nano-SIM), 1 x Mini PCIe/mSATA
- H610E: 1 x Mini PCIe (via Nano-SIM), 1 x mSATA
- 1. Undo 4 x screws and remove the bottom cover.
- 2. Install the module in Mini PCIe socket 1, or m-SATA in Mini PCIe socket 2 and secure with screws.
- 3. Replace the bottom cover and secure it with the screws.

### <span id="page-35-0"></span>**2.4.4 Internal USB 2.0 Installation (R SKU Only)**

- 1. Undo 4 x screws and remove the bottom cover.
- 2. Loosen the screws and adjust the bracket size in accordance with the USB dongle size.
- 3. Replace the bottom cover and secure with screws.

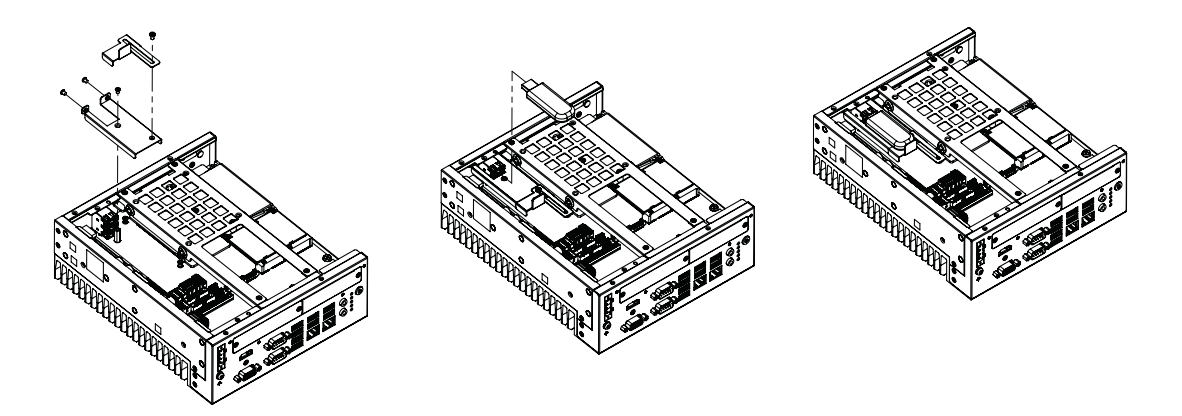

### <span id="page-35-1"></span>**2.4.5 COM 3/4/5/6 Port Installation**

MIC-770 V3 supports 2 x standard RS-232/422/485 serial ports. If more serial ports are needed, MIC-770 V3 is expandable for up to 4 x serial ports by Flex I/O 98R17500601 (RS-232 only).

- 1. Replace the baffle plate for COM 3/4 and COM5/6.
- 2. Remove the HDD tray.
- 3. Assemble the DB9 connector and baffle, and install the cable for the COM3/4 and COM5/6 connectors.
- 4. Secure the COM module in the system and replace the HDD tray/bottom cover.

### <span id="page-35-2"></span>**2.4.6 Expansion Module Installation (Optional)**

MIC-770 V3 supports the following optional modules for different applications.

#### **A: Expansion module:**

- 1. 98R17500001 MIC DVI FIO
- 2. 98R17500101 MIC HDMI/Remote power on/off FIO
- 3. 98R17500301 MIC HDMI kit FIO
- 4. 98R17500401 MIC Remote power on/off FIO
- 5. 98R17500601 MIC COM port kit FIO
- 6. 98R17500701 MIC Remote power on/off kit for SFIO
- 7. 98R17500801 MIC Reset/Remote power on/off/5V<sub>DC</sub> kit FIO
- 8. 98R17500901 MIC GPIO kit FIO
- 9. 98R17501001 MIC DP kit FIO
- 10. AIIS-DIO32-00A1E\*\* AIIS GPIO module (32-bit)
- 11. PCA-TPMSPI-00A1 TPM 2.0 module (SPI)
- \*\* AIIS-DIO32 requires a DB37 bracket (P/N: 1960068787N002)

#### **B: Bracket for expansion modules**

- 1. Undo the 4 x screws and remove the bottom cover.
- 2. Undo the HDD tray & expansion module baffle.
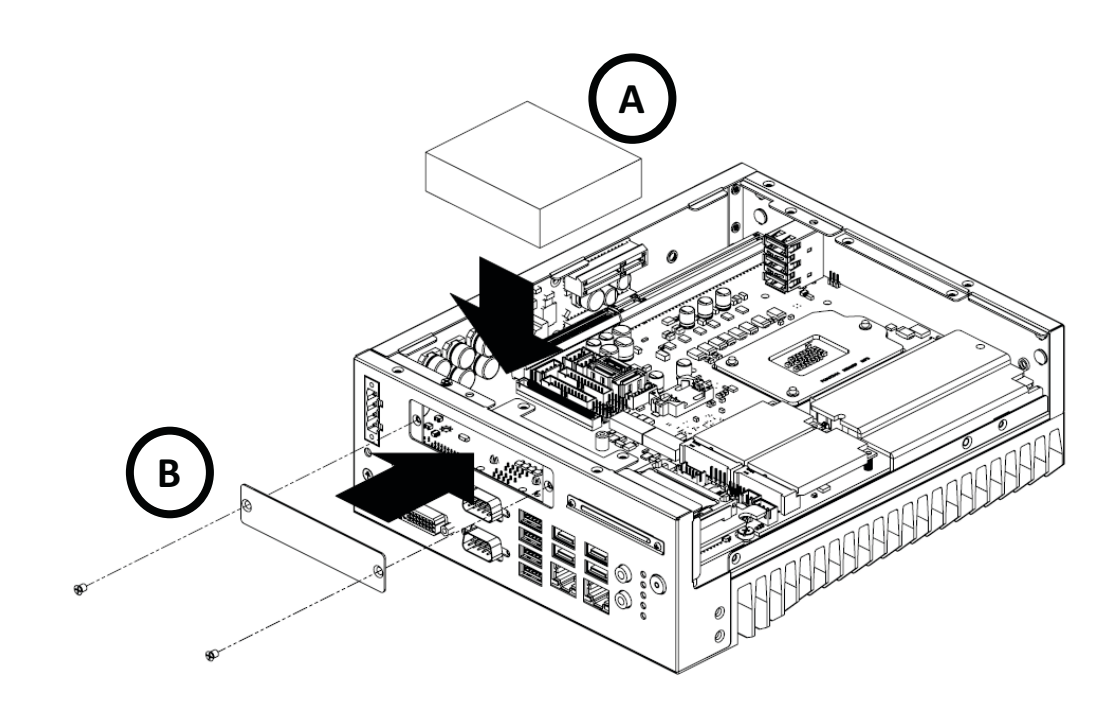

- 3. Remove the baffle cover.
- 4. Assemble the module on the motherboard (Note: Optional expansion modules need to be connected with a cable. (Please refer to MB internal I/O connector specifications on the I/O connector page for GPIO connectors.)
- 5. Assemble the module baffle with screws.
- 6. Replace the bottom cover and secure with screws.

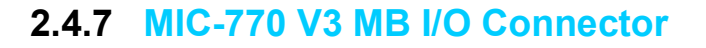

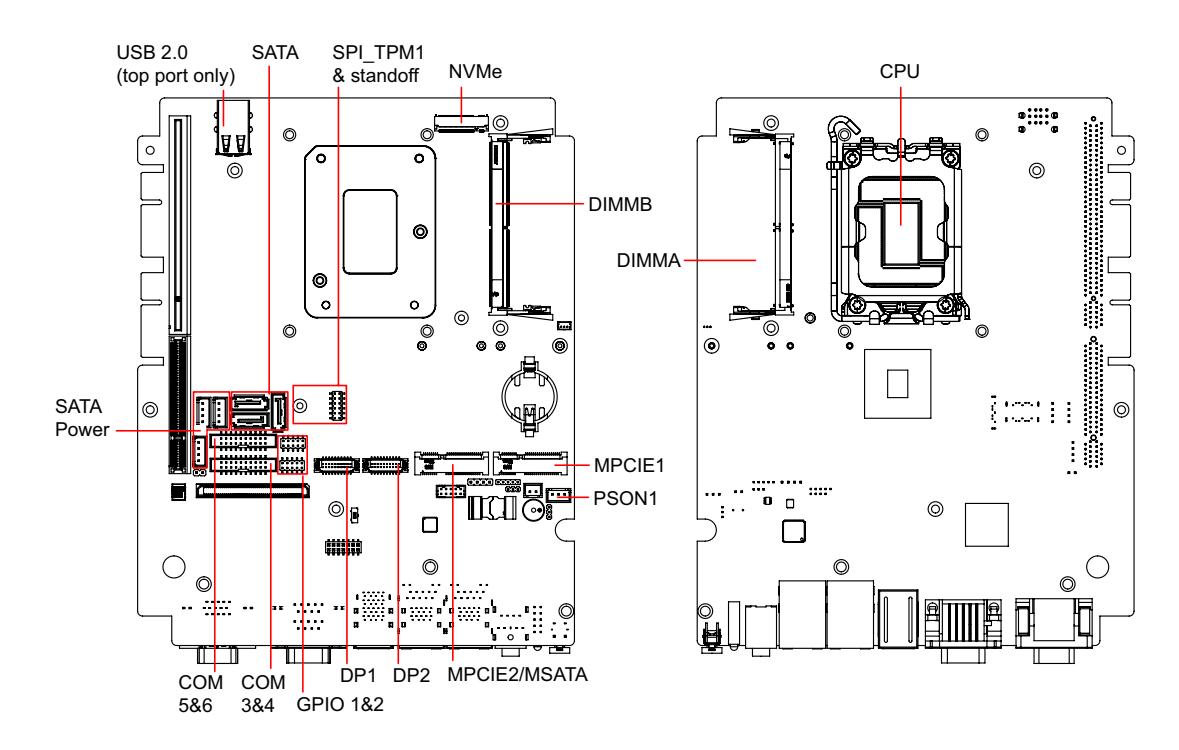

MIC-770 V3 User Manual 24

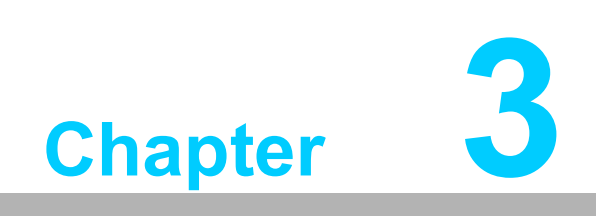

**3BIOS Operation**

# **3.1 Introduction**

With the AMI BIOS Setup utility, you can modify BIOS settings and control the specific features of your computer. The Setup utility uses a number of menus for making changes and turning the specific features on or off. This chapter describes the basic navigation of the MIC-770 V3 setup screens.

| Main Advanced Chipset Security Boot Save & Exit MEBx                                                                                  | Aptio Setup - AMI                                                                                                    |                                                                                                    |  |
|----------------------------------------------------------------------------------------------------|----------------------------------------------------------------------------------------------------|----------------------------------------------------------------------------------------------------|--|
| BIOS Information<br>BIOS Vendor<br>Core Version<br>Compliancy<br>Project Version<br>Build Date and Time<br>Access Level<br>Main Board | American Megatrends<br>5.0.2.7 0.07 x64<br>UEFI 2.8; PI 1.7<br>M770V3WWF60X201<br>06/29/2023 11:12:00<br>Administrator<br>MIC-770V3W | Set the Date. Use Tab to<br>switch between Date elements.<br>Default Ranges:<br>Year: 1998-9999<br>Months: $1-12$<br>Days: Dependent on month<br>Range of Years may vary. |  |
| Serial Number<br>UUID                                                                                                    | Default string<br>0002000300040005<br>0006000700080009                                                                               | <b>**:</b> Select Screen                                                                                                    |  |
| System Date<br>System Time<br>Power Type                                                                                              | [Mon 01/15/2024]<br>[16:21:57]<br>ATX.                                                                                               | <b>14:</b> Select Item<br>Enter: Select<br>+/-: Change Opt.<br>F1: General Help<br>F2: Previous Values<br>F3: Optimized Defaults<br>F4: Save & Exit<br>ESC: Exit          |  |
| Version 2.22.1288 Copyright (C) 2023 AMI                                                                                              |                                                                                                    |                                                                                                    |  |

**Figure 3.1 Main Setup Screen**

AMI's BIOS ROM has a built-in setup program that allows users to modify the basic system configuration. This information is stored in the NVRAM area so that it retains the setup information when the power is turned off.

# **3.2 Entering BIOS Setup**

Press <Del> at bootup to enter the AMI BIOS Setup utility. The Main Menu will appear on the screen. Use the arrow keys to select among the items and press <Enter> to accept or enter the sub-menu.

# **3.2.1 Main Menu**

When users first enter the BIOS setup utility, they enter the Main setup screen. Users can always return to the Main setup screen by selecting the Main tab. There are two Main Setup options described in this section. The Main BIOS Setup screen is shown below.

| Main Advanced Chipset Security Boot Save & Exit MEBx                                                                                  | Aptio Setup - AMI                                                                                                    |                                                                                                    |
|----------------------------------------------------------------------------------------------------|----------------------------------------------------------------------------------------------------|----------------------------------------------------------------------------------------------------|
| BIOS Information<br>BIOS Vendor<br>Core Version<br>Compliancy<br>Project Version<br>Build Date and Time<br>Access Level<br>Main Board | American Megatrends<br>$5.0.2.7$ 0.07 $\times$ 64<br>UEFI 2.8; PI 1.7<br>M770V3WWF60X201<br>06/29/2023 11:12:00<br>Administrator<br>MTC-770V3W | Set the Date, Use Tab to<br>switch between Date elements.<br>Default Ranges:<br>Year: 1998-9999<br>Months: 1-12<br>Days: Dependent on month<br>Range of Years may vary.                 |
| Serial Number<br><b>UUID</b><br>System Date<br>System Time<br>Power Type                                                              | Default string<br>0002000300040005<br>0006000700080009<br>[Mon 01/15/2024]<br>[16:22:01]<br><b>ATX</b>                                         | <b>**:</b> Select Screen<br>↑↓: Select Item<br>Enter: Select<br>$+/-:$ Change Opt.<br>F1: General Help<br>F2: Previous Values<br>F3: Optimized Defaults<br>F4: Save & Exit<br>ESC: Exit |
|                                                                                                    | Version 2.22.1288 Copyright (C) 2023 AMI                                                                                                    |                                                                                                    |

**Figure 3.2 Main Setup Screen**

The Main BIOS setup screen has two main frames. The left frame displays all the options that can be configured. Grayed-out options cannot be configured; options in blue can. The right frame displays the key legend.

The key legend above is an area reserved for a text message. When an option is selected in the left frame, it is highlighted in white. Often a text message will accompany it.

### ■ System Time / System Date

Use this option to change the system time and date. Highlight System Time or System Date using the <Arrow> keys. Enter new values through the keyboard. Press the <Tab> key or the <Arrow> keys to move between fields. The date must be entered in MM/DD/YY format. The time must be entered in HH:MM:SS format.

# **3.2.2 Advanced BIOS Features Setup**

Select the Advanced tab from the MIC-770 V3 setup screen to enter the Advanced BIOS setup screen. You can select any of the items in the left frame of the screen, such as CPU configuration, to go to the sub-menu for that item. You can display an Advanced BIOS Setup option by highlighting it using the <Arrow> keys. All Advanced

BIOS Setup options are described in this section. The Advanced BIOS Setup screens are shown below. The sub-menus are described on the following pages.

| Aptio Setup - AMI<br>Main Advanced Chipset Security Boot Save & Exit MEBx                                                                                                    |                                                                                                    |
|----------------------------------------------------------------------------------------------------|----------------------------------------------------------------------------------------------------|
| $\blacktriangleright$ Platform Misc Configuration<br>$\blacktriangleright$ CPU Configuration<br>▶ Power & Performance<br>$\blacktriangleright$ PCH-FW Configuration<br>▶ Trusted Computing<br>$\blacktriangleright$ ACPI Settings<br>$\blacktriangleright$ SMART Settings<br>$\blacktriangleright$ NCT6126D Super IO Configuration<br>▶ Hardware Monitor<br>├▶ S5 RTC Wake Settings<br>$\blacktriangleright$ iBMC Configuration<br>▶ Serial Port Console Redirection<br>▶ Intel TXT Information<br>▶ PCI Subsystem Settings<br>$\blacktriangleright$ USB Configuration<br>▶ Network Stack Configuration<br>$\blacktriangleright$ CSM Configuration<br>▶ NVMe Configuration<br>▶ Driver Health | System ACPI Parameters.<br><b>++:</b> Select Screen<br>↑↓: Select Item<br>Enter: Select<br>$+/-:$ Change Opt.<br>F1: General Help<br>F2: Previous Values<br>F3: Optimized Defaults<br>F4: Save & Exit<br>ESC: Exit |
| Version 2.22.1288 Copyright (C) 2023 AMI                                                                                                    |                                                                                                    |

**Figure 3.3 Advanced BIOS Features Setup Screen**

# **3.2.2.1 iBMC Configuration**

| Advanced                                                                                                    | Aptio Setup - AMI                                                                    |                                                                                                    |
|----------------------------------------------------------------------------------------------------|--------------------------------------------------------------------------------------|----------------------------------------------------------------------------------------------------|
| iBMC Out-of-Band Management                                                                                                    |                                                                                      | <b>iBMC</b> function control                                                                                                    |
| iBMC Vendor ID<br><b>iBMC</b> Device ID<br><b>iBMC</b> Version<br>iBMC BIOS Capability<br><b>iBMC</b><br>Apacer Coresnapshot<br><b>BIOS POST STEP</b><br>Recovery mode | 13FE<br>4000<br>1401<br>00000007<br>[Enabled]<br>Not Found<br>[Enabled]<br>[Enabled] |                                                                                                    |
| Change bootorder                                                                                                    | [Enabled]                                                                            | <b>++:</b> Select Screen<br>↑↓: Select Item<br>Enter: Select<br>$+/-:$ Change Opt.<br>F1: General Help<br>F2: Previous Values<br>F3: Optimized Defaults<br>F4: Save & Exit<br>ESC: Exit |
|                                                                                                    | Version 2.22.1288 Copyright (C) 2023 AMI                                             |                                                                                                    |

**Figure 3.4 iBMC Configuration**

#### **iBMC**

Enable/Disable the iBMC controller's hardware communication. The default setting is "Enabled". The iBMC controller/function can be disabled if the item is selected as "Disabled".

# **3.2.2.2 Platform Misc Configuration**

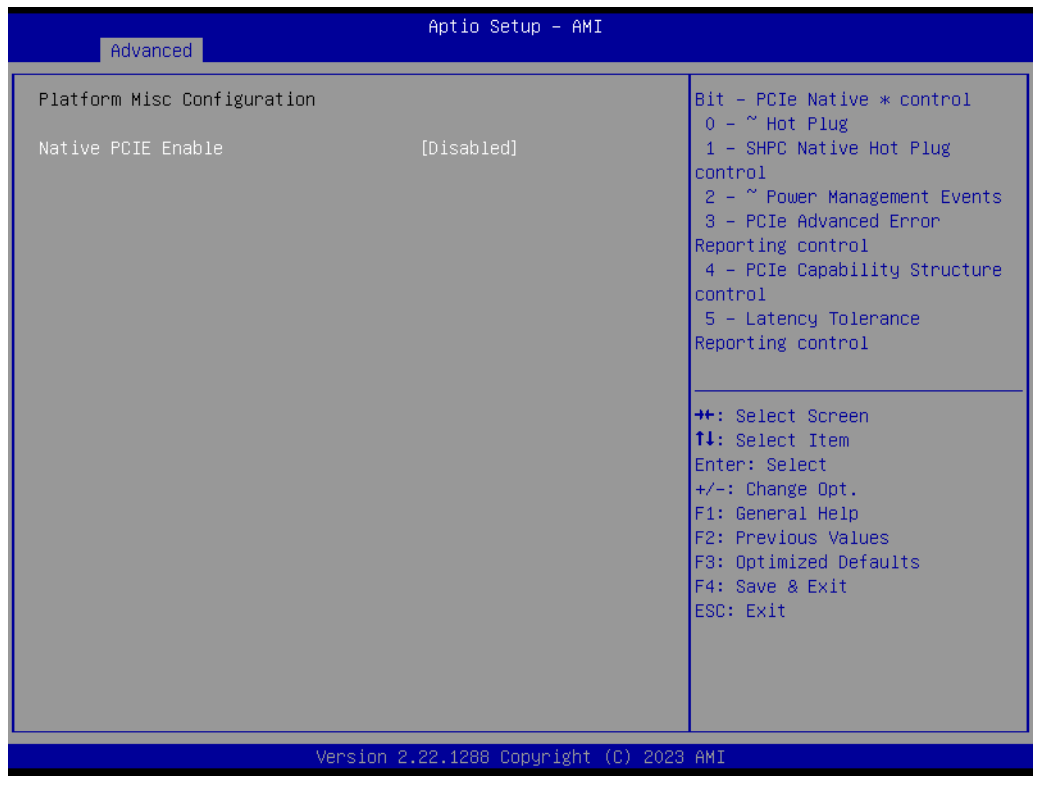

**Figure 3.5 Platform Misc Configuration** 

**Native PCIE Enable** 

Enable/Disable PCI Express native support.

# **3.2.2.3 CPU Configuration**

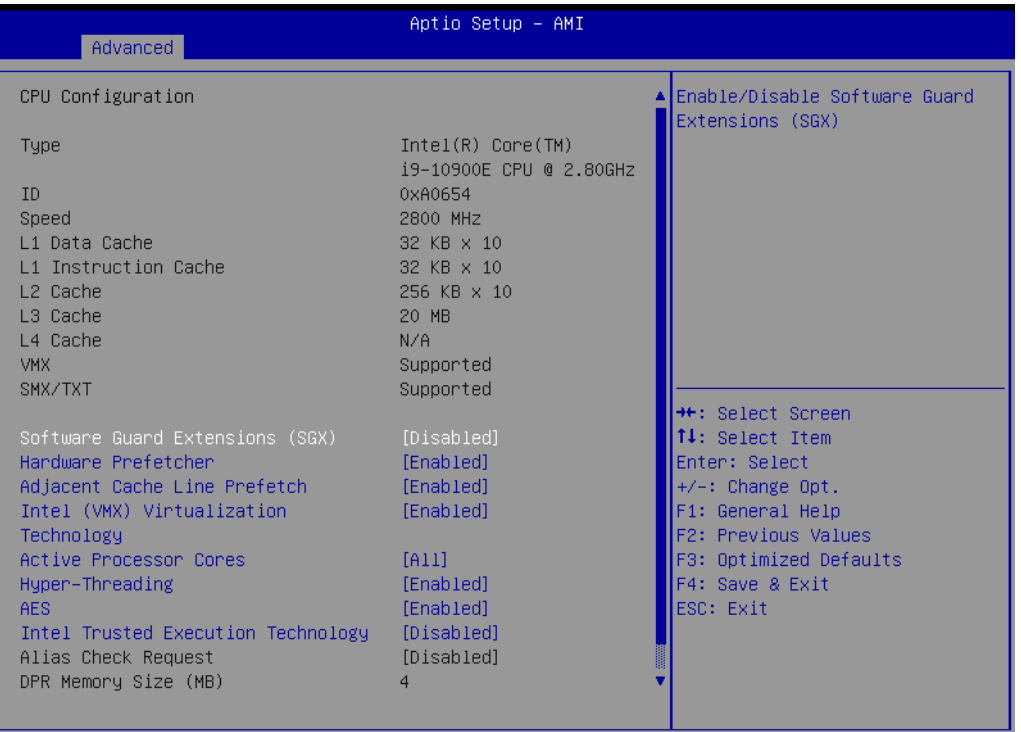

#### Version 2.21.1278 Copyright (C) 2020 AMI

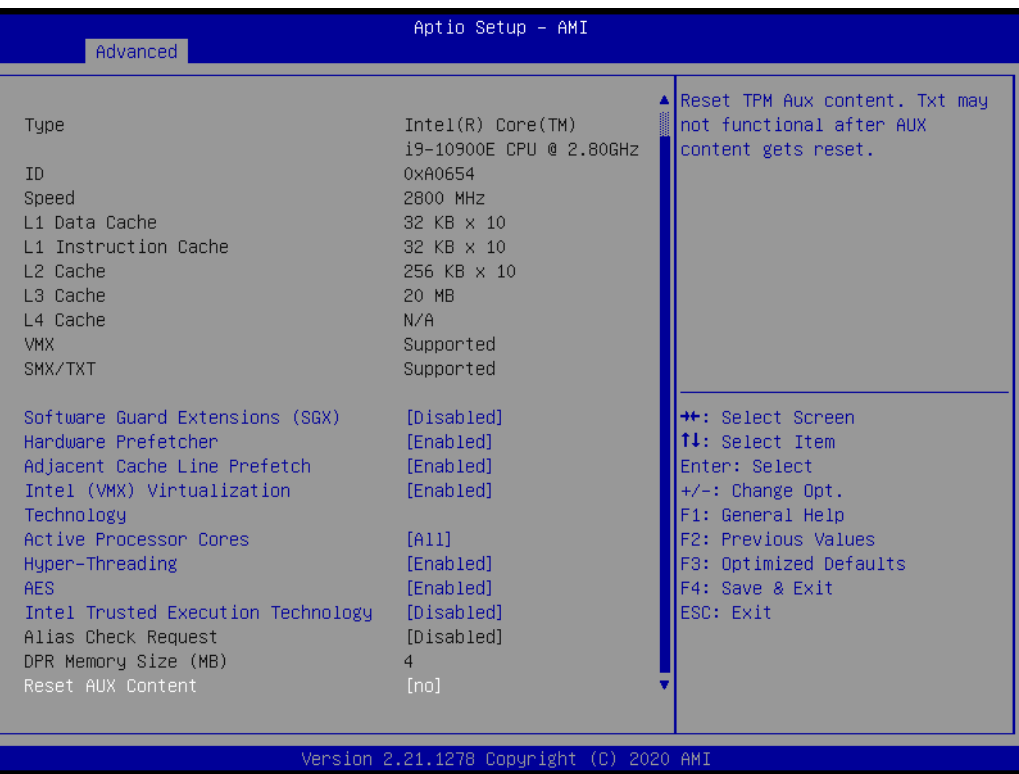

### **Figure 3.6 CPU Configuration**

# ■ Software Guard Extensions (SGX)

Enable/Disable or Intel® Software Guard Extensions.

 $\bigcirc$ 

#### **Hardware Prefetcher**

The Hardware Prefetcher uses a technique that fetches instructions and/or data from memory into the CPU cache memory well before the CPU needs it to improve the load-to-use latency. You may choose to enable or disable it.

#### ■ **Adiacent Cache Line Prefetch**

The Adjacent Cache-Line Prefetch mechanism, like automatic hardware prefetch, operates without programmer intervention. When it is enabled through the BIOS, two 64-byte cache lines are fetched into a 128-byte sector, regardless of whether the additional cache line has been requested or not. You may choose to enable or disable it.

### **Intel® Virtualization Technology**

This feature is used to enable or disable the Intel<sup>®</sup> Virtualization Technology (IVT) extension. It allows multiple operating systems to run simultaneously on the same system by creating virtual machines, each running its own x86 operating system.

#### **Active Processor Core**

Use this item to select the number of processor cores you want to activate when you are using a multi-core processor.

#### **Hyper-Threading**

Enable/Disable Intel® Hyper-Threading technology.

#### **AES**

Enable/Disable CPA advanced encryption standard instructions.

# **Intel® Trusted Execution Technology**

Enable/Disable utilization of additional hardware capabilities provided by Intel® Trusted Execution Technology. Changes require a full power cycle to take effect.

#### **Rest AUX Content**

Reset TPM AUX content. TXT may not be functional after AUX content gets reset.

# **3.2.2.4 Power & Performance**

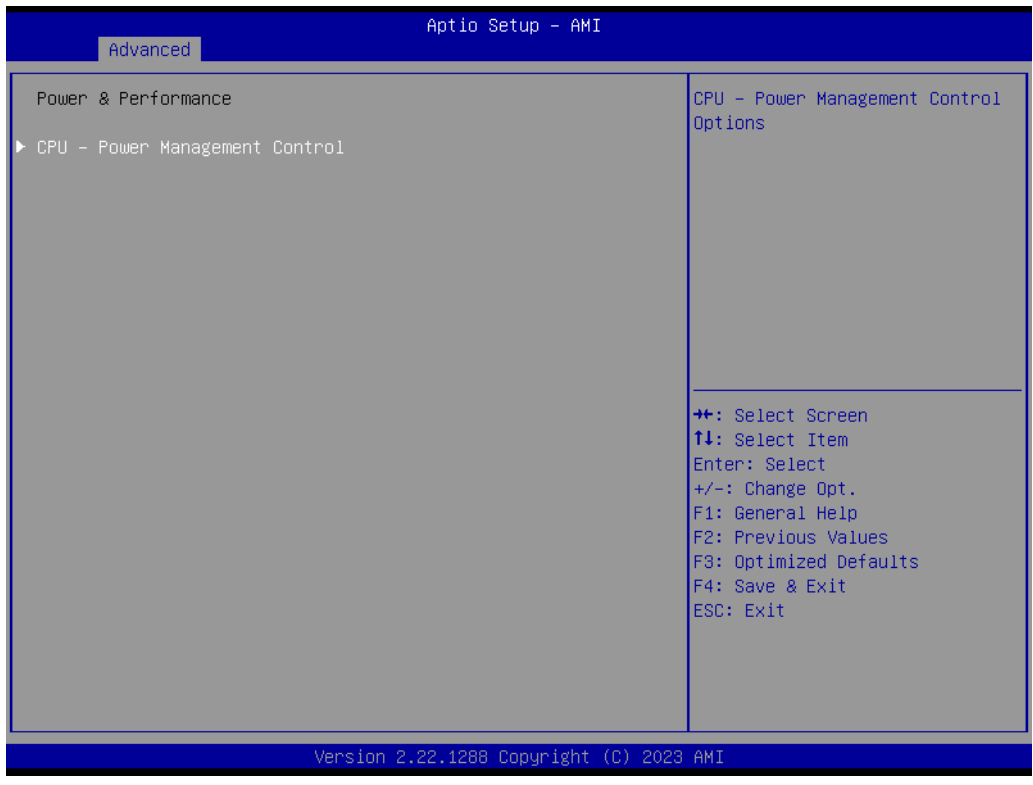

**Figure 3.7 Power & Performance**

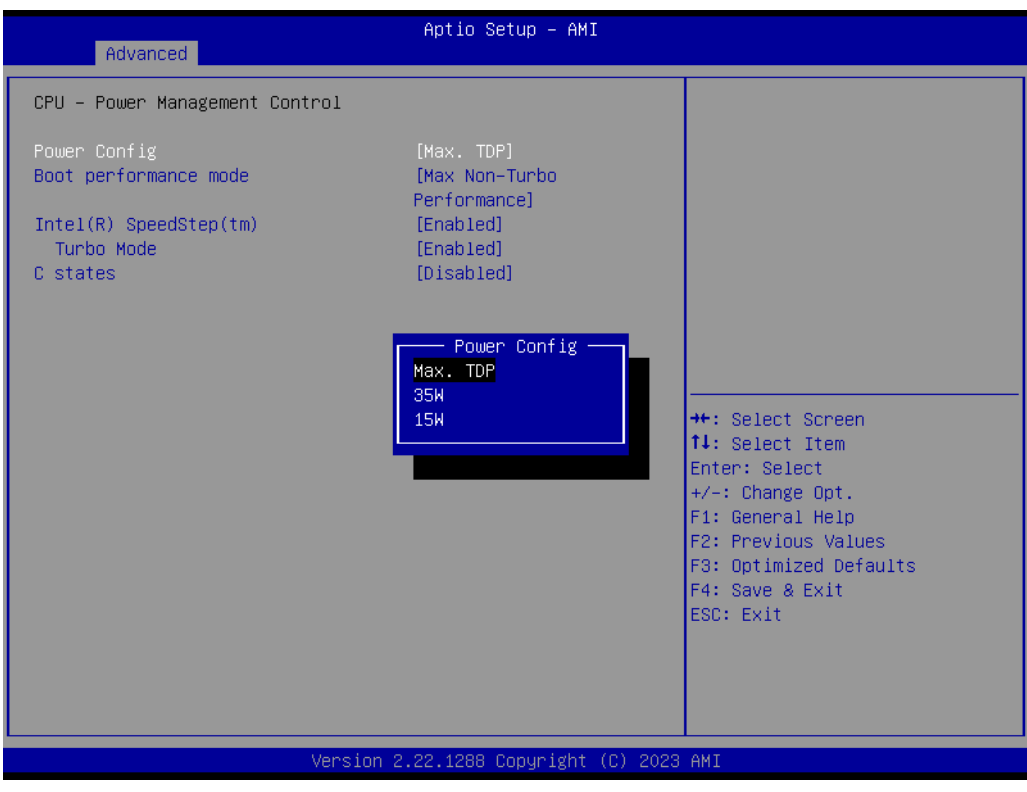

**Figure 3.8 CPU - Power Management Control**

### **Power Config**

Default is Max. TDP. It enables the user to adjust CPU TDP to 35W or 15W according to the user's requirement.

 $\bigcirc$ 

#### **Boot Performance**

Select the performance state that the BIOS will set before OS handoff.

### **Intel® Speedstep™**

Allows more than two frequency ranges to be supported.

#### **Turbo Mode**

Enable/Disable processor turbo mode.

**C states**

Intel<sup>®</sup> C states setting for power saving.

#### **3.2.2.5 PCH-FW Configuration**

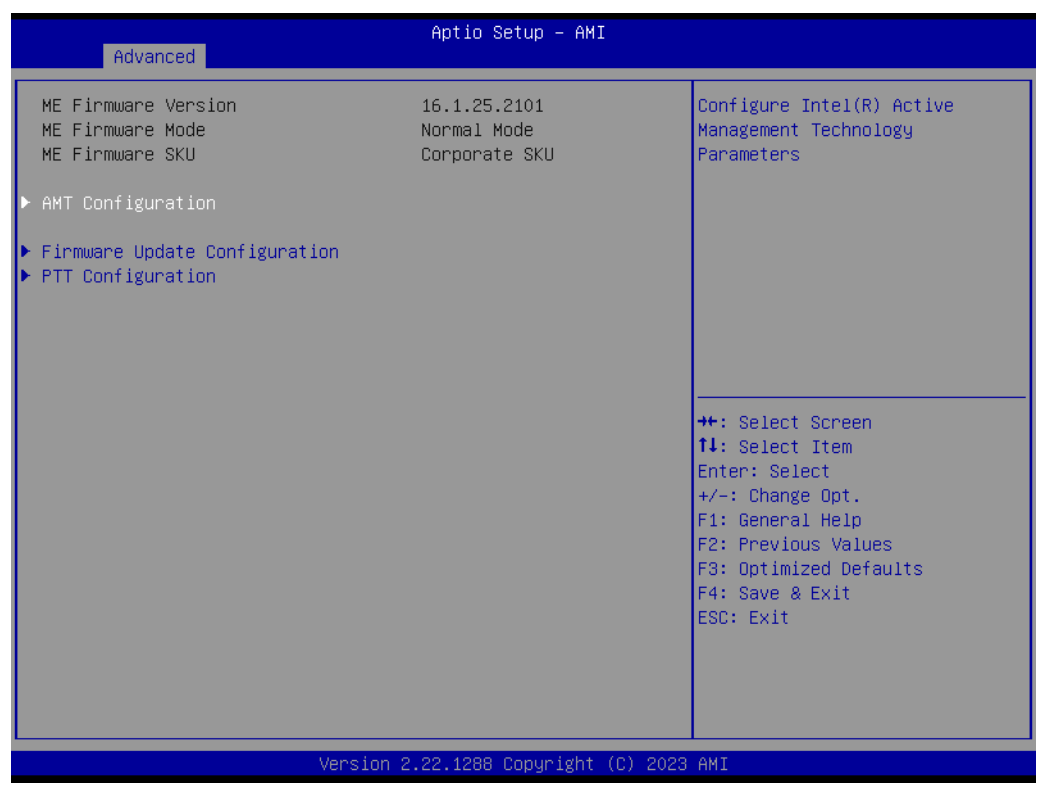

**Figure 3.9 PCH-FW Configuration**

#### **PCH-FW Version**

PCH-FW page shows Intel® ME FW information.

## **AMT Configuration**

| Advanced                                                                                         | Aptio Setup - AMI                        |                                                                                                    |
|--------------------------------------------------------------------------------------------------|------------------------------------------|----------------------------------------------------------------------------------------------------|
| USB Provisioning of AMT<br>ASF Configuration<br>$\blacktriangleright$ Secure Erase Configuration | [Disabled]                               | Enable/Disable of AMT USB<br>Provisioning.                                                                                                    |
|                                                                                                  |                                          | <b>++:</b> Select Screen<br>14: Select Item<br>Enter: Select<br>$+/-$ : Change Opt.<br>F1: General Help<br>F2: Previous Values<br>F3: Optimized Defaults<br>F4: Save & Exit<br>ESC: Exit |
|                                                                                                  | Version 2.22.1288 Copyright (C) 2023 AMI |                                                                                                    |

**Figure 3.10 AMT Configuration**

# **CIRA Configuration**

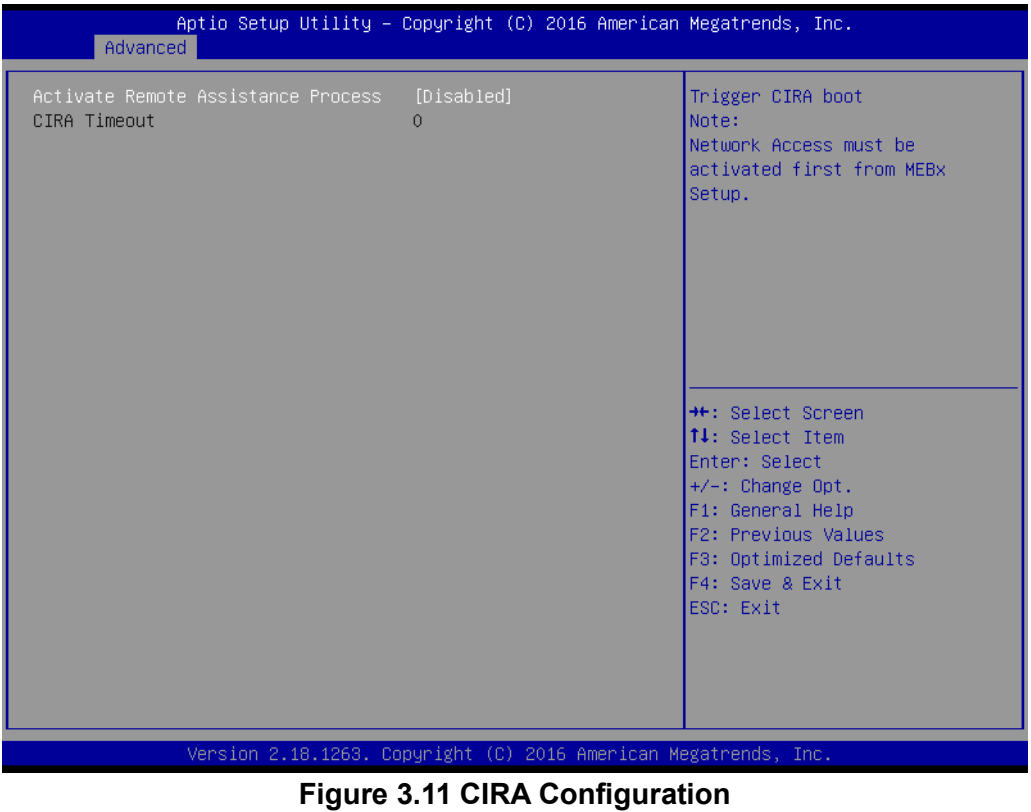

**– Activate Remote Assistance Process** Trigger CIRA boot.

### **ASF Configuration**

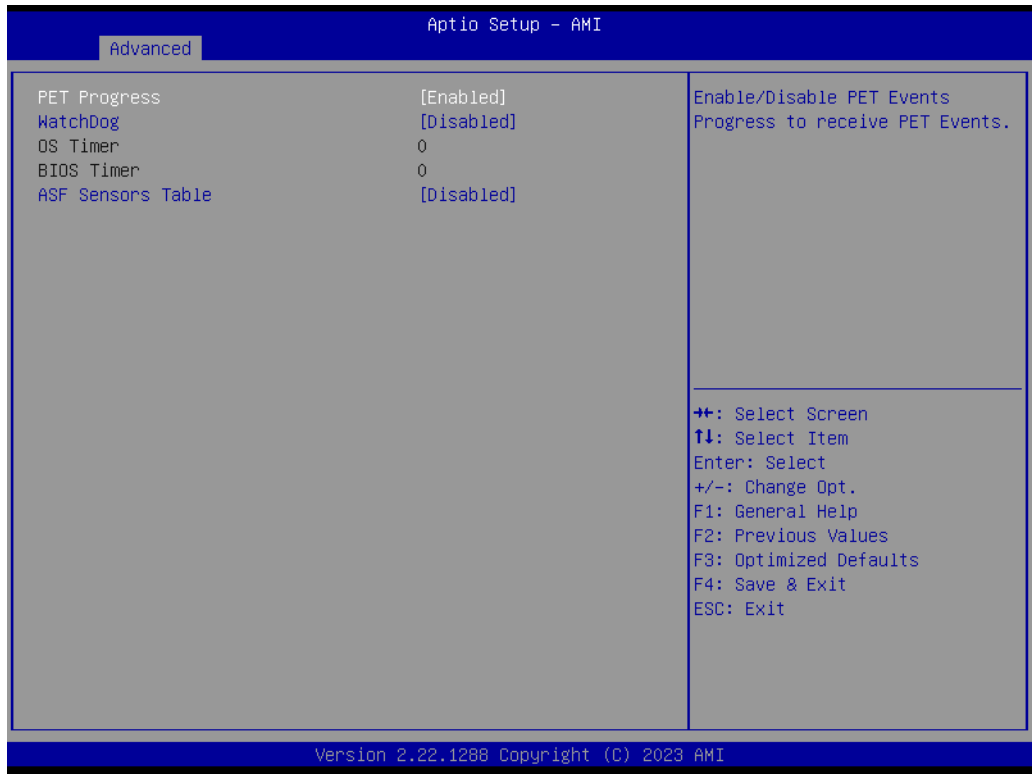

**Figure 3.12 ASF Configuration**

#### **– PET Progress**

Enable/Disable PET events progress to receive PET events.

- **– Watchdog**
- Enable/Disable the Watchdog Timer.

#### **– ASF Sensors Table**

Enable/Disable to add the ASF Sensor Table to the ASF ACPI Table.

 $\bigcirc$  $\overline{\phantom{0}}$  $\overline{\omega}$ **p**te  $\overline{\phantom{a}}$  $\mathsf{C}$ BIO  $\mathcal{O}$ O  $\overline{\bigcirc}$  $\bigcirc$ r a tio  $\Box$ 

### ■ Secure Erase Configuration

| Advanced                                | Aptio Setup - AMI                        |                                                                                                    |
|-----------------------------------------|------------------------------------------|----------------------------------------------------------------------------------------------------|
| Secure Erase mode<br>Fonce Secure Erase | [Simulated]<br>[Disabled]                | Change Secure Erase module<br>behavior:<br>Simulated: Performs SE flow<br>without erasing SSD<br>Real: Erase SSD.<br>*** If SATA device is used,<br>OEM could use<br>SECURE_ERASE_HOOK_PROTOCOL to<br>remove SATA power to skip G3<br>cycle. *** |
|                                         |                                          | <b>++:</b> Select Screen<br>↑↓: Select Item<br>Enter: Select<br>$+/-:$ Change Opt.<br>F1: General Help<br>F2: Previous Values<br>F3: Optimized Defaults<br>F4: Save & Exit<br>ESC: Exit                                                          |
|                                         | Version 2.22.1288 Copyright (C) 2023 AMI |                                                                                                    |

**Figure 3.13 Secure Erase Configuration**

#### **– Secure Erase mode**

Change Secure Erase module behavior to "Simulated" or "Real".

**– Force Secure Erase**

Enable/Disable force Secure Erase on the next boot.

#### **OEM Flag Settings**

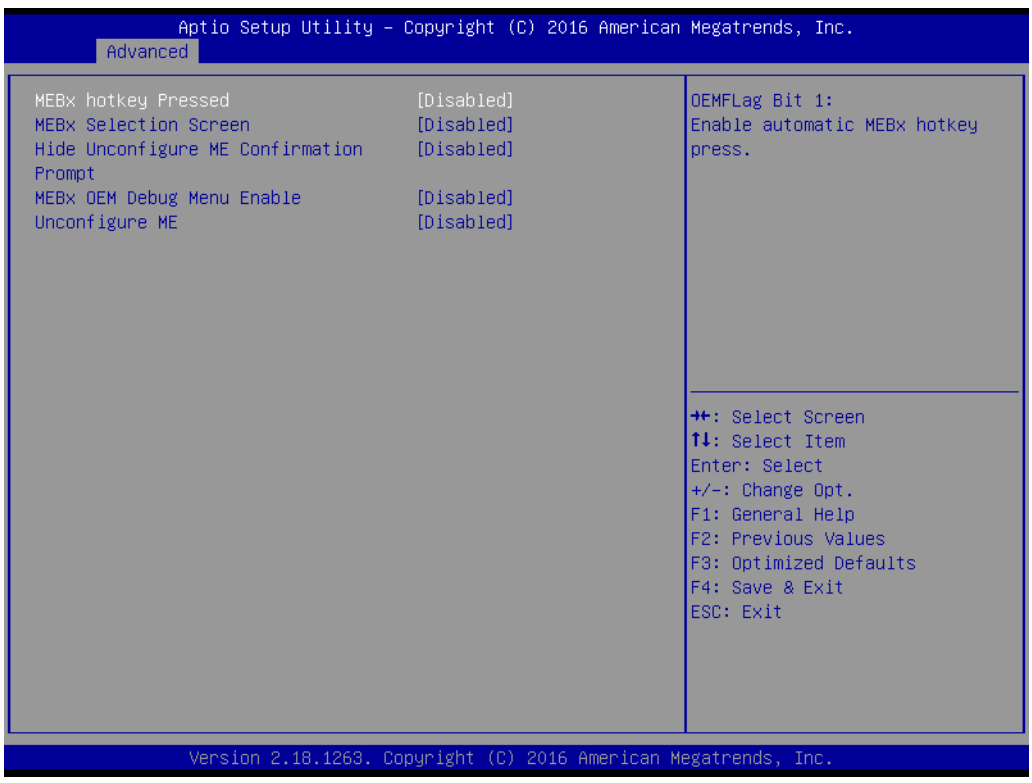

**Figure 3.14 OEM Flag Settings**

#### **– MEBx hotkey Pressed**

Enable/Disable" automatic MEBx hotkey press.

#### **– MEBx Selection Screen**

Enable/Disable MEBx Selection Screen.

#### **– Hide Un-Configure ME Confirmation Prompt**

Hide Un-Configure ME without password confirmation prompt.

#### **– MEBx OEM Debug Menu Enable**

Enable/Disable OEM debug menu in MEBx.

#### **– Unconfigure ME**

Un-Configure ME without password.

#### **MEBx Resolution Settings**

| Non-UI Mode Resolution<br>[Auto]<br>UI Mode Resolution<br>[Auto]<br>Graphics Mode Resolution<br>[Auto] | Aptio Setup Utility – Copyright (C) 2016 American Megatrends, Inc.                                                                                                    |
|----------------------------------------------------------------------------------------------------|----------------------------------------------------------------------------------------------------|
|                                                                                                    | Resolution for non–UI text<br>mode.                                                                                                    |
|                                                                                                    | <b>++:</b> Select Screen<br>14: Select Item<br>Enter: Select<br>$+/-:$ Change Opt.<br>F1: General Help<br>F2: Previous Values<br>F3: Optimized Defaults<br>F4: Save & Exit<br>ESC: Exit |

**Figure 3.15 MEBx Resolution Settings**

**– Non-UI Mode Resolution**

Set resolution for non-UI text mode.

- **– UI Mode Resolution**
- Set resolution for UI text mode.

### **– Graphics Mode Resolution**

Set resolution for graphics mode.

### **Firmware Update Configuration**

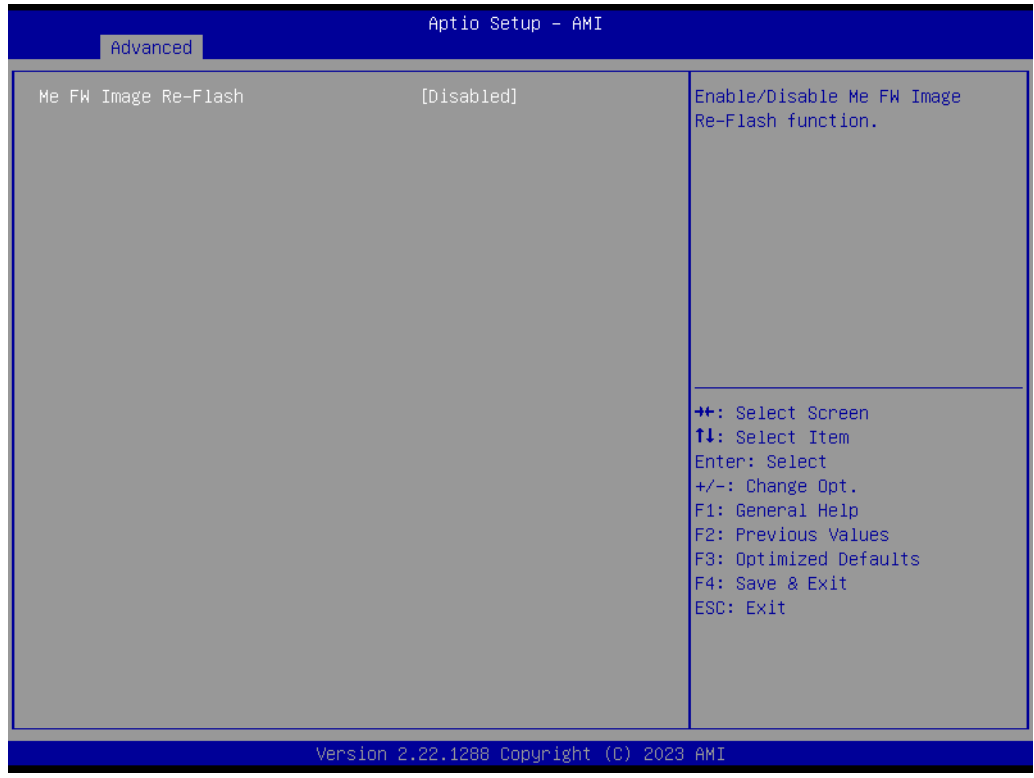

**Figure 3.16 Firmware Update Configuration**

### **– ME FW Image Re-flash**

Enable/Disable ME firmware image re-flash function.

# **3.2.2.6 Trusted Computing**

| TPM 2.0 Device Found<br>Enables or Disables BIOS<br>Firmware Version:<br>support for security device.<br>600.18<br>0.S. will not show Security<br>Vendor:<br>TNTC<br>Device. TCG EFI protocol and<br>INT1A interface will not be<br>Security Device Support<br>[Enable]<br>Active PCR banks<br>available.<br>SHA256<br>Available PCR banks<br>SHA256, SHA384, SM3<br>SHA256 PCR Bank<br>[Enabled]<br>[Disabled]<br>SHA384 PCR Bank<br>[Disabled]<br>SM3_256 PCR Bank | Advanced          | Aptio Setup - AMI |  |
|----------------------------------------------------------------------------------------------------|-------------------|-------------------|--|
|                                                                                                    |                   |                   |  |
| [Enabled]<br>Platform Hierarchy<br><b>**:</b> Select Screen<br>[Enabled]<br>↑↓: Select Item<br>Storage Hierarchy<br>Endorsement Hierarchy<br>[Enabled]<br>Enter: Select<br>Physical Presence Spec Version<br>[1.3]<br>$+/-:$ Change Opt.<br>TPM 2.0 InterfaceType<br>F1: General Help<br>[CRB]<br>Device Select<br>[Auto]<br>F2: Previous Values<br>F3: Optimized Defaults<br>F4: Save & Exit<br>ESC: Exit                                                           | Pending operation | [None]            |  |
| Version 2.22.1288 Copyright (C) 2023 AMI                                                                                                    |                   |                   |  |

**Figure 3.17 TPM Settings**

# **TPM Support**

Enable/Disable TPM Support. You can purchase the Advantech LPC TPM module to enable the TPM function. P/N: PCA-TPMSPI-00A1.

### **3.2.2.7 ACPI Settings**

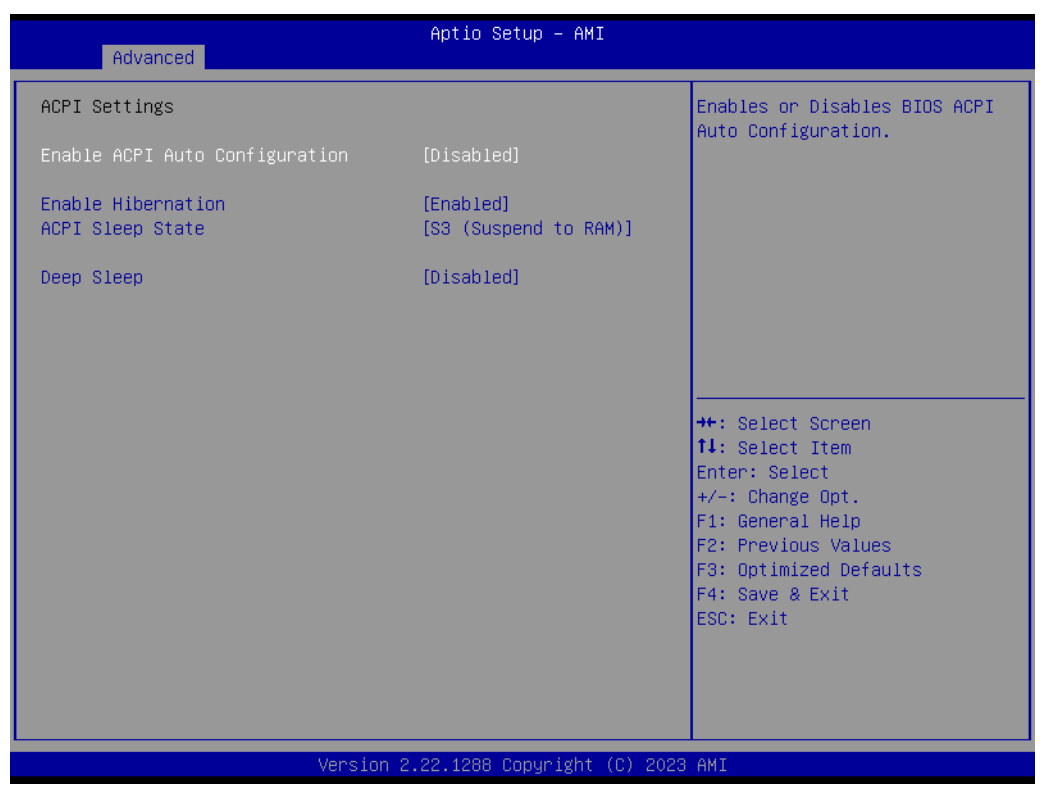

**Figure 3.18 ACPI Settings**

#### **Enable ACPI Auto Configuration**

Enable/Disable ACPI auto configuration.

#### **Enable Hibernation**

Enable/Disable Hibernation (OS/S4 Sleep State). This option may not be applied in some OS.

- **ACPI Sleep State** "Auto or S1 only" or "S3 only" ACPI Sleep State.
- **S3 Video Repost** Enable/Disable S3 Video Repost.

## **3.2.2.8 SMART Settings**

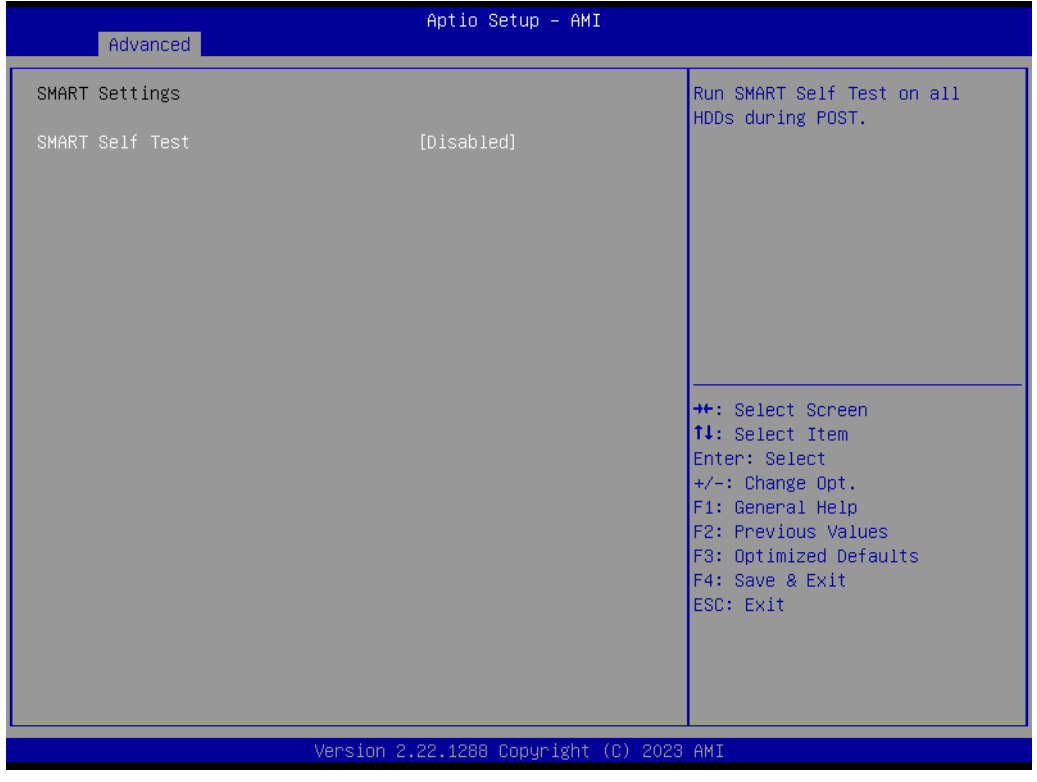

**Figure 3.19 SMART Settings**

**SMART Self Test**

Enable/Disable SMART Self Test on all HDDs during POST.

#### **3.2.2.9 Super IO Configuration**

MIC-770 V3 supports 2 x RS-232/422/485 on the front side. MIC-770 has 4 more RS-232 (Serial Ports 3, 4, 5, 6) via 2 x DB9 cables in the accessory box.

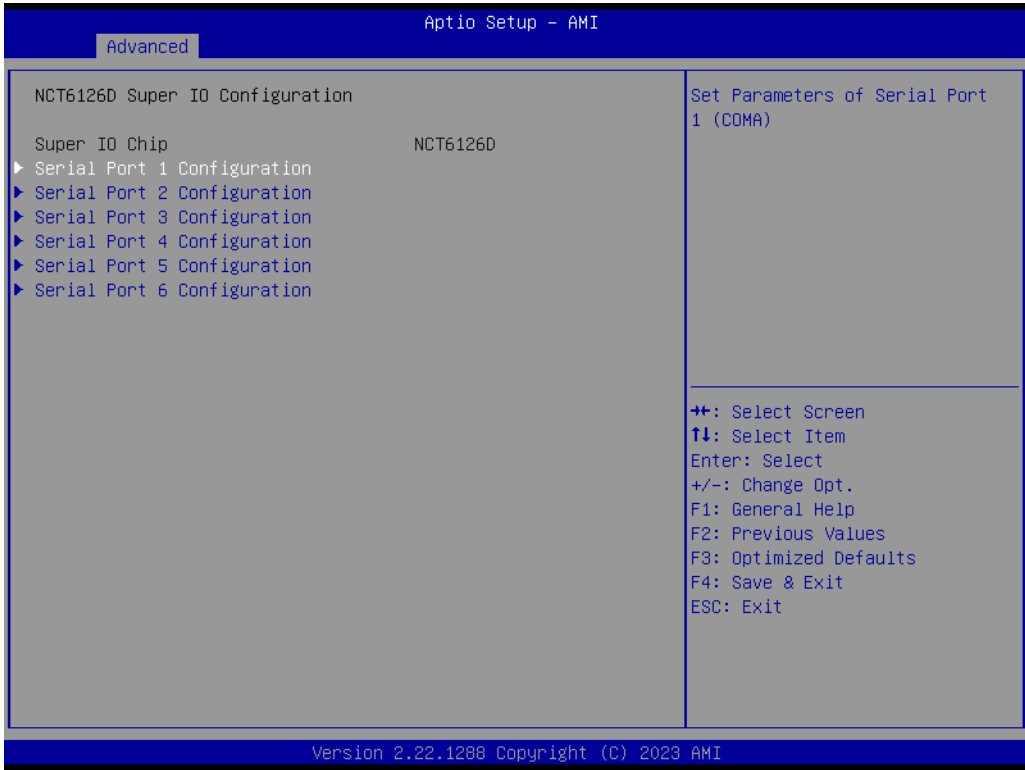

**Figure 3.20 Super IO Configuration**

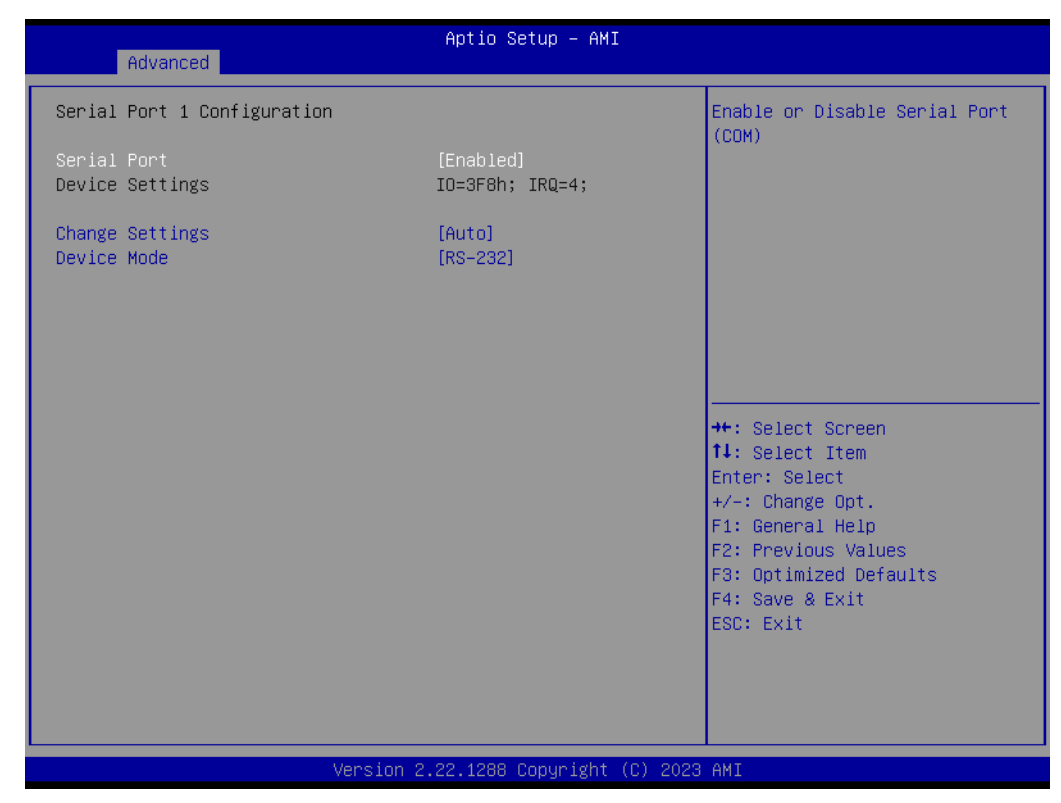

**Figure 3.21 Serial Port 1 Configuration**

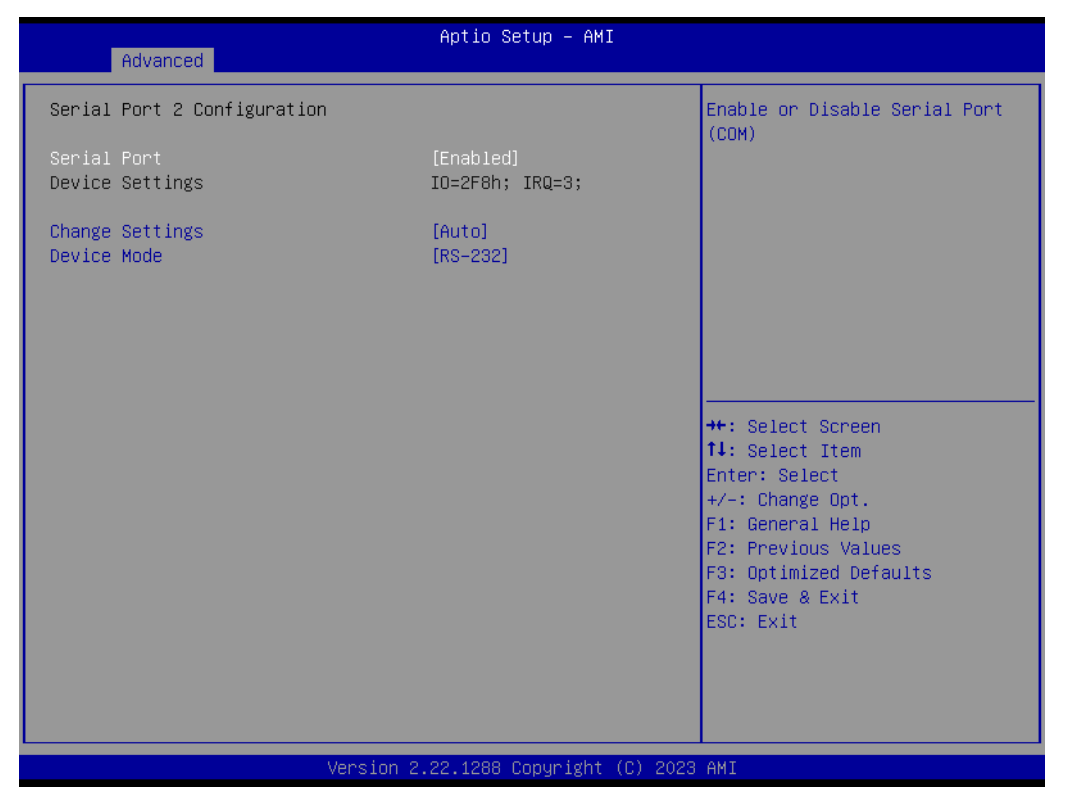

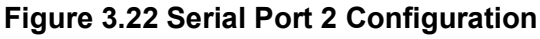

| Advanced                       | Aptio Setup - AMI                        |                                                                                                    |
|--------------------------------|------------------------------------------|----------------------------------------------------------------------------------------------------|
| Serial Port 3 Configuration    |                                          | Enable or Disable Serial Port<br>(COM)                                                                                                    |
| Serial Port<br>Device Settings | [Enabled]<br>IO=3E8h; IRQ=5;             |                                                                                                    |
| Change Settings                | [Auto]                                   |                                                                                                    |
|                                |                                          |                                                                                                    |
|                                |                                          |                                                                                                    |
|                                |                                          | <b>**:</b> Select Screen<br>↑↓: Select Item<br>Enter: Select<br>+/-: Change Opt.<br>F1: General Help<br>F2: Previous Values<br>F3: Optimized Defaults<br>F4: Save & Exit<br>ESC: Exit |
|                                |                                          |                                                                                                    |
|                                | Version 2.22.1288 Copyright (C) 2023 AMI |                                                                                                    |

**Figure 3.23 Serial Port 3 Configuration**

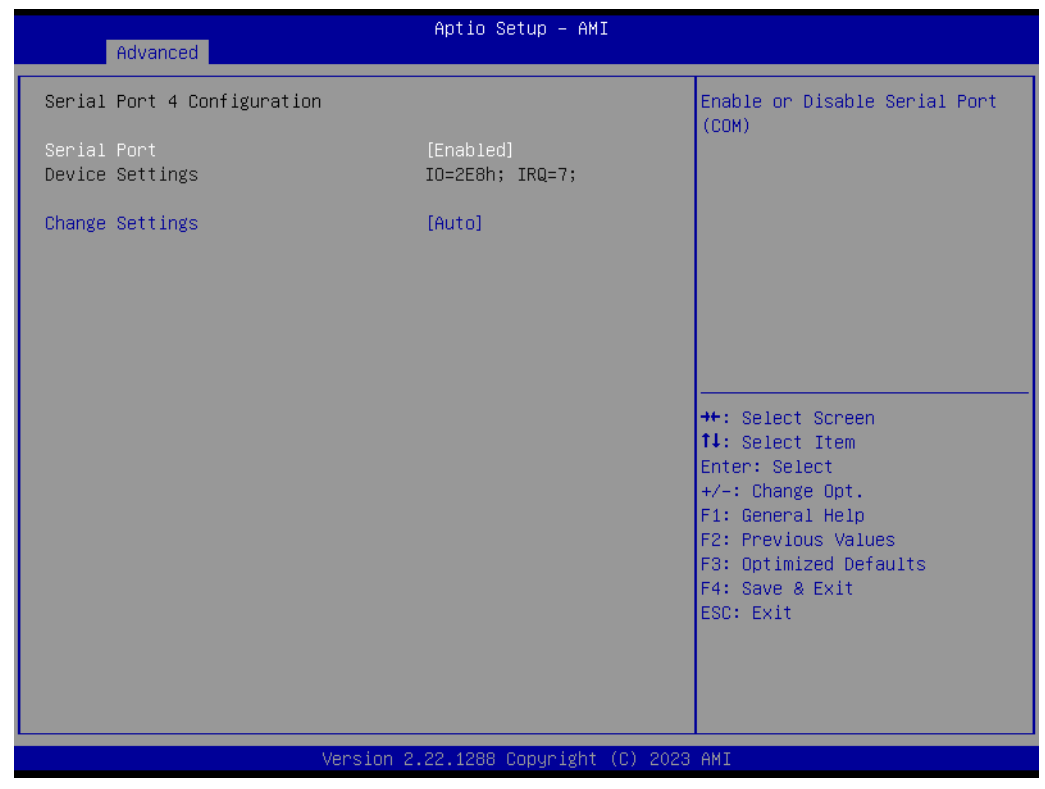

**Figure 3.24 Serial Port 4 Configuration**

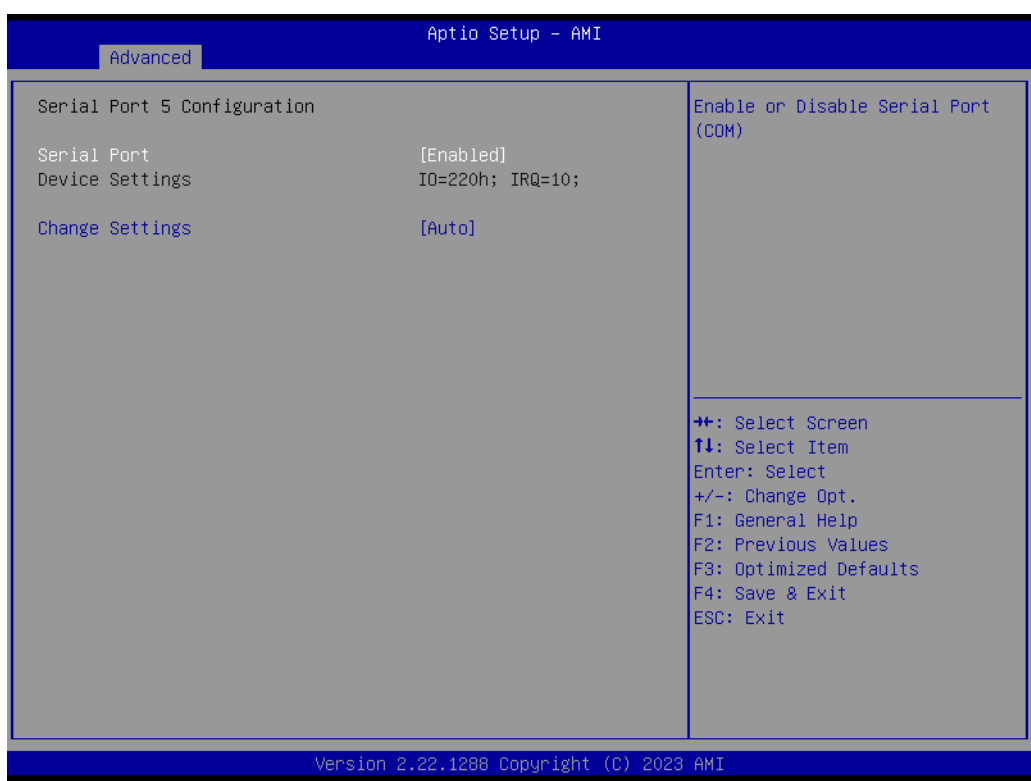

**Figure 3.25 Serial Port 5 Configuration**

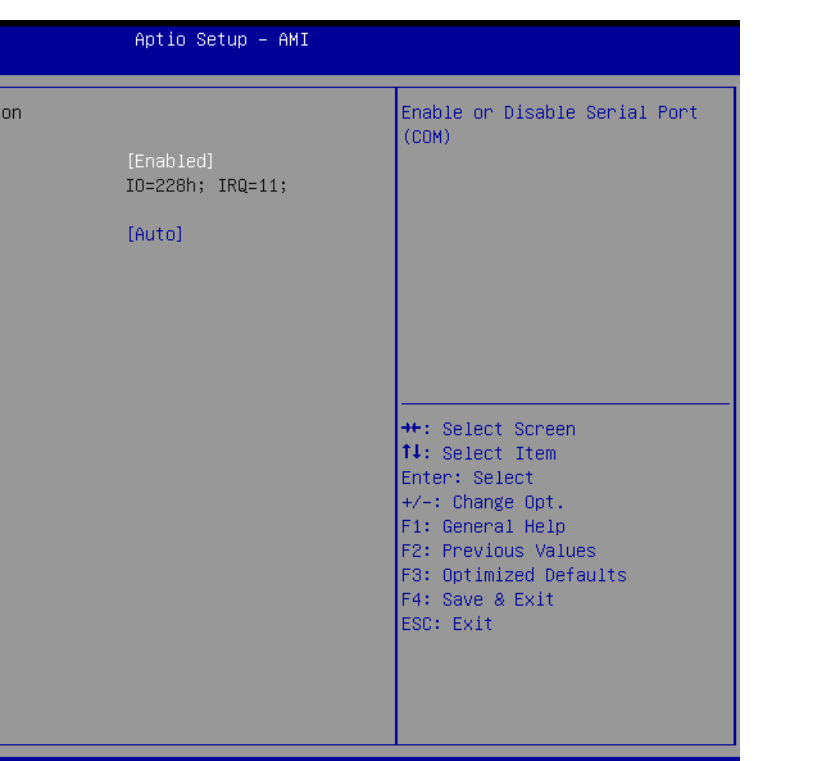

**Figure 3.26 Serial Port 6 Configuration**

Copyright (C) 2

## **Serial Port 1 Configuration**

**– Serial Port**

Advanced Serial Port 6 Configurati

Device Settings Change Settings

Enable/Disable Serial Port 1.

**– Change Settings** Select an optimal setting for serial port 1.

### ■ Serial Port 2 Configuration

- **– Serial Port** Enable/Disable Serial Port 2.
- **– Change Settings** Select an optimal setting for serial port 2.

### **Serial Ports 3-6 Configuration**

### **– Serial Port**

This item allows users to disable or enable the serial ports.

**– Change Settings**

This item allows users to change the settings of the serial ports. The default setting is Auto.

 $\bigcirc$ 

#### **3.2.2.10 H/W Monitor**

| Advanced                                                                                                    | Aptio Setup - AMI                                                                                                    |                                                                                                    |
|----------------------------------------------------------------------------------------------------|----------------------------------------------------------------------------------------------------|----------------------------------------------------------------------------------------------------|
| Pc Health Status<br>System Main Board Temperature<br>i-Module Temperature<br>CPU(PECI) Temperature<br>System Power Temperature<br>i-Module SYSFAN1 Speed<br>i-Module SYSFAN2 Speed<br>$+12V$ IN<br>+5VIN<br>+VBAT<br>Fan Configuration<br>Case Open Warning<br>Watchdog Timer<br>CPU(PECI) Warning Temperature<br>CPU(PECI) ACPI Shutdown<br>Temperature | $: +39 \degree C$<br>: N/A<br>$: +30^{\circ}$ C<br>$: +33$ $^{\circ}$ C<br>: N/A<br>: N/A<br>$: +12.038$ V<br>$: +5.184$ V<br>$: +2.912$ V<br>[Disabled]<br>[Disabled]<br>[Disabled]<br>[Disabled] | Fan Configuration Parameters.<br><b>**:</b> Select Screen<br>14: Select Item<br>Enter: Select<br>$+/-:$ Change Opt.<br>F1: General Help<br>F2: Previous Values<br>F3: Optimized Defaults<br>F4: Save & Exit<br>ESC: Exit |
|                                                                                                    | Version 2.22.1288 Copyright (C) 2023 AMI                                                                                                    |                                                                                                    |

**Figure 3.27 PC Health Status**

#### **Case Open Warning**

Enable/Disable the Chassis Intrusion monitoring function. When it is enabled and the case is opened, the speaker beeps.

### **CPU (PECI) Warning Temperature**

Use this item to set the CPU warning temperature. When the system reaches the warning temperature, the speaker will beep.

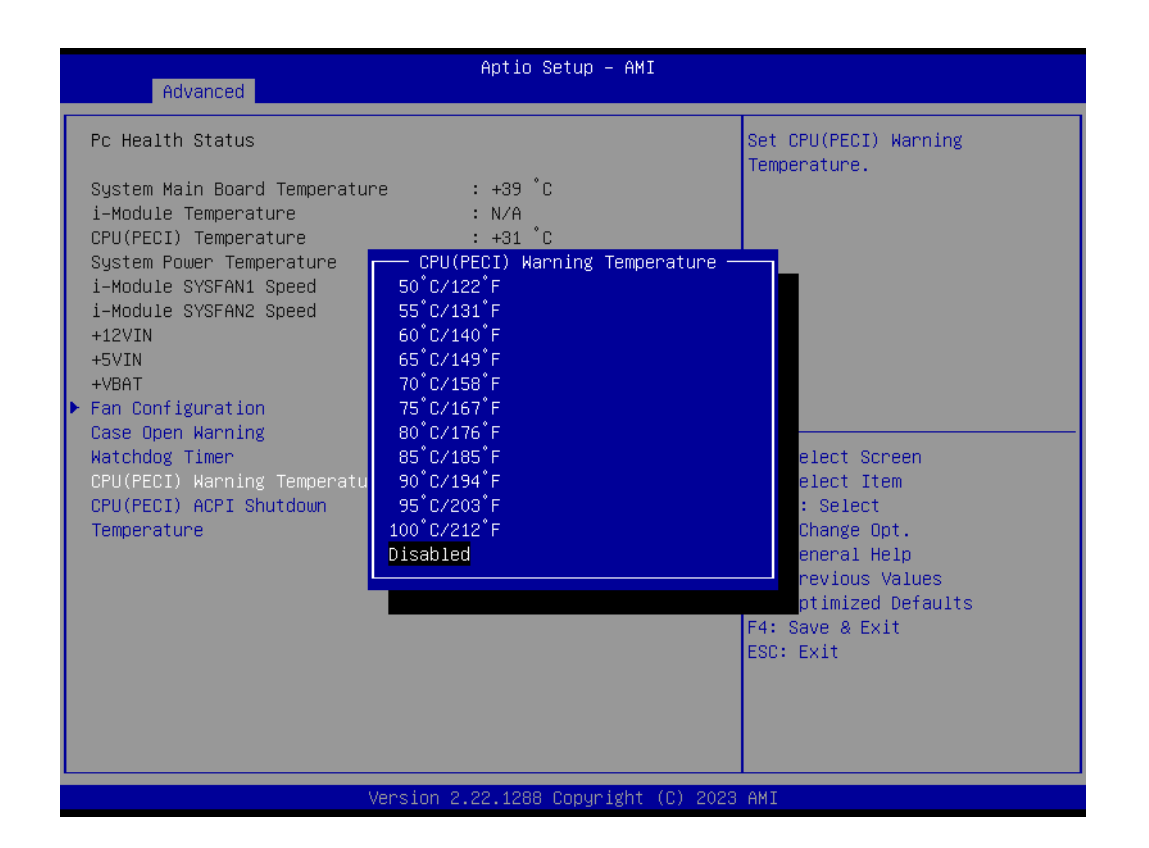

### **ACPI (PECI) Shutdown Temperature**

Use this item to set the ACPI shutdown temperature. When the system reaches the shutdown temperature, it will automatically be shut down by ACPI OS to protect the system from overheating damage.

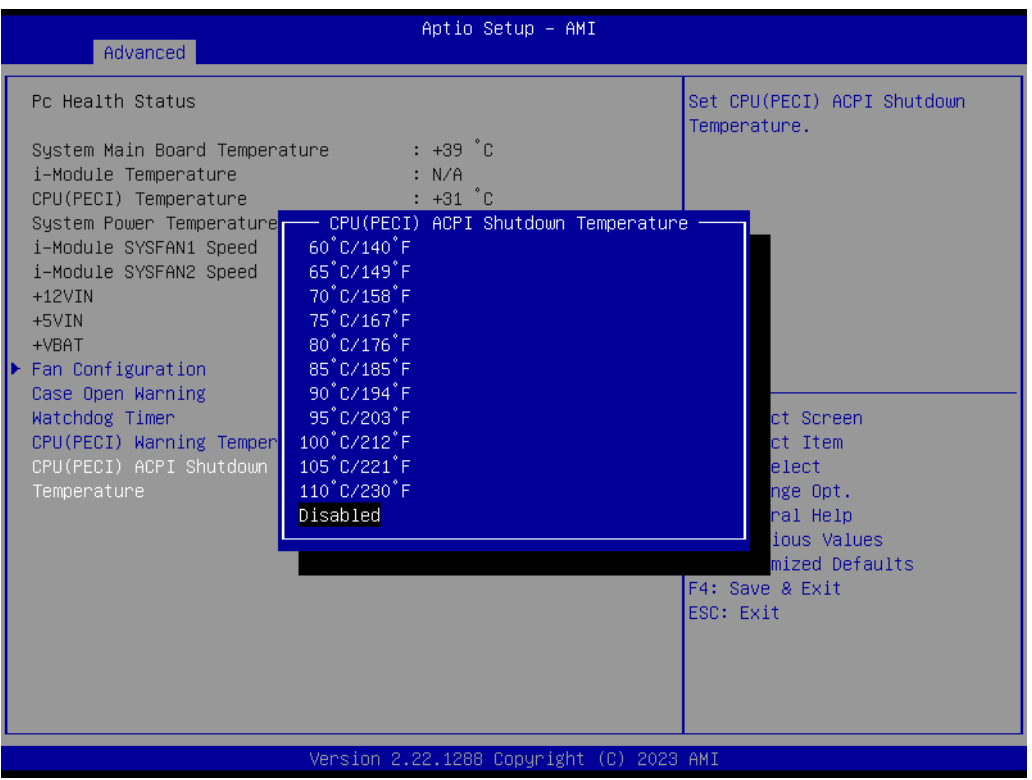

#### **Fan Configuration**

Select Manual Mode or SmartFan Mode for the i-Module FAN.

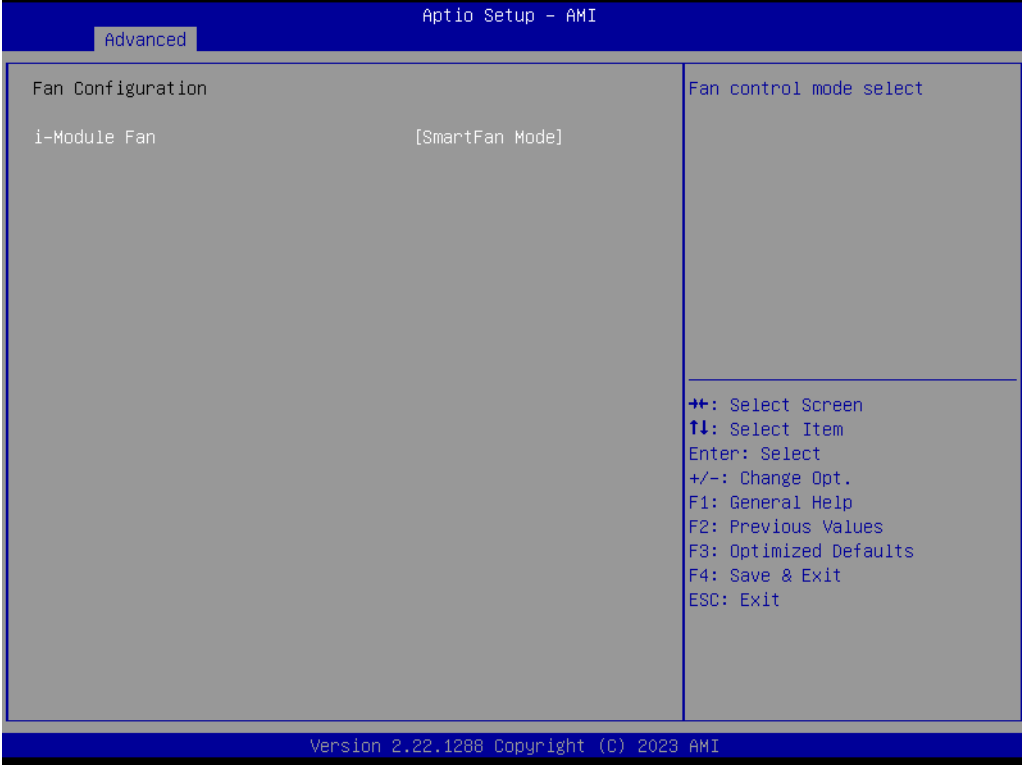

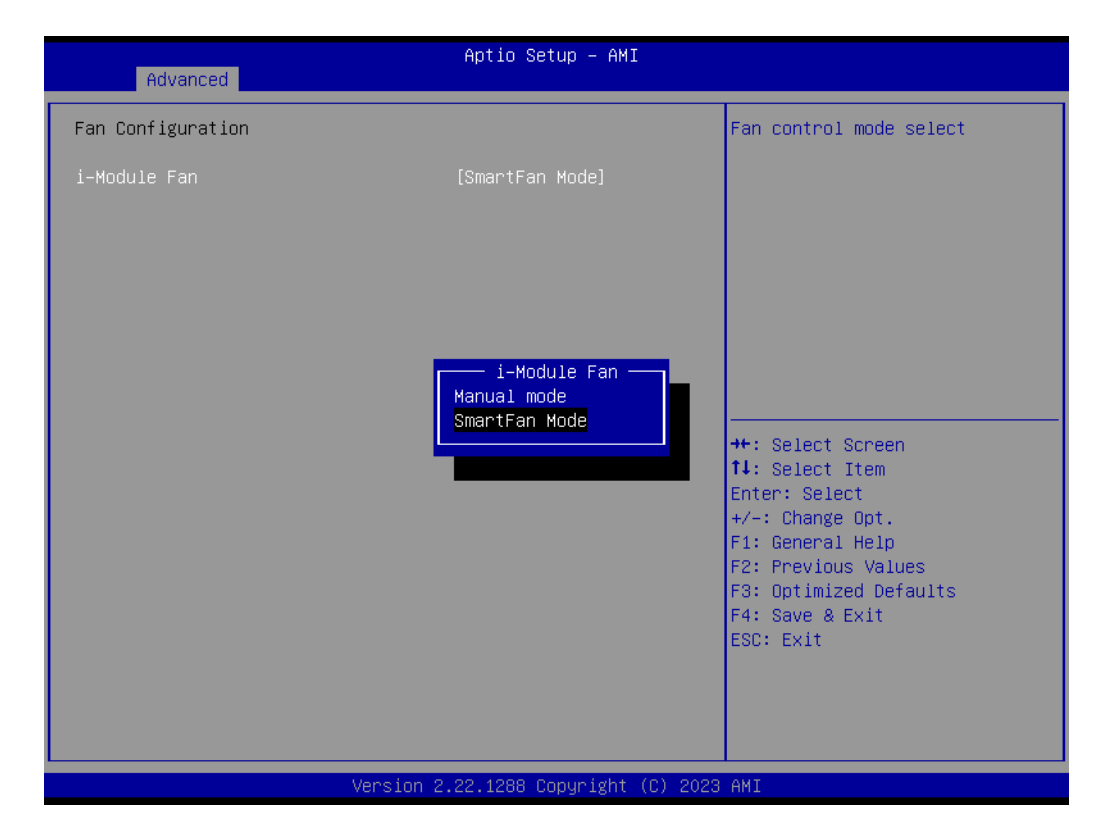

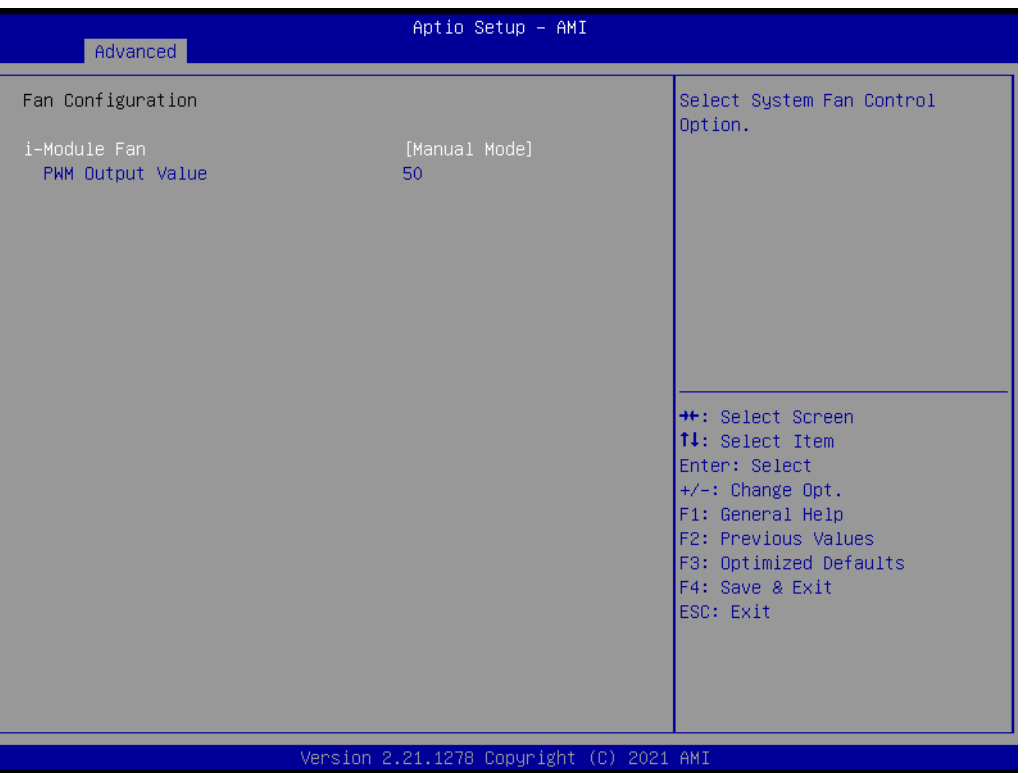

**3.2.2.11 S5 RTC Wake Settings**

| Advanced            | Aptio Setup - AMI                        |                                                                                                    |
|---------------------|------------------------------------------|----------------------------------------------------------------------------------------------------|
| Wake system from S5 | [Disabled]                               | Enable or disable System wake<br>on alarm event. Select<br>FixedTime, system will wake on<br>the hr::min::sec specified.<br>Select DynamicTime , System<br>will wake on the current time<br>+ Increase minute(s)<br><b>++:</b> Select Screen<br>↑↓: Select Item<br>Enter: Select<br>$+/-:$ Change Opt.<br>F1: General Help<br>F2: Previous Values<br>F3: Optimized Defaults<br>F4: Save & Exit<br>ESC: Exit |
|                     |                                          |                                                                                                    |
|                     | Version 2.22.1288 Copyright (C) 2023 AMI |                                                                                                    |

**Figure 3.28 S5 RTC Wake Settings**

### **Wake System at a Fixed Time**

Enable/Disable system wake-on-alarm event. The system will wake on the hr:min:sec specified.

 $\bigcirc$ 

### **3.2.2.12 Serial Port Console Redirection**

| Advanced                                                                               | Aptio Setup - AMI                        |                                                                                                    |
|----------------------------------------------------------------------------------------|------------------------------------------|----------------------------------------------------------------------------------------------------|
| COM1<br>Console Redirection<br>▶ Console Redirection Settings                          | [Disabled]                               | Console Redirection Enable or<br>Disable.                                                                                                    |
| COM1(Pci Bus0,Dev0,Func0) (Disabled)<br>Console Redirection                            | Port Is Disabled                         |                                                                                                    |
| Legacy Console Redirection<br>▶ Legacy Console Redirection Settings                    |                                          |                                                                                                    |
| Serial Port for Out-of-Band Management/<br>Windows Emergency Management Services (EMS) |                                          |                                                                                                    |
| Console Redirection EMS<br>▶ Console Redirection Settings                              | [Disabled]                               | <b>++:</b> Select Screen<br><b>↑↓:</b> Select Item<br>Enter: Select<br>$+/-:$ Change Opt.<br>F1: General Help<br>F2: Previous Values<br>F3: Optimized Defaults<br>F4: Save & Exit<br>ESC: Exit |
|                                                                                        | Version 2.22.1288 Copyright (C) 2023 AMI |                                                                                                    |

**Figure 3.29 Serial Port Console Redirection**

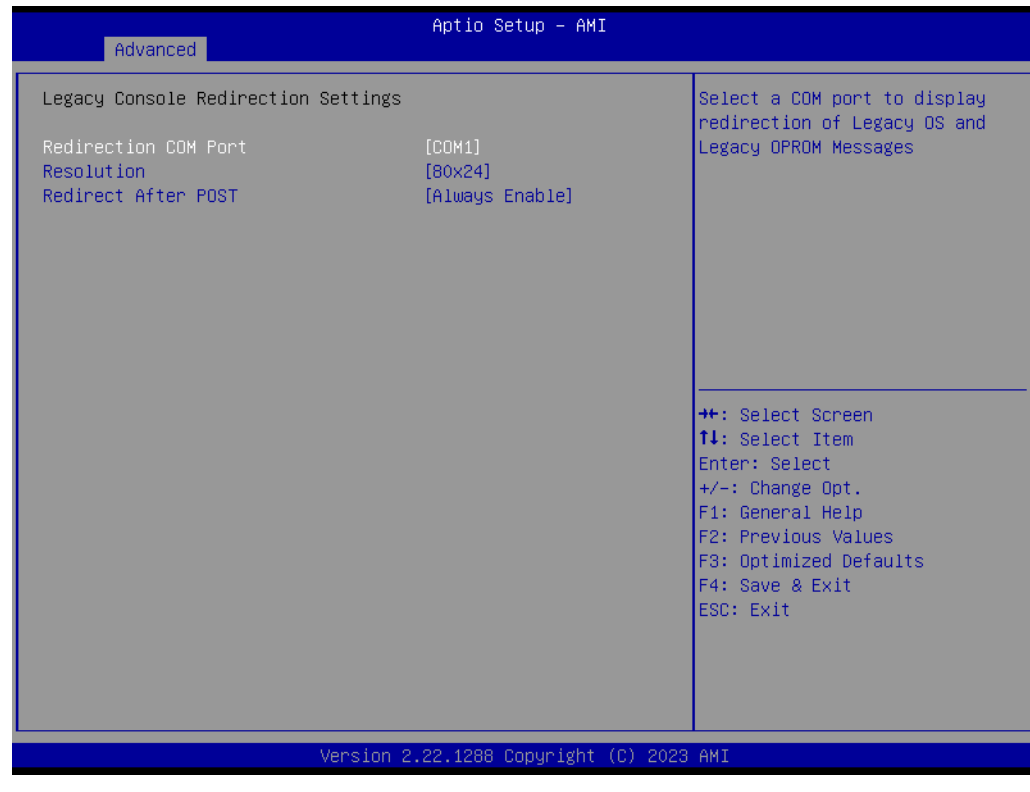

**Figure 3.30 Legacy Console Redirection Settings**

- **COM1**
	- **– Console Redirection Settings**
		- Enable/Disable console redirection.
- **Legacy Console Redirection**
	- **– Legacy Console Redirection Settings**

Select a COM port to display redirection of legacy OS and legacy OPROM messages.

- Serial Port for Out-of-Band Management / Windows Emergency Manage**ment Services (EMS)**
	- **– Console Redirection Settings** Enable/Disable console redirection.

### **3.2.2.13 Intel® TXT Information**

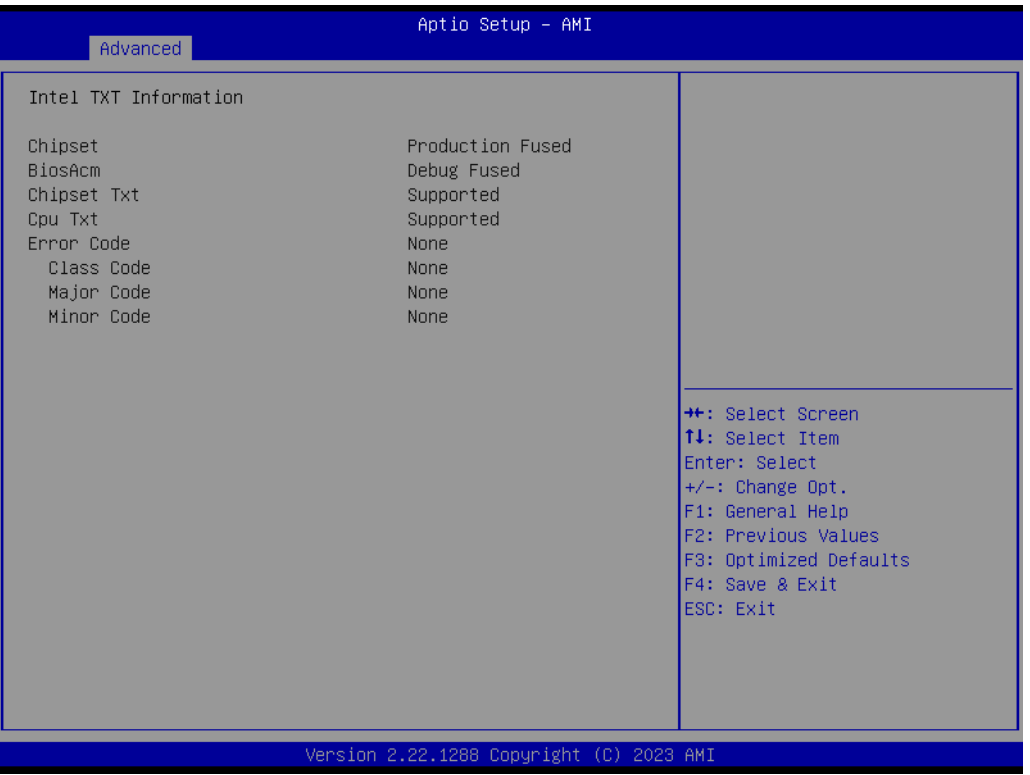

**Figure 3.31 Intel® TXT Information**

### **3.2.2.14 USB Configuration**

| Advanced                                                    | Aptio Setup - AMI            |                                                                                                |  |
|-------------------------------------------------------------|------------------------------|------------------------------------------------------------------------------------------------|--|
| USB Configuration                                           |                              | Enables Legacy USB support.                                                                    |  |
| USB Module Version                                          | 31                           | AUTO option disables legacy<br>support if no USB devices are<br>connected. DISABLE option will |  |
| USB Controllers:<br>1 XHCI                                  |                              | keep USB devices available<br>only for EFI applications.                                       |  |
| USB Devices:<br>1 Drive, 1 Keyboard, 2 Mice                 |                              |                                                                                                |  |
| Legacy USB Support<br>XHCI Hand-off                         | [Enabled]<br>[Enabled]       |                                                                                                |  |
| USB Mass Storage Driver Support                             | [Enabled]                    |                                                                                                |  |
| USB hardware delays and time-outs:<br>USB transfer time-out | $[20 \text{ sec}]$           | <b>++:</b> Select Screen<br>↑↓: Select Item                                                    |  |
| Device reset time-out<br>Device power-up delay              | $[20 \text{ sec}]$<br>[Auto] | Enter: Select<br>$+/-:$ Change Opt.                                                            |  |
|                                                             |                              | F1: General Help                                                                               |  |
| Mass Storage Devices:<br>Sony Storage Media PMAP            | [Auto]                       | F2: Previous Values<br>F3: Optimized Defaults                                                  |  |
|                                                             |                              | F4: Save & Exit<br>ESC: Exit                                                                   |  |
|                                                             |                              |                                                                                                |  |
|                                                             |                              |                                                                                                |  |
|                                                             |                              |                                                                                                |  |
| Version 2.22.1288 Copyright (C) 2023 AMI                    |                              |                                                                                                |  |

**Figure 3.32 USB Configuration**

### **Legacy USB Support**

This is to support USB devices under legacy OS such as DOS. When you choose "AUTO", the system will automatically detect if any USB device is plugged into the computer and enable USB legacy mode when a USB device is plugged in, and disable USB legacy mode when no USB device is plugged in.

#### **XHCI Hand-off**

This is a workaround for OS without XHCI hand-off support. The XHCI ownership change should be claimed by the XHCI driver.

#### **USB Mass Storage Driver Support**

Enable/Disable USB Mass Storage driver support.

#### **USB transfer time-out**

Allows you to select the USB transfer time-out value. [1,5,10,20 sec]

#### **Device reset time-out**

Allows you to select the USB device reset time-out value. [10,20,30,40 sec]

#### **Device power-up delay**

This is the maximum time the device will take before it properly reports itself to the Host Controller. "Auto" uses the default value: for a Root port it is 100 ms, for a Hub port the delay is taken from the Hub descriptor.

#### **Mass Storage Devices**

This is the mass storage device emulation type. "Auto" enumerates the device according to its media format. Optical drives are emulated as "CD-ROM" drives with no media and will be emulated according to a drive type.

# $\bigcirc$  $\overline{\phantom{0}}$  $\overline{\omega}$ **p**te  $\overline{\phantom{a}}$  $\mathsf{C}$ BIO  $\mathcal{O}$ O  $\overline{\bigcirc}$  $\overline{\mathbb{O}}$ r a tio  $\Box$

### **3.2.2.15 Network Stack Configuration**

| Advanced      | Aptio Setup - AMI                        |                                                                                                    |
|---------------|------------------------------------------|----------------------------------------------------------------------------------------------------|
| Network Stack | [Disabled]                               | Enable/Disable UEFI Network<br>Stack<br><b>Ht:</b> Select Screen<br>14: Select Item<br>Enter: Select<br>$+/-:$ Change Opt.<br>F1: General Help<br>F2: Previous Values<br>F3: Optimized Defaults<br>F4: Save & Exit<br>ESC: Exit |
|               | Version 2.22.1288 Copyright (C) 2023 AMI |                                                                                                    |

**Figure 3.33 Network Stack Configuration**

### **Network Stack**

Enable/Disable the UEFI Network Stack.

### **3.2.2.16 CSM Configuration**

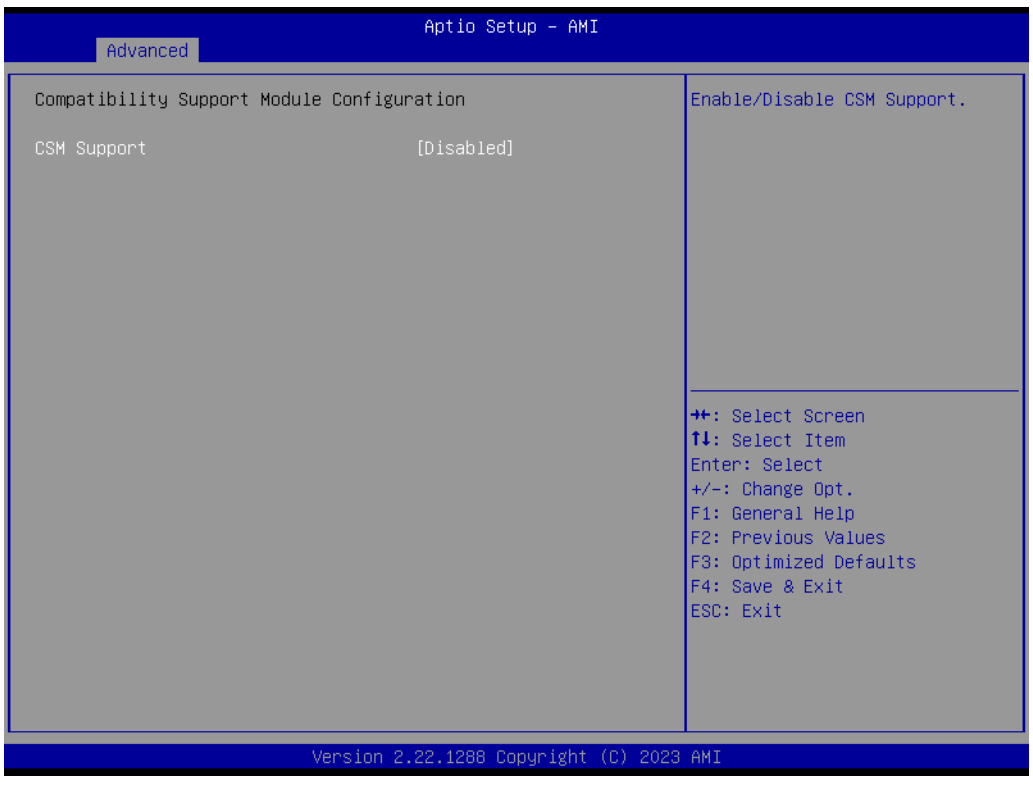

**Figure 3.34 CSM Configuration**

### ■ Compatibility Support Module Configuration

#### **– CSM Support**

Enable/Disable CSM Support. The default setting is "Disabled". If your graphics card does not support UEFI mode, make sure to select "Enabled" to allow non-UEFI boot mode before installing the graphics card to turn on the computer.

## **3.2.2.17 NVMe Configuration**

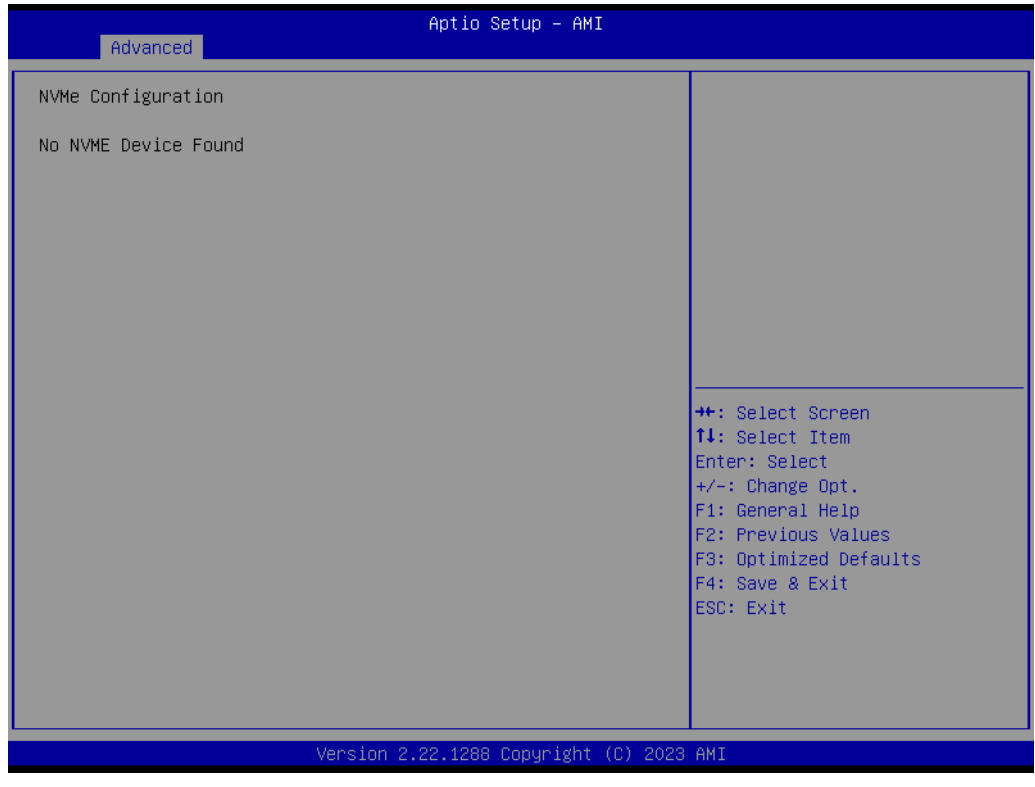

**Figure 3.35 NVMe Configuration**

**NVMe Configuration** 

NVMe M.2 storage devices are supported.

# **3.2.3 Chipset**

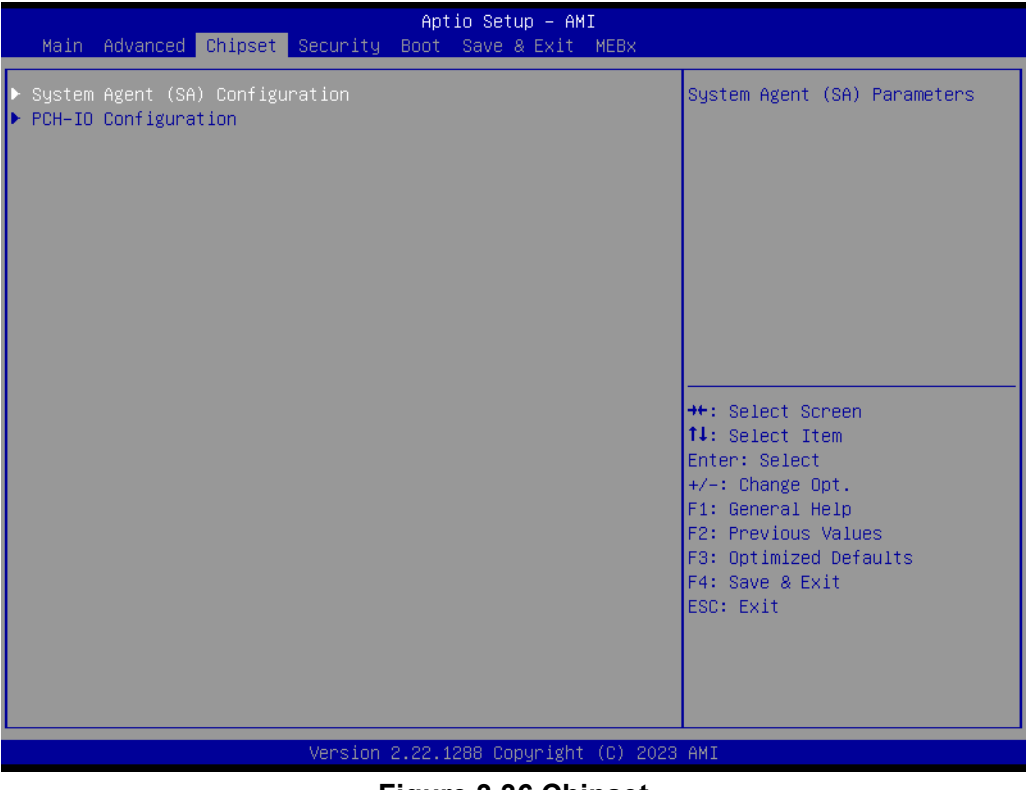

**Figure 3.36 Chipset**

This page provides information for the chipset on MIC-770 V3.
### $\bigcirc$  $\overline{\phantom{0}}$  $\overline{\omega}$ **p**te  $\overline{\phantom{a}}$  $\mathsf{C}$ BIO  $\mathcal{O}$ O  $\overline{\bigcirc}$  $\overline{\mathbb{O}}$ r a tio  $\Box$

### **3.2.3.1 System Agent (SA) Configuration**

| Chipset                                                                                       | Aptio Setup - AMI                        |                                                                                                    |
|-----------------------------------------------------------------------------------------------|------------------------------------------|----------------------------------------------------------------------------------------------------|
| System Agent (SA) Configuration                                                               |                                          | Memory Configuration Parameters                                                                                                    |
| $VT-d$                                                                                        | Supported                                |                                                                                                    |
| Memory Configuration<br>Graphics Configuration<br>VMD setup menu<br>PCI Express Configuration |                                          |                                                                                                    |
| $VT-d$<br>Above 4GB MMIO BIOS assignment                                                      | [Enabled]<br>[Enabled]                   |                                                                                                    |
|                                                                                               |                                          | <b>++:</b> Select Screen<br>↑↓: Select Item<br>Enter: Select<br>$+/-:$ Change Opt.<br>F1: General Help<br>F2: Previous Values<br>F3: Optimized Defaults<br>F4: Save & Exit<br>ESC: Exit |
|                                                                                               | Version 2.22.1288 Copyright (C) 2023 AMI |                                                                                                    |

**Figure 3.37 System Agent (SA) Configuration**

**VT-d**

Enable/Disable VT-d function.

**Above 4GB MMIO BIOS assignment**

Enable/Disable above 4GB MemoryMapped IO BIOS assignment.

#### **3.2.3.2 Memory Configuration**

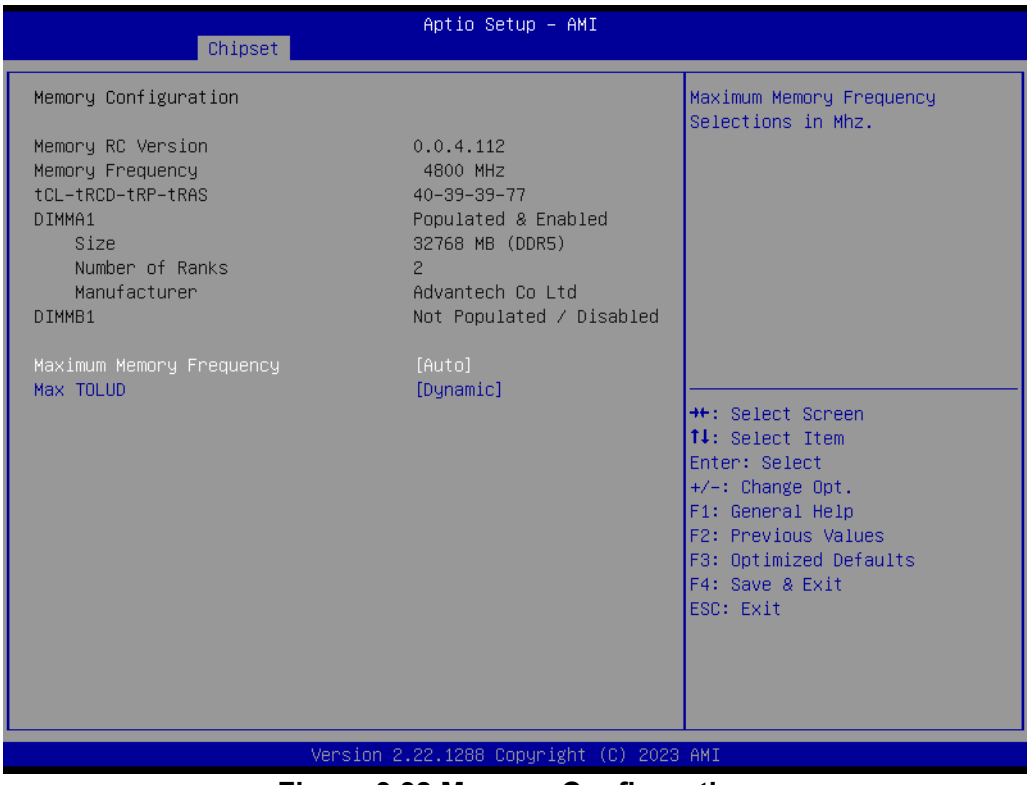

**Figure 3.38 Memory Configuration**

#### **Maximum Memory Frequency**

Maximum memory frequency selection in MHz.

### $\bigcirc$  $\overline{\phantom{0}}$  $\overline{\omega}$ **p**te  $\overline{\phantom{a}}$  $\mathsf{C}$ BIO  $\mathcal{O}$ O  $\overline{\bigcirc}$  $\overline{\mathbb{O}}$ r a tio  $\Box$

### **3.2.3.3 Graphics Configuration**

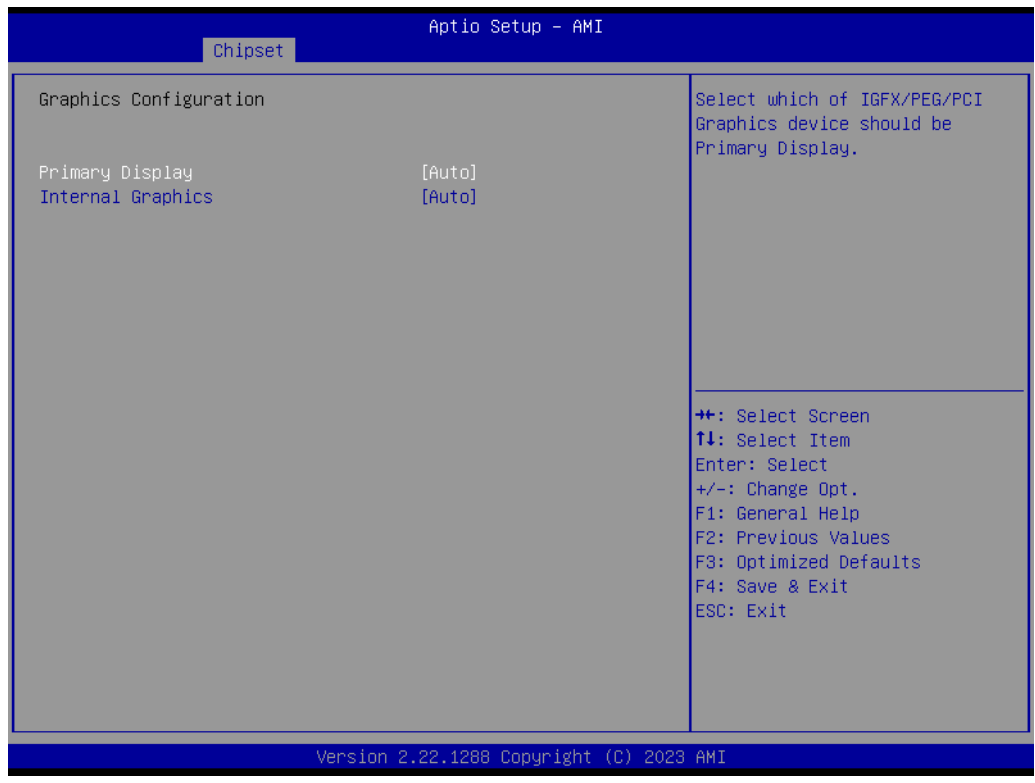

**Figure 3.39 Graphics Configuration**

#### **Primary Display**

Set Primary Display to "Auto", "IGFX", "PEG", "PCI", or "SG".

#### **Internal Graphics**

Set Internal Graphics to "Auto", "Disable", or "Enable". "Auto" will disable internal graphics when a GPU card is installed. If GPU and internal graphics outputs are required at the same time, set this item to "Enable".

### **3.2.3.4 PEG Port Configuration**

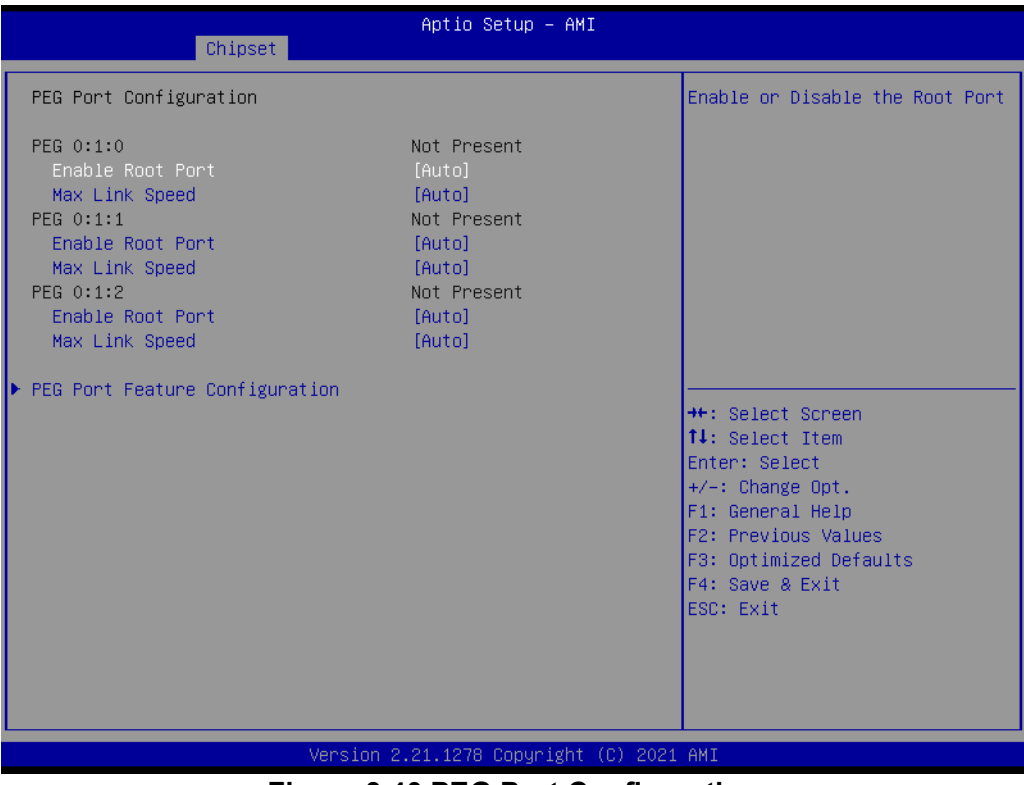

**Figure 3.40 PEG Port Configuration**

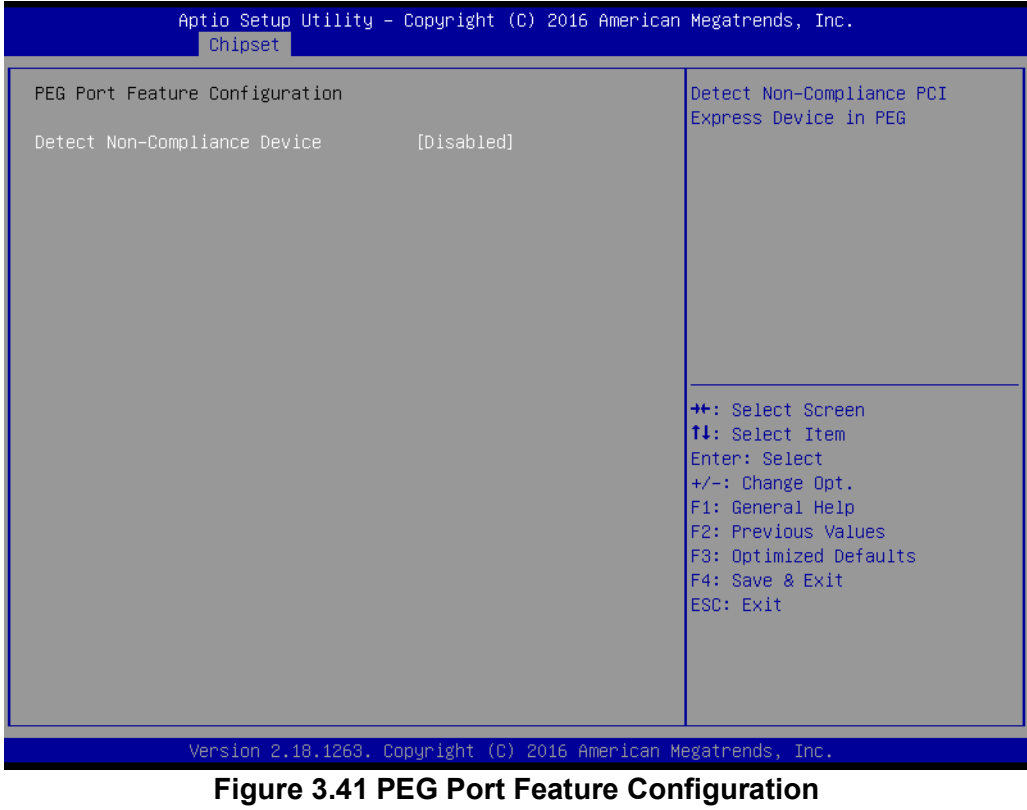

- **Enable Root Port** Enable/Disable the root port.
- **Max Link speed** Configure PEG 0:1:0 max speed.

#### **PEG Port Feature Configuration**

#### **– Detect Non-Compliance Device**

Detect a non-compliant PCI Express device in PEG. If enabled, it will take more time for POST.

#### **3.2.3.5 PCH-IO Configuration**

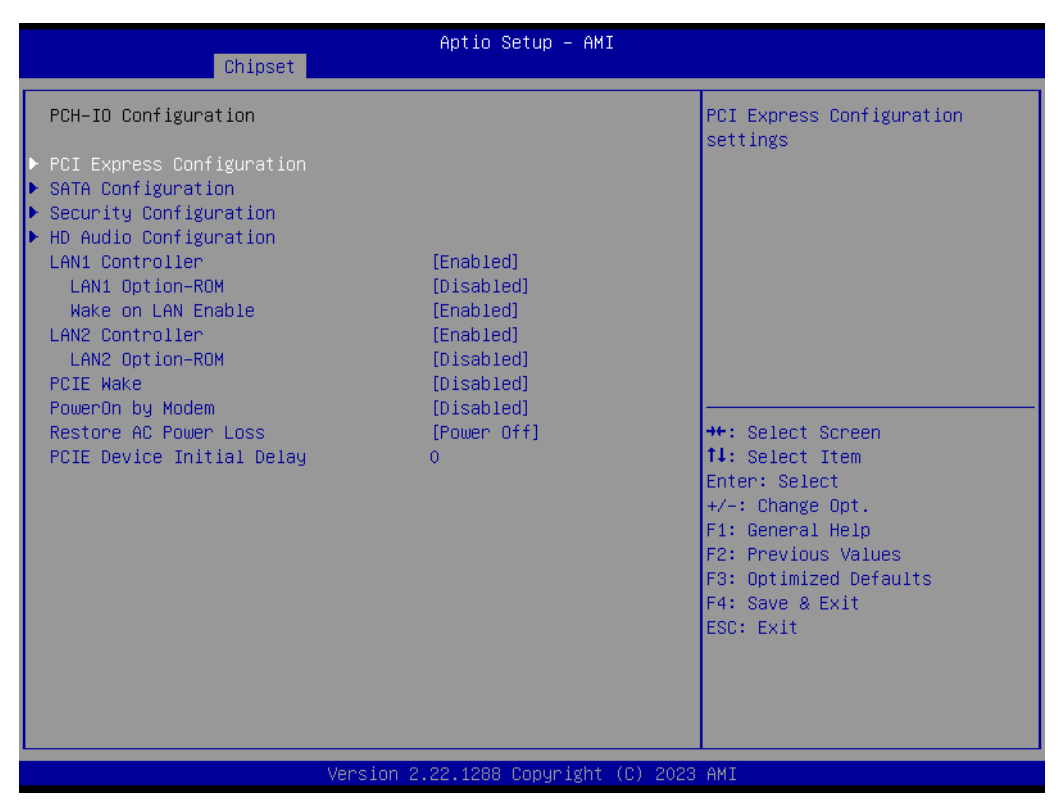

**Figure 3.42 PCH-IO Configuration**

#### **LAN1 Controller**

Enable/Disable LAN1 controller.

- **LAN1 Option-ROM** Enable/Disable LAN1 boot option for legacy network devices.
- **LAN2 Controller** Enable/Disable LAN2 controller.

#### **LAN2 Option-ROM**

Enable/Disable LAN2 boot option for legacy network devices.

**PCIE Wake** 

Enable/Disable PCIE to wake the system from S5. When this item is selected as "Disabled", the Wake-on-LAN2 function is also disabled.

**PowerOn by Modem** 

Enable/Disable PowerOn by Modem.

- Restore AC Power Loss Behavior when recovering from AC power loss: "S0" (power on), "S5" (power off), or "Last State".
- **PCIE Device Initial Delay** Users can set the number of seconds to delay the PCIE device initialization.

### **3.2.3.6 PCI Express Configuration**

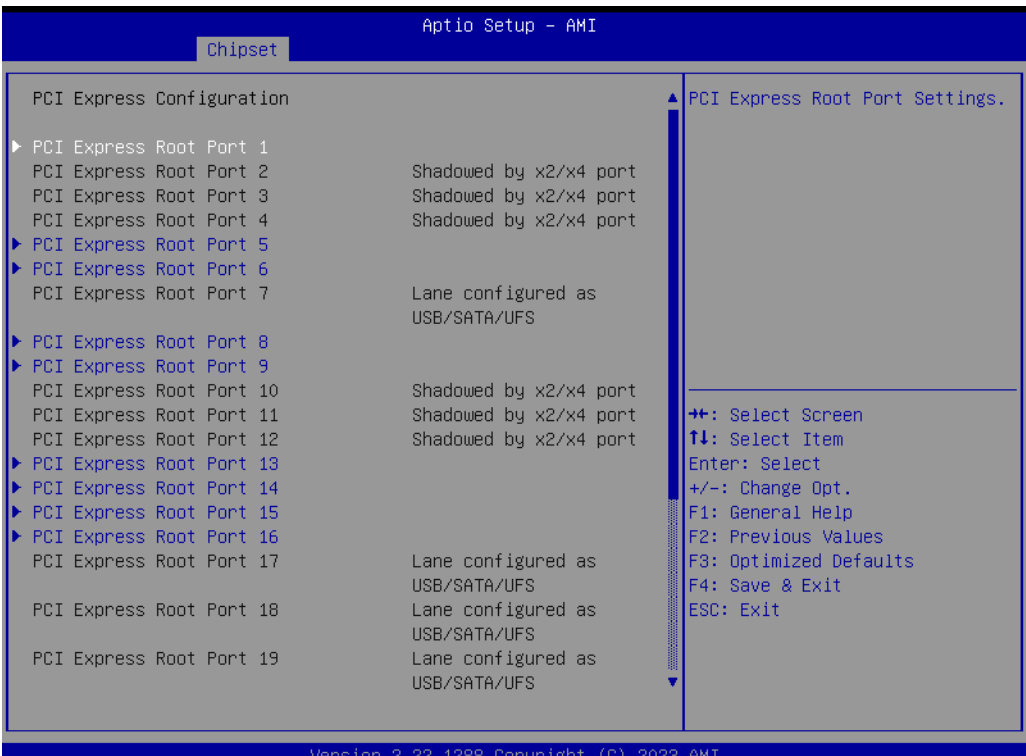

|                            | Aptio Setup - AMI                        |                                   |
|----------------------------|------------------------------------------|-----------------------------------|
| Chipset                    |                                          |                                   |
| PCI Express Root Port 10   | Shadowed by x2/x4 port                   | ▲ PCI Express Root Port Settings. |
| PCI Express Root Port 11   | Shadowed by x2/x4 port                   |                                   |
| PCI Express Root Port 12   | Shadowed by x2/x4 port                   |                                   |
| PCI Express Root Port 13   |                                          |                                   |
| PCI Express Root Port 14   |                                          |                                   |
| PCI Express Root Port 15   |                                          |                                   |
| ▶ PCI Express Root Port 16 |                                          |                                   |
| PCI Express Root Port 17   | Lane configured as                       |                                   |
|                            | USB/SATA/UFS                             |                                   |
| PCI Express Root Port 18   | Lane configured as                       |                                   |
|                            | USB/SATA/UFS                             |                                   |
| PCI Express Root Port 19   | Lane configured as                       |                                   |
|                            | USB/SATA/UFS                             |                                   |
| PCI Express Root Port 20   | Lane configured as                       | <b>++:</b> Select Screen          |
|                            | USB/SATA/UFS                             | ↑↓: Select Item                   |
| ▶ PCI Express Root Port 21 |                                          | Enter: Select                     |
| ▶ PCI Express Root Port 22 |                                          | $+/-:$ Change Opt.                |
| ▶ PCI Express Root Port 23 |                                          | F1: General Help                  |
| ▶ PCI Express Root Port 24 |                                          | F2: Previous Values               |
| ▶ PCI Express Root Port 25 |                                          | F3: Optimized Defaults            |
| PCI Express Root Port 26   | Shadowed by x2/x4 port                   | F4: Save & Exit                   |
| PCI Express Root Port 27   | Shadowed by x2/x4 port                   | ESC: Exit                         |
| PCI Express Root Port 28   | Shadowed by x2/x4 port                   |                                   |
|                            |                                          |                                   |
| PCIE clocks                |                                          |                                   |
|                            |                                          |                                   |
|                            | Version 2 22 1288 Conuright (C) 2023 AMT |                                   |

**Figure 3.43 PCI Express Configuration**

|                                       | Chipset | Aptio Setup Utility – Copyright (C) 2018 American Megatrends, Inc. |                                                                                                    |
|---------------------------------------|---------|--------------------------------------------------------------------|----------------------------------------------------------------------------------------------------|
| PCI Express Root Port 1<br>PCIe Speed |         | [Enabled]<br>[Auto]                                                | Control the PCI Express Root<br>Port.                                                                                                    |
|                                       |         |                                                                    | <b>**:</b> Select Screen<br>14: Select Item<br>Enter: Select<br>$+/-:$ Change Opt.<br>F1: General Help<br>F2: Previous Values<br>F3: Optimized Defaults<br>F4: Save & Exit<br>ESC: Exit |
|                                       |         | Version 2.20.1271. Copyright (C) 2018 American Megatrends, Inc.    |                                                                                                    |

**Figure 3.44 PCI Express Root Port**

■ PCI Express Root Port 1 Enable/Disable PCI Express Root Port.

### **PCIe Speed**

Select "Auto, Gen1, Gen2, Gen 3" for PCIe Speed.

#### **3.2.3.7 SATA Configuration**

| Chipset                                                                                                    | Aptio Setup - AMI                                                                                                    |                                                                                                    |
|----------------------------------------------------------------------------------------------------|----------------------------------------------------------------------------------------------------|----------------------------------------------------------------------------------------------------|
| Hot Plug<br>Configured as eSATA<br>Spin Up Device<br>SATA Device Type<br>Serial ATA Port 2<br>Software Preserve<br>Port <sub>2</sub><br>Hot Plug<br>Configured as eSATA<br>Spin Up Device<br>SATA Device Type<br>Serial ATA Port 3<br>Software Preserve<br>Port 3<br>Hot Plug<br>Configured as eSATA<br>Spin Up Device<br>SATA Device Type<br>Serial ATA Port 4<br>Software Preserve<br>Port 4<br>Hot Plug<br>Configured as eSATA<br>Spin Up Device<br>SATA Device Type | [Enabled]<br>Hot Plug supported<br>[Disabled]<br>[Hard Disk Drive]<br>Empty<br><b>Hnknown</b><br>[Enabled]<br>[Enabled]<br>Hot Plug supported<br>[Disabled]<br>[Hard Disk Drive]<br>Empty<br><b>Unknown</b><br>[Enabled]<br>[Enabled]<br>Hot Plug supported<br>[Disabled]<br>[Hard Disk Drive]<br>Empty<br><b>Unknown</b><br>[Enabled]<br>[Enabled]<br>Hot Plug supported<br>[Disabled]<br>[Hard Disk Drive] | Identify the SATA port is<br>connected to Solid State Drive<br>or Hard Disk Drive<br><b>++:</b> Select Screen<br>↑↓: Select Item<br>Enter: Select<br>$+/-:$ Change Opt.<br>F1: General Help<br>F2: Previous Values<br>F3: Optimized Defaults<br>F4: Save & Exit<br>ESC: Exit |
|                                                                                                    | Version 2.21.1278 Copyright (C) 2021                                                                                                    |                                                                                                    |

**Figure 3.45 SATA Configuration**

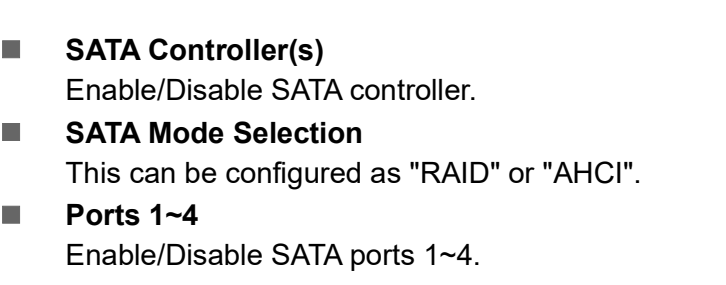

- **Hot Plug** Enable/Disable SATA Hot-Plug.
- **Spin Up Device** Enable/Disable spin up device.

#### **SATA Device Type**

To identify the SATA that is connected to a "Solid State Drive" or "Hard Disk Drive".

### **3.2.3.8 VMD Setup Menu**

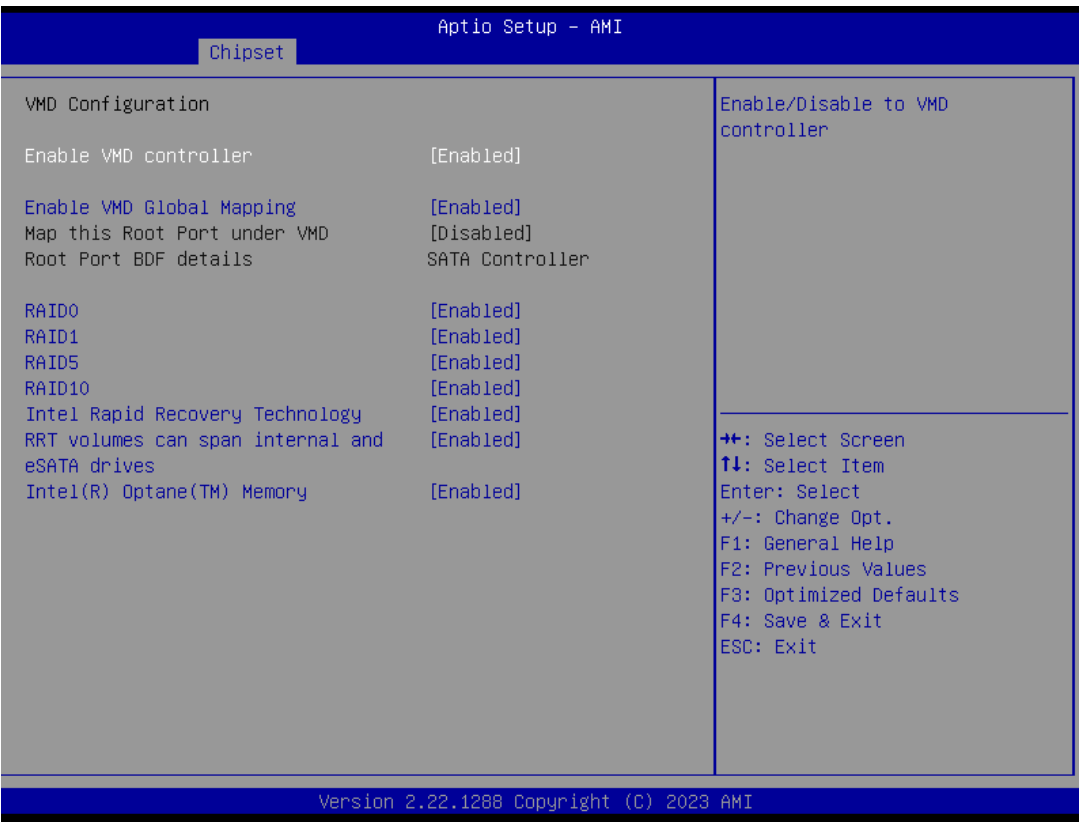

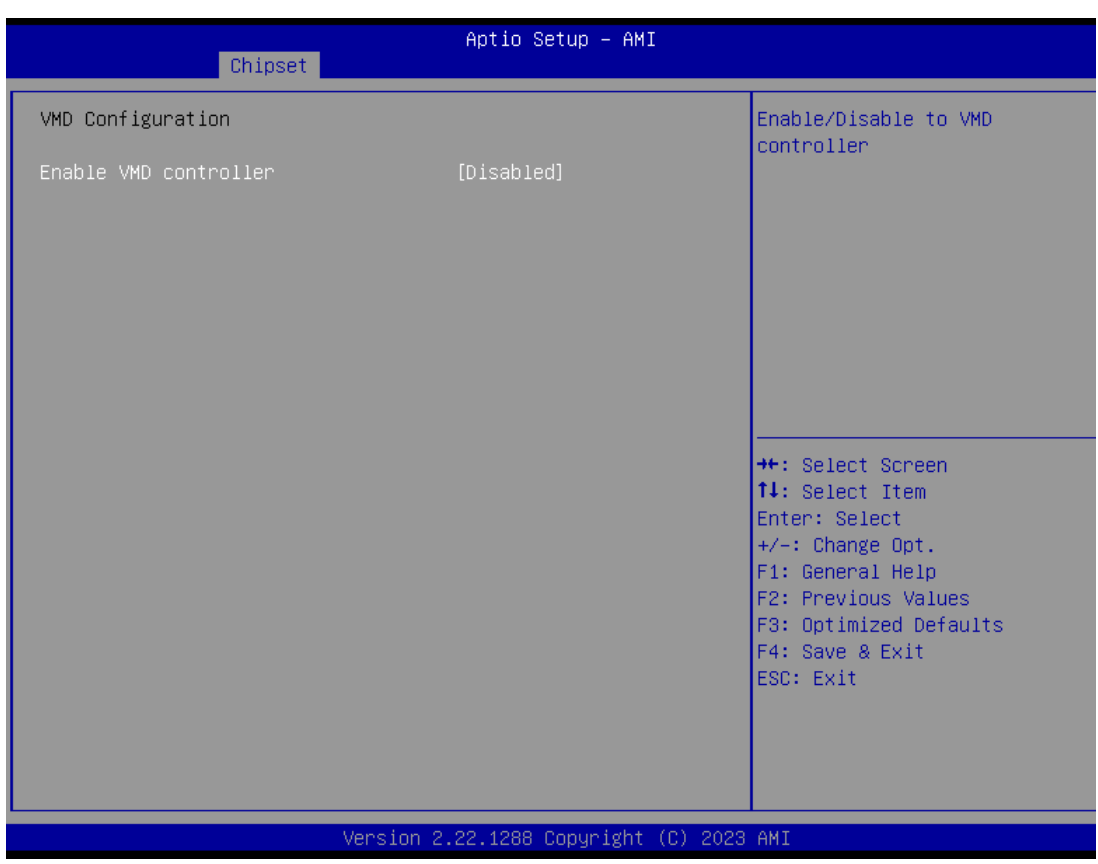

**Figure 3.46 VMD Controller**

#### **Enable/Disable VMD Controller**

Enable/Disable VMD controller. Enable the VMD controller to activate the "Intel Rapid Storage Technology" option and set up RAID.

### **3.2.3.9 USB Configuration**

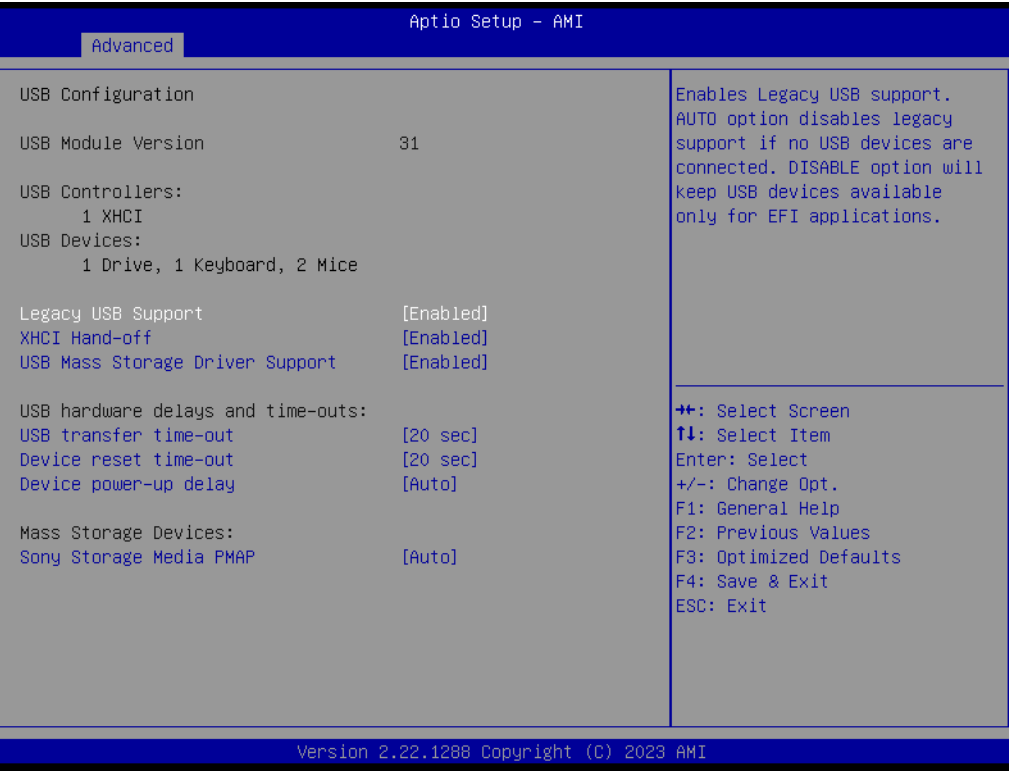

**Figure 3.47 USB Configuration**

#### **XHCI Compliance Mode**

Enable/Disable XHCI compliance mode. The default is to disable compliance mode.

### $\bigcirc$  $\overline{\phantom{0}}$  $\overline{\omega}$ **p**te  $\overline{\phantom{a}}$  $\mathsf{C}$ BIO  $\mathcal{O}$ O  $\overline{\bigcirc}$  $\bigcirc$ r a tio  $\Box$

### **3.2.3.10 Security Configuration**

| Chipset                                                       | Aptio Setup - AMI                        |                                                                                                    |
|---------------------------------------------------------------|------------------------------------------|----------------------------------------------------------------------------------------------------|
| Security Configuration<br>RTC Memory Lock<br><b>BIOS Lock</b> | [Enabled]<br>[Enabled]                   | Enable will lock bytes 38h-3Fh<br>in the lower/upper 128-byte<br>bank of RTC RAM                                                                                                    |
| Force unlock on all GPIO pads                                 | [Disabled]                               |                                                                                                    |
|                                                               |                                          | <b>**:</b> Select Screen<br>14: Select Item<br>Enter: Select<br>$+/-:$ Change Opt.<br>F1: General Help<br>F2: Previous Values<br>F3: Optimized Defaults<br>F4: Save & Exit<br>ESC: Exit |
|                                                               | Version 2.22.1288 Copyright (C) 2023 AMI |                                                                                                    |

**Figure 3.48 Security Configuration**

#### **RTC Memory Lock**

Enable will lock bytes 38h-3Fh in the lower/upper 128-byte bank of RTC RAM.

#### **BIOS Lock**

Enable/Disable the PCH BIOS Lock Enable feature. It is required to be enabled to ensure SMM protection of flash.

### **Force unlock on all GPIO pads**

If enabled, the BIOS will force all GPIO pads to be in the unlocked state.

#### **3.2.3.11 HD Audio Configuration**

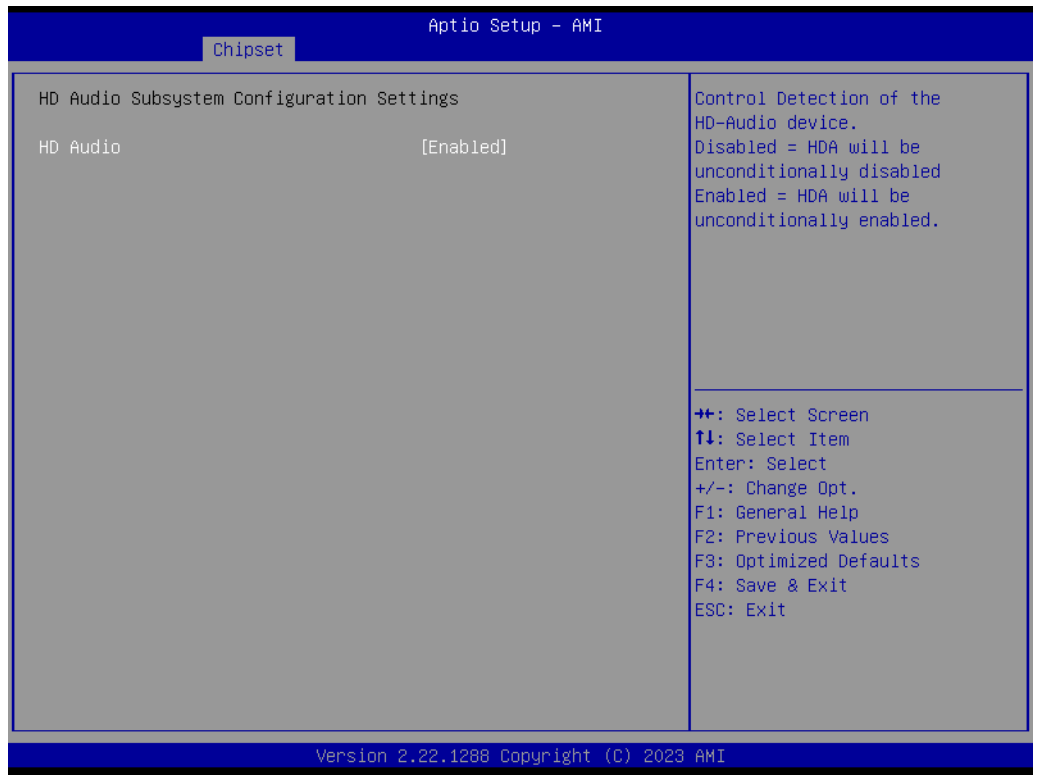

**Figure 3.49 HD Audio Configuration**

#### **HD Audio**

Control detection of the HD-Audio device. Disable = HDA will be unconditionally disabled. Enable = HDA will be unconditionally enabled.

### **3.2.4 Security**

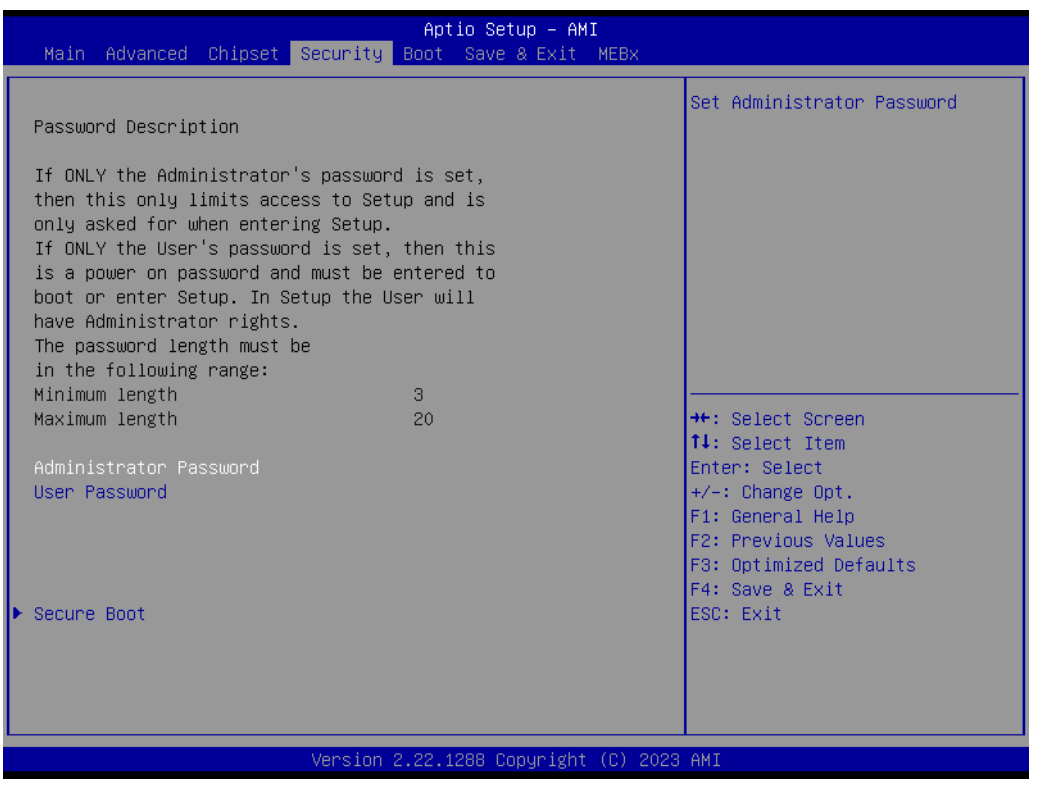

**Figure 3.50 Security**

Select Security Setup from the MIC-770 V3 setup Main BIOS setup menu. All Security setup options, such as password protection are described in this section. To access the sub-menu for the following items, select the item and press <Enter>.

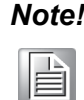

*Note! If only the user password is set, the user will have administrator rights. Setting an administrator password is strongly recommended if you have security concerns.*

### **3.2.5 Boot**

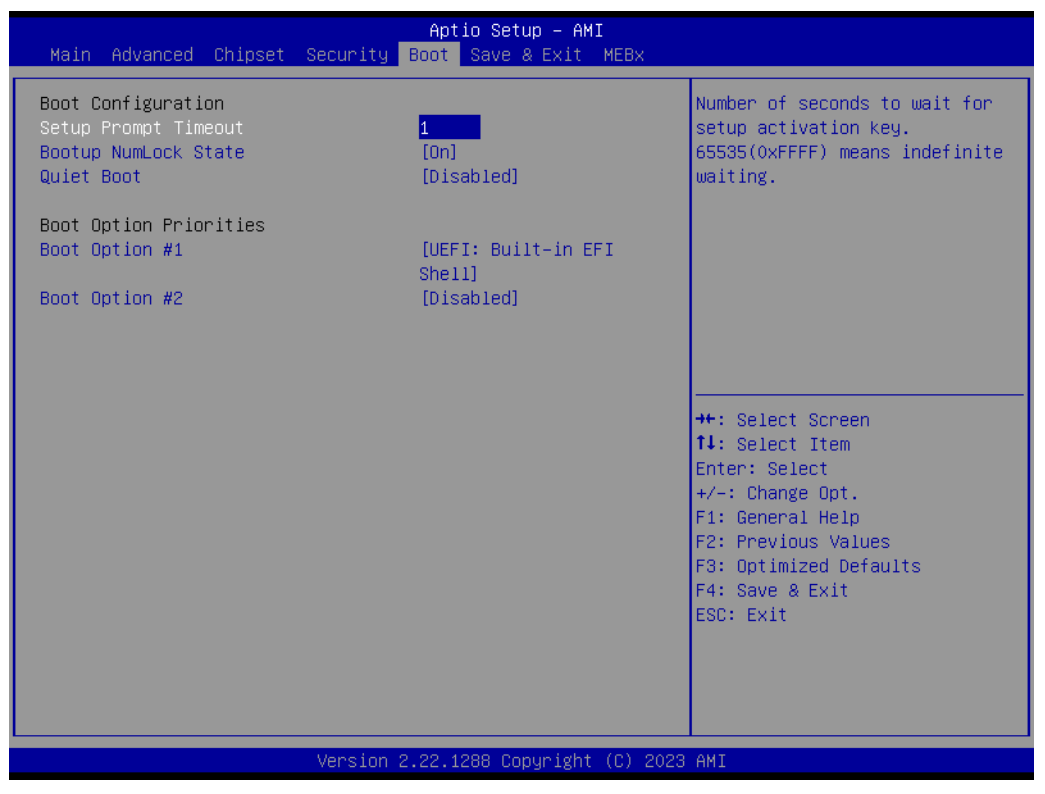

**Figure 3.51 Boot**

#### **Example 3 Setup Prompt Timeout**

Directly key in the number, or use the <+> and <-> keys to adjust the number of seconds to wait for the setup activation key.

#### ■ Bootup NumLock State

Default state for the NumLock key during power on.

#### **Quiet Boot**

Enable/Disable the Quiet Boot option. When enabled, the BIOS logo will show in place of the POST screen.

#### **Boot Option Priorities**

Set the boot order.

### **3.2.6 Save & Exit**

| Main Advanced Chipset Security Boot Save & Exit MEBx                                                                                                    | Aptio Setup - AMI                        |                                                                                                    |
|----------------------------------------------------------------------------------------------------|------------------------------------------|----------------------------------------------------------------------------------------------------|
| Save Options<br>Save Changes and Exit<br>Discard Changes and Exit<br>Save Changes and Reset<br>Discard Changes and Reset<br>Save Changes<br>Discard Changes<br>Default Options<br>Restore Defaults |                                          | Exit system setup after saving<br>the changes.                                                                                                    |
| Save as User Defaults<br>Restore User Defaults<br>Boot Override<br>UEFI: Built-in EFI Shell                                                                                                    |                                          | <b>++:</b> Select Screen<br><b>14:</b> Select Item<br>Enter: Select<br>$+/-:$ Change Opt.<br>F1: General Help<br>F2: Previous Values<br>F3: Optimized Defaults<br>F4: Save & Exit<br>ESC: Exit |
|                                                                                                    | Version 2.22.1288 Copyright (C) 2023 AMI |                                                                                                    |

**Figure 3.52 Save & Exit**

#### **Save Changes and Exit**

When you complete system configuration, select this option to save your changes, exit BIOS setup, and reboot the computer so the new system configuration parameters can take effect.

1. Select Exit Saving Changes from the Exit menu and press <Enter>. The following message appears:

> Save Configuration Changes and Exit Now? [Yes] [No]

2. Select Yes or No.

#### **Discard Changes and Exit**

Select this option to quit Setup without making any permanent changes to the system configuration.

1. Select Exit Discarding Changes from the Exit menu and press <Enter>. The following message appears:

Quit without saving?

[Yes] [No]

2. Select Yes to discard changes and exit.

#### **Discard Changes**

Select Discard Changes from the Exit menu and press <Enter>.

MIC-770 V3 User Manual 74

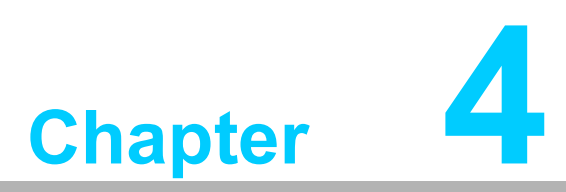

# **4Software Installation**

**This chapter introduces driver installation.**

# **4.1 Before You Begin**

To facilitate the installation of the enhanced display drivers and utility software, read the instructions in this chapter carefully. The drivers for the MIC-770 V3 are located on the Advantech support website (http://www.advantech.com/support). Updates are provided via Service Packs from Microsoft.

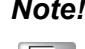

*Note! For system stability, installing the drivers in the following sequence is highly recommended:*

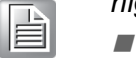

- *Chipset*  $\overline{\phantom{a}}$ *Graphics*
- $\sqrt{2}$ *ME*
- $\overline{\phantom{a}}$ *Other drivers*

Before you begin, it is important to note that most display drivers need to have the relevant software application already installed in the system prior to installing the enhanced display drivers. In addition, many of the installation procedures assume that you are familiar with both the relevant software applications and operating system commands. Review the relevant operating system commands and the pertinent sections of your application software's user manual before performing the installation.

### **4.2 Introduction**

The Intel® Chipset Software Installation (CSI) utility installs the Windows INF files that outline to the operating system how the chipset components will be configured. This is needed for the proper functioning of the following features:

- Core PCI PnP services
- Serial ATA interface support
- $\blacksquare$  Identification of Intel chipset components in the Device Manager.

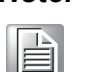

*Note! The chipset driver is used for the following versions of Windows, and it has to be installed before installing all the other drivers:*

 $\overline{\phantom{a}}$ *Windows 10 (64-bit)*

### **4.3 Windows Driver Setup**

Enter the Advantech support website, then search for MIC-770 V3. There you can find the graphics drivers for MIC-770 V3.

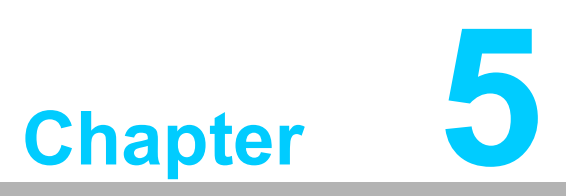

**<sup>5</sup> Integrated Graphics Device Setup**

# **5.1 Introduction**

The Intel<sup>®</sup> processors are embedded with an integrated graphics controller. You need to install the VGA driver to enable this function. This driver provides the graphics, compute, media, and display capabilities.

# **5.2 Windows Driver Setup**

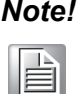

*Note! Before installing this driver, make sure the INF driver has been installed in your system. See Chapter 4 for information on installing the INF driver.*

Enter the Advantech support website, then search for MIC-770 V3. You can find the "Graphics" driver there.

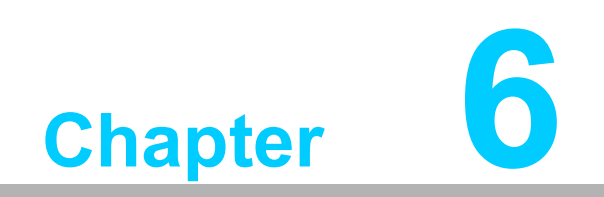

**Intel ® ME**

# **6.1 Introduction**

The Intel<sup>®</sup> ME software components that need to be installed depend on the system's specific hardware and firmware features. The installer detects the system's capabilities and installs the relevant drivers and applications.

## **6.2 Installation**

Enter the Advantech support website, then search for MIC-770 V3. You can find the "ME" drivers there.

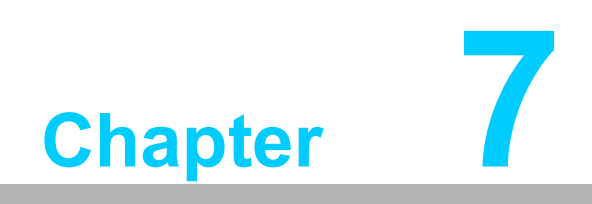

**7LAN Configuration**

# **7.1 Introduction**

The MIC-770 V3 has dual Gigabit Ethernet LANs via dedicated PCI Express x1 lanes (Intel® I219LM (LAN1) and I210IT (LAN2)). These offer bandwidth of up to 500 MB/ sec, thus eliminating network data flow bottlenecks, and incorporating Gigabit Ethernet at 1000 Mbps.

### **7.2 Features**

- 10/100/1000 Base-T Ethernet controller
- 10/100/1000 Base-T triple-speed MAC
- Full duplex at 10, 100, or 1000 Mbps and half duplex at 10 or 100 Mbps
- Wake-on-LAN (WOL) support
- **PCIe x1 host interface**

# **7.3 Installation**

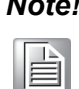

*Note! Before installing the LAN drivers, make sure the CSI utility has been installed on your system. See Chapter 4 for information on installing the CSI utility.*

The integrated Intel<sup>®</sup> gigabit Ethernet controller supports all major network operating systems. However, the installation procedure varies with different operating systems. In the following sections, refer to the one that provides the driver setup procedure for the operating system you are using.

# **7.4 Windows Driver Setup**

Enter the Advantech support website, then search for MIC-770 V3. You can find the "LAN" driver there.

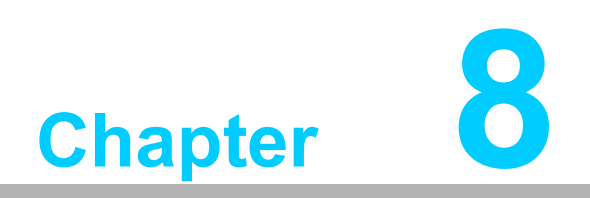

**8SATA RAID Setup**

# **8.1 Introduction**

The Intel<sup>®</sup> R680E chipset integrates 4 x Serial ATA controllers with software for RAID 0, 1, 5, 10 capabilities to support demanding disk I/O.

RAID 0 striping increases storage performance and is designed to speed up data transfer rates for disk-intensive applications.

RAID 1 mirroring protects valuable data that might be lost in the event of a hard drive failure.

The RAID 5 array contains three or more hard drives where the data is divided into manageable blocks called strips. Parity is a mathematical method for recreating data that was lost from a single drive, which increases fault tolerance. The data and parity are striped across all the hard drives in the array. The parity is striped in a rotating sequence to reduce bottlenecks associated with the parity calculations.

The RAID 10 array uses four hard drives to create a combination of RAID levels 0 and 1. The data is striped across a two-drive array forming the RAID 0 component. Each of the drives in the RAID 0 array is then mirrored by a RAID 1 component.

# **8.2 SATA RAID Driver and Utility Setup**

Enter the Advantech support website, then search for MIC-770 V3. You can see the "Others" folder containing the RST driver.

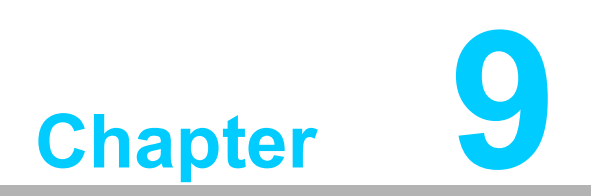

**9HD Audio**

# **9.1 Introduction**

MIC-770 V3 is equipped with a Realtek ALC888S audio chip. It provides "Line-out" & "Microphone" ports for diverse applications.

# **9.2 Installation**

Enter the Advantech support website, then search for MIC-770 V3. This is where users can find the "Audio" drivers.

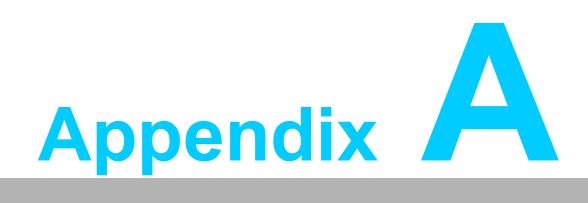

**<sup>A</sup> Programming the Watchdog Timer**

# **A.1 Programming the Watchdog Timer**

The MIC-770 V3's watchdog timer can be used to monitor system software operation and take corrective action if the software fails to function within the programmed period. This section describes the operation of the watchdog timer and how to program it.

### **A.1.1 Watchdog Timer Overview**

The watchdog timer is built into the super I/O controller NCT6126D. It provides the following user-programmable functions:

- $\blacksquare$  It can be enabled and disabled by user configuration.
- The timer can be set from 1 to 255 seconds or 1 to 255 minutes.
- $\blacksquare$  It generates an interrupt or reset signal if the software fails to reset the timer before time-out.

### **A.1.2 Programming the Watchdog Timer**

The I/O port address of the watchdog timer is 2E (hex) and 2F (hex). 2E (hex) is the address port. 2F (hex) is the data port. You must first assign the address of the register by writing an address value into address port 2E (hex), then write/read data to/ from the assigned register through data port 2F (hex).

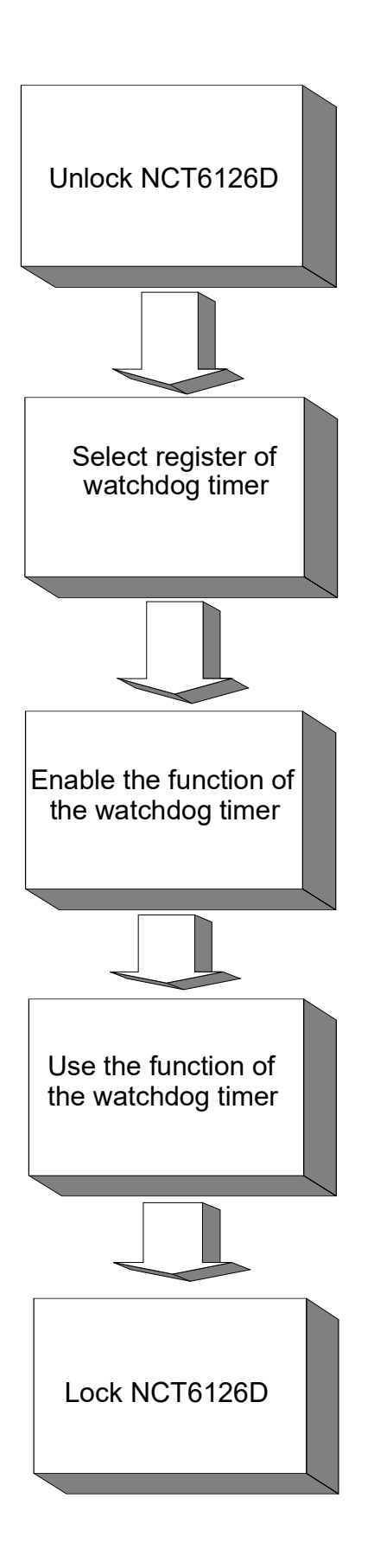

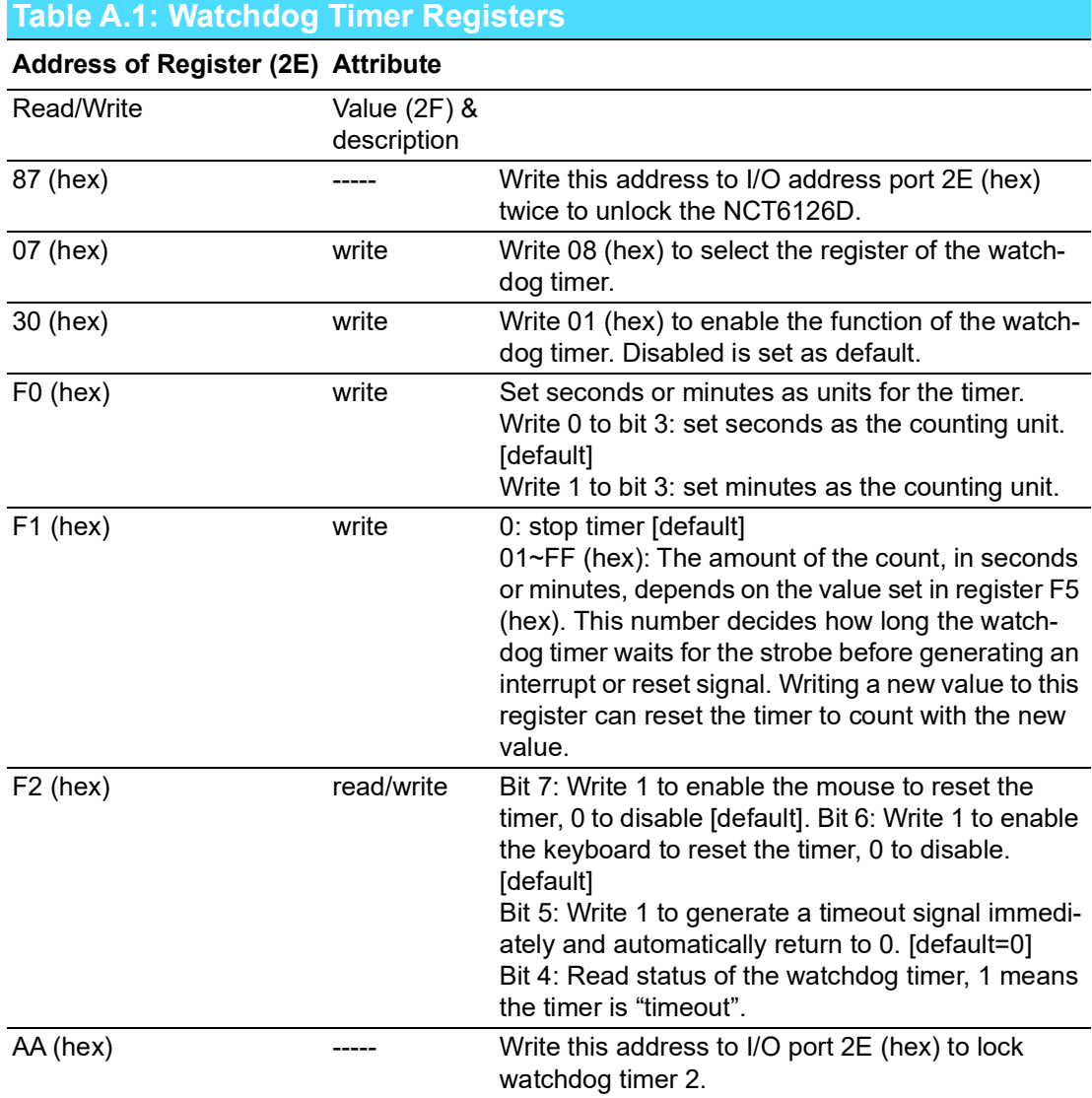

### $\blacktriangleright$  $\overline{\bigcirc}$  $\overline{\bigcirc}$  $\overline{O}$  $\Box$ dix  $\blacktriangleright$  $\overline{\mathbf{U}}$ r o  $\bigcirc$ r a  $\overline{\exists}$ min<br>min  $\bigcirc$ t h  $\mathbf \Phi$  $\leq$ a t c  $\overline{\phantom{0}}$  $\Omega$ o  $\bigcirc$ Tim  $\mathbf \Phi$  $\overline{\phantom{a}}$

### **A.1.3 Example Program**

1. Enable watchdog timer and set 10 sec. as the timeout interval.

;-----------------------------------------------------------

Mov dx,2eh ; Unlock NCT6126D Mov al,87h Out dx,al Out dx,al ;----------------------------------------------------------- Mov al,07h ; Select registers of the watchdog timer. Out dx,al Inc dx Mov al,08h Out dx,al ;----------------------------------------------------------- Dec dx ; Enable the function of watchdog timer. Mov al,30h Out dx,al Inc dx Mov al,01h Out dx,al ;----------------------------------------------------------- Dec dx ; Set seconds as the counting unit. Mov al,0f0h Out dx,al Inc dx In al,dx And al,not 08h Out dx,al ;-------------------Dec dx ; Set the timeout interval as 10 seconds and start counting. Mov al,0f1h Out dx,al Inc dx Mov al,10 Out dx,al ;----------------------------------------------------------- Dec dx ; Lock NCT6126D Mov al,0aah Out dx,al 2. Enable the watchdog timer and set 5 minutes as the timeout interval. ;----------------------------------------------------------- Mov dx,2eh ; Unlock NCT6126D Mov al,87h Out dx,al

;----------------------------------------------------------- Mov al,07h ; Select registers of the watchdog timer. Out dx,al Inc dx Mov al,08h Out dx,al ;----------------------------------------------------------- Dec dx ; Enable the function of the watchdog timer. Mov al,30h Out dx,al Inc dx Mov al,01h Out dx,al ;----------------------------------------------------------- Dec dx ; Set minutes as the counting unit. Mov al,0f0h Out dx,al Inc dx In al,dx Or al,08h Out dx,al ;----------------------------------------------------------- Dec dx ; Set the timeout interval as 5 minutes and start counting. Mov al,0f1h Out dx,al Inc dx Mov al,5 Out dx,al ;----------------------------------------------------------- Dec dx ; Lock NCT6126D Mov al,0aah Out dx,al 3. Enable the watchdog timer to be reset by mouse. ;----------------------------------------------------------- Mov dx,2eh ; Unlock NCT6126D Mov al,87h Out dx,al Out dx,al ;----------------------------------------------------------- Mov al,07h ; Select registers of the watchdog timer. Out dx,al Inc dx Mov al,08h Out dx,al ;-----------------------------------------------------------

Dec dx ; Enable the function of the watchdog timer. Mov al,30h Out dx,al Inc dx Mov al,01h Out dx,al ;----------------------------------------------------------- Dec dx ; Enable the watchdog timer to be reset by mouse. Mov al,0f2h Out dx,al Inc dx In al,dx Or al,80h Out dx,al ;----------------------------------------------------------- Dec dx ; Lock NCT6126D Mov al,0aah Out dx,al 4. Enable the watchdog timer to be reset by keyboard. ;----------------------------------------------------------- Mov dx,2eh ; Unlock NCT6126D Mov al,87h Out dx,al Out dx,al ;----------------------------------------------------------- Mov al,07h ; Select registers of the watchdog timer. Out dx,al Inc dx Mov al,08h Out dx,al ;----------------------------------------------------------- Dec dx ; Enable the function of the watchdog timer. Mov al,30h Out dx,al Inc dx Mov al,01h Out dx,al ;----------------------------------------------------------- Dec dx ; Enable the watchdog timer to be strobe reset by keyboard. Mov al,0f2h Out dx,al Inc dx In al,dx Or al,40h Out dx,al

;----------------------------------------------------------- Dec dx ; Lock NCT6126D Mov al,0aah Out dx,al 5. Generate a time-out signal without the timer counting. ;----------------------------------------------------------- Mov dx,2eh ; Unlock NCT6126D Mov al,87h Out dx,al Out dx,al ;----------------------------------------------------------- Mov al,07h ; Select registers of the watchdog timer, Out dx,al Inc dx Mov al,08h Out dx,al ;----------------------------------------------------------- Dec dx ; Enable the function of the watchdog timer. Mov al,30h Out dx,al Inc dx Mov al,01h Out dx,al ;----------------------------------------------------------- Dec dx ; Generate a time-out signal. Mov al,0f2h Out dx,al ;Write 1 to bit 5 of F7 register Inc dx In al,dx Or al,20h Out dx,al ;----------------------------------------------------------- Dec dx ; Lock NCT6126D Mov al,0aah Out dx,al
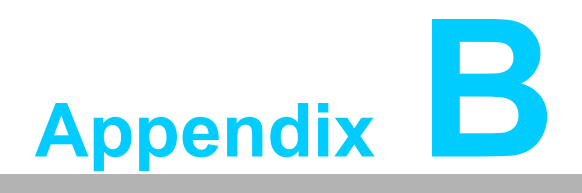

**Programming the GPIO** 

# **B.1 Supported GPIO Register**

The following is a description of the GPIO addresses and programming sample.

### **B.1.1 GPIO Registers**

#### **GPIO 1**

#### **CRF0 (GP10-GP17 I/O selection register. Default 0xFF)**

When set to '1', the respective GPIO port is programmed as an input port. When set to '0', the respective GPIO port is programmed as an output port.

#### **CRF1 (GP10-GP17 data register. Default 0x00)**

If a port is programmed to be an output port, then its respective bit can be read/written.

If a port is programmed to be an input port, then its respective bit can only be read.

#### **CRF2 (GP10-GP17 inversion register. Default 0x00)**

When set to '1', the incoming/outgoing port value is inverted. When set to '0', the incoming/outgoing port value is the same as in the data register.

#### **GPIO 0**

#### **CREC (GP00-GP07 I/O selection register. Default 0xFF)**

When set to '1', the respective GPIO port is programmed as an input port. When set to '0', the respective GPIO port is programmed as an output port.

#### **CRED (GP00-GP07 data register. Default 0xFF)**

If a port is programmed to be an output port, then its respective bit can be read/written.

If a port is programmed to be an input port, then its respective bit can only be read.

#### **CREE (GP00-GP07 inversion register. Default 0x00)**

When set to '1', the incoming/outgoing port value is inverted. When set to '0', the incoming/outgoing port value is the same as in the data register.

#### **Extended Function Index Registers (EFIRs)**

The EFIRs are write-only registers with port address 2Eh or 4Eh on PC/AT systems.

#### **Extended Function Data Registers (EFDRs)**

The EFDRs are read/write registers with port address 2Fh or 4Fh on PC/AT systems

## **B.1.2 GPIO Example Program**

Enter the extended function mode, interruptible double-write

------------------------------------------------------------

------------------------------------------------------------

MOV DX, 2EH MOV AL, 87H OUT DX, AL OUT DX, AL ------------------------------------------------------------

Configure logical device 7(GP10~GP17), configuration register CRE4,CRE5,CRE6

------------------------------------------------------------

MOV DX, 2EH MOV AL, 07H ; Point to Logical Device Number Reg. OUT DX, AL MOV DX, 2FH MOV AL, 07H ; Select logical device 7 OUT DX, AL

Configure GPIO1 I/O Register

MOV DX, 2EH MOV AL, ECH OUT DX, AL MOV DX, 2FH MOV AL, ??H ; 0: The respective GPIO1 PIN is programmed as an output port ;1: The respective GPIO1 PIN is programmed as an input port.

------------------------------------------------------------

OUT DX, AL

------------------------------------------------------------ Configure GPIO1 Inversion Register

------------------------------------------------------------

------------------------------------------------------------

MOV DX, 2EH MOV AL, EEH OUT DX, AL MOV DX, 2FH MOV AL, 00H ; Set GPIO is normal not inverter OUT DX, AL

------------------------------------------------------------ Configure GPIO1 Data Register

------------------------------------------------------------

MOV DX, 2EH MOV AL, EDH OUT DX, AL MOV DX, 2FH MOV AL, ??H ; Put the output value into AL OUT DX, AL ------------------------------------------------------------

------------------------------------------------------------

Exit extended function mode |

MOV DX, 2EH MOV AL, AAH OUT DX, AL

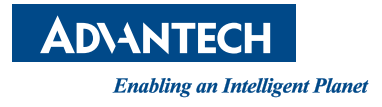

## **www.advantech.com**

**Please verify specifications before quoting. This guide is intended for reference purposes only.**

**All product specifications are subject to change without notice.**

**No part of this publication may be reproduced in any form or by any means, such as electronically, by photocopying, recording, or otherwise, without prior written permission from the publisher.**

**All brand and product names are trademarks or registered trademarks of their respective companies.**

**© Advantech Co., Ltd. 2024**